# **HS2LED/HS2ICON(P)(RF)X/HS2LCD(RF)(P)X V1.1 Installation Instructions / Instructions d'installation / Installatiehandleiding / Installationsanleitung - English, Français, Nederlands, Deutsch**

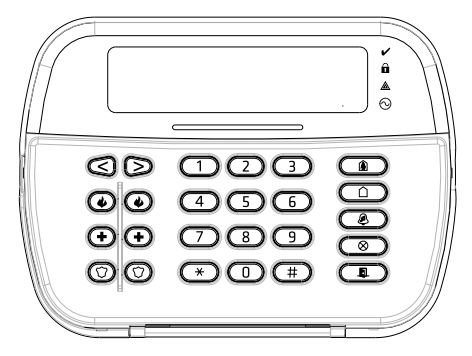

WARNING: Please refer to the System Installation Manual for information on limitations regarding product use and function and information on the limitations as to liability of the manufacturer. NOTE: These instructions shall be used in conjunction with the system Installation Manual of the control panel with which this equipment is intended to be used.

ATTENTION: Ce manuel contient des informations sur les restrictions concernant le fonctionnement et l'utilisation du produit et des informations sur les restrictions en ce qui concerne la responsabilité du fabricant. La totalité du manuel doit être lu attentivement.

NOTE: Ce manuel doit être utlisé en conjunction avec le Manuel d'installation de la centrale.

WAARSCHUWING: Raadpleeg de installatiehandleiding voor informatie over beperkingen wat betreft productgebruik en -functie, en informatie over de beperkingen van aansprakelijkheid van de fabrikant. OPMERKING: Deze instructies moeten worden gebruikt in combinatie met de systeeminstallatiehandleiding van het centrale waarmee deze apparatuur is bestemd om te worden gebruikt. WARNHINWEIS: Siehe System-Installationsanleitung für Informationen zu Beschränkungen der Produktbenutzung und Funktionen sowie Informationen zu den Haftungsbeschränkungen des Herstellers.

HINWEIS: Diese Installationsanleitung muss zusammen mit der Installationsanleitung der Alarmzentrale benutzt werden, an welcher das Gerät angeschlossen werden soll.

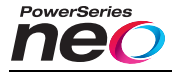

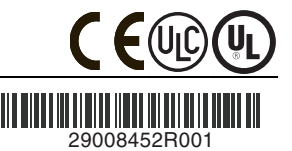

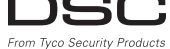

### **Introduction**

The HS2LED/HS2ICN(P)(RF)x/HS2LCD(RF)(P)x keypads are compatible with the PowerSeries Neo HS2016/32/64 HS2016-4\* and HS2128 panels. The RF keypads combine a wireless transceiver with the respective HS2 keypad. \*Model not UL/ULC listed.

## **Specifications**

- Temperature range:  $-10^{\circ}$ C to  $+55^{\circ}$ C (14°F to 131°F); UL/ULC: 0°C to +49°C (32°F to 120°F)
- Humidity (MAX): 93%R.H. non-condensing
- Plastic enclosure protection degree: IP30, IK04
- <sup>l</sup> Voltage rating: 13.8Vdc nominal (power provided by the compatible control panel)
- <sup>l</sup> Connects to control panel Corbus via 4 wires
- 1 configurable zone input or PGM output\*
- <sup>l</sup> HS2LED/ HS2ICN(P)/HS2LCD(P)/HS2ICNRF(P) /HS2LCDRF(P) Current draw:55mA(min)/105mA(max)
- Wall-mount tamper
- 5 programmable function keys
- Ready (Green LED), Armed (Red LED), Trouble (Yellow LED), AC (Green LED)
- <sup>l</sup> Dimensions (L x W x D): 168mm x 122mm x 20 mm
- $\bullet$  Weight: 260g
- Low temperature sensor
- <sup>l</sup> Frequency: 433 MHz (HS2ICNRF4/HS2LCDRF4)
- 868 MHz (HS2ICNRF8/HS2LCDRF8)
- <sup>l</sup> 912-919MHz (HS2ICNRF9/HS2LCDRF9)
- Up to 128 wireless zones
- Zone not to be programmed as Fire type or 24h type.
- NOTE: Keypads contain no serviceable parts.

NOTE: Only models operating in band 912-919MHz are UL/ULC listed.

## **Unpack**

The keypad package includes the following:

### **HS2LED/ICN(RF)/LCD(RF) HS2ICN(RF)P/LCD(RF)P**

- 1 keypad 1 keypad 1 keypad 1 keypad 1 keypad 4 mounting screws 4 mounting 4 mounting screws 4 mounting screws<br>2 end-of-line resistors 2 end-of-line resistors 2 end-of-line resistors 2 end-of-line resistors 1 tamper switch 1 tamper switch<br>Installation Instructions Installation Instr
- Keypad inner door labels<br>
1 tamper switch<br>
1 tamper switch Installation Instructions Mini Proximity (prox) tag (MPT)

#### **Table 1: Compatible Devices**

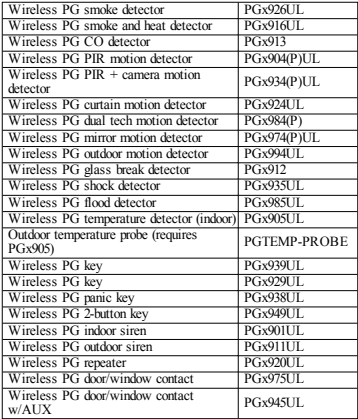

NOTE: In this chart, x in the model number represents the operating frequency of the device as follows: 9 (912-919 MHz), 8 (868MHz), 4 (433MHz).

NOTE: Only models operating in the band 912-919 MHz are UL/ULC or cUL listed where indicated. Only UL approved devices are to be used with UL/ULC listed systems.

# **Mount the Keypad**

Mount the keypad where it is accessible from designated points of entry and exit. Once a dry and secure location has been selected, perform the following steps to mount the keypad.

### **Disassemble Keypad**

Insert the tip of a flat-head screwdriver into the slots at the bottom left and right of the keypad.

Gently pry open the faceplate. This will remove it and allow access for mounting.

### **Mount and Wire Keypad**

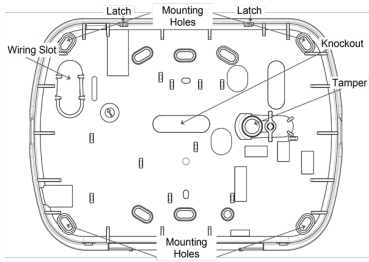

1. Secure keypad to wall using mounting holes. Use all four screws provided unless mounting on a single gang box. Use the plastic anchors supplied if the unit is to be mounted on drywall. 2. If using the keypad tamper, secure the tamper plate to the wall with a screw.

NOTE: For UL/ULC listed commercial burglary installations, the use of the keypad tamper is mandatory.

3. Run wire through wiring slot or knockouts. Connect Corbus and PGM/Zone wiring to keypad. Place tamper switch into tamper hole on backplate.

4. Place keypad into backplate, ensuring the wire is pushed back into the wall as much as possible. Route the wire inside the keypad, ensuring high components are avoided. Snap the front assembly closed, ensuring that there is no pressure to the keypad from the wire below.

NOTE: If any tension is found between the front keypad assembly and the wiring, open the keypad, reroute the wire and close again. Repeat these steps until the keypad is closed properly.

# **Wiring**

1. Before wiring the unit, ensure that all power (AC transformer and battery) is disconnected from the control panel.

2. Connect the four Corbus wires from the control panel (red, black, yellow and green) to the keypad terminals. Refer to the diagram: If programmed as an input, a device - such as a door contact - may be connected to the 'P/Z' terminal of

#### HS2LED/HS2ICN(RF)/ HS2LCD(RF)

R pen  $\overline{B}$ **BLK**  $\mathsf{v}$ **YEL GRN** G To zone  $P/Z$ or PGM output

the keypad. This eliminates the need to run wires back to the

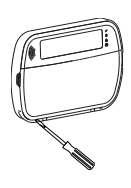

control panel for the device. To connect the zone, run one wire from the device to the 'P/Z' terminal and the other wire from the device to the B (black) terminal. For powered devices, run the red. wire to the R (positive) terminal and the black wire to the B (negative) terminal. When using end of line supervision, connect the zone according to one of the configurations described in the Power-Series Neo Reference manual.

NOTE: For UL/ULC installations, the zone input is a supervised type (SEOL/DEOL). The supervision resistor is 5600Ω. If no EOL supervision is used, there is a three foot maximum distance required for the connected device. Use only in conjunction with UL/ULC listed devices.

NOTE: This initiating device connected to this input contact is not to be used for medical or fire applications.

3. If the 'P/Z' terminal is programmed as an output, a small relay (such as DSC model RM-1 or RM-2) or buzzer or other DC operated device may be connected between the positive supply voltage and the 'P/Z' terminal (max.load is 50mA).

NOTE: For UL/ULC-listed installations, use UL/ULC listed devices.

### **Apply Power**

Once all wiring is complete, and the equipment is secured to the building structure with at least two screws, apply power to the control panel:

1. Connect the battery leads to the battery.

2. Connect the AC transformer.

For more information on control panel power specifications, see the PowerSeries Neo Reference manual.

# **Program the Keypad**

1. Press [\*][8][Installer Code]. 2. Use the  $\lceil \leq \rceil \rceil > \rceil$  keys to navigate through the menus or jump directly to a specific section by entering the section number. Programming consists of toggling on and off options in each section or by populating data fields. Toggle options are enabled or disabled by pressing the corresponding number on the keypad. For example, to enable toggle options 1 and 4, press the [1] and [4] keys. All enabled

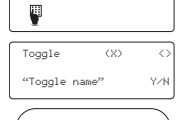

1 2 3 4 5 6 7 8 8 9  $9.10.11 \times 13.14.15 \times 16.16 \times \frac{1}{10} \times \frac{1}{10}$ 

1 4

options are displayed (see the following diagram).

1. To input data, use the  $\leq$   $\leq$   $\geq$  keys to select a character then press the keypad button for the number/letter.

2. Using the [<][>] keys, scroll to the next character and repeat the procedure. For information on entering HEX data, refer to the PowerSeries Neo Reference manual.

### **Language Programming**

Enter [000][000]. Enter the two-digit number corresponding to the language desired:

#### **Table 2: Languages**

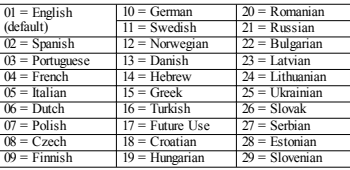

## **Enroll the Keypad**

Keypads can be enrolled automatically or manually. In either case, the serial number of the device is used as an identifier.

NOTE: If there is no keypad enrolled on the system, once you power up, the keypad will display the message: Press any key to enroll. Other keypads can then be enrolled from the first keypad. Use one of the following enrollment options:

## **[902][000] Auto Enroll**

When this mode is selected, the total number of keypads currently enrolled is displayed on the keypad.

1. Enter [902][000] to begin the auto-enrollment of new keypads. As each device is enrolled, the keypad displays the model type, serial number and slot assignment. Keypads are assigned to the next available slot.

## **[902][001] Manual Enroll**

To manually enroll individual keypads:

1. Enter  $[902][001]$  or use the  $[<]$ [>] keys and press [\*].

2. When prompted, enter the serial number of the keypad found on the back of the device.

3. An error tone is sounded if an invalid serial number is received. Once enrolled, the device model, serial number and slot assignment are displayed. Keypads are enrolled into the next available slot for the device. The slot assignment can be changed using the [<][>] keys.

4. To cancel the enrollment of a module, press [#].

NOTE: Once the maximum number of devices have been enrolled, an error tone sounds and a warning message is displayed.

### **[902][002] – Module Slot Assignment (LED, LCD, ICON)**

This section is used to change the slot number in which a module is enrolled. To change the slot number:

- 1. Enter  $[902][002]$  or use the  $\lceil \leq \rceil \geq 1$  keys and press  $\lceil \cdot \rceil$ .
- 2. Enter the serial number of the module.

3. When prompted, enter the new two-digit slot number. The previous slot assignment is replaced with the new one. An error tone sounds if an invalid slot number is entered.

### **[902][003] – Module Slot Assignment (LCD Only)**

Similarly to  $[002]$ , this section is also used to change the slot number of a module. With this option, however, the serial number is not required. To change the slot number:

1. Enter [902][003] or the use the  $\lceil \leq l \rceil$  keys and press  $\lceil \frac{*}{l} \rceil$ . 2. Use the  $\lceil \leq \rceil$  keys to locate the module then press  $\lceil \cdot \rceil$  to

select.

3. Enter the new two-digit slot number. The previous slot assignment is replaced with the new one. An error tone sounds if an invalid slot number is entered.

## **[902][101] Unenroll Keypads**

1. Enter  $[902][101]$  or use the  $[\leq]$ . keys and press  $[$ \*]

2. Use the  $\lceil \leq \rceil$  keys to scroll to the specific keypad to delete. 3. Press [\*] to select the module and when prompted, press [\*] again to delete it.

## **[903][101] Confirm Keypad**

To confirm the enrollment of individual keypads and to locate them physically:

1. Enter [903][101] or use the [<][>] and press [\*].

2. Use the [<][>] keys to scroll to the applicable keypad. The module's serial number and slot number are displayed on the keypad and the status LEDs on the device flash.

3. To confirm the keypad, press [\*]. If communication with a module is lost at the time of confirmation, a warning message is displayed for 1 second before exiting the section.

### **Assign a Partition to the Keypad**

The keypad must be assigned to a partition if supervision or keypad zones are required. Keypad assignments and keypad option programming must be done at each keypad individually. At each keypad installed on the system:

1. Press [\*][8][Installer Code].

2. Enter [861]-[876] for Keypad Programming and Keypad Partition

- Mask, corresponding to keypads 1-16.
- 3. Press [\*] for partition assignment.

4. Enter 01 to 08 for partition assignment or use the  $\leq$ | $\geq$ | keys to scroll to the specific partition If partitioning is not used, enter

- [01]. For Global keypads, enter [00].
- 5. Press [#] twice to exit programming.
- 6. Continue this procedure for each keypad until all have been
- assigned to the correct partition.

# **Program Labels (LCD keypads)**

1. Press [\*][8][Installer Code].

2. Press  $\lceil * \rceil$  and use the  $\lceil * \rceil$  keys to scroll to Zone Labels and press  $\lceil * \rceil$  again. The first zone is displayed. Alternatively, enter, [000][001].

3. Use the  $\lceil \leq r \rceil$  keys to scroll to the zone label to be programmed and press  $\lceil * \rceil$  or enter the zone number (e.g., 001, for zone label 1).

4. Use the  $\lceil \leq \rceil \rceil$  keys to scroll to the desired character's location, using the  $\lceil \leq \rceil \rceil$  keys.

5. Enter the number of the corresponding character group until the desired character is displayed (see the following table). Example, press the "2" key three times to enter the letter "F". Press the "2" key four times to enter the number "2". Press [\*], then scroll to "Save". Press [\*] again to save the label. To delete a character, use the  $\leq$   $\geq$  keys to move the cursor under the character, then press [0]. If any key other than  $\leq$   $\leq$  is pressed before [0], the cursor moves one space to the right and deletes that character.

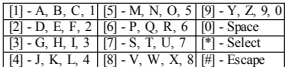

CHANGE CASE – Will toggle the next letter entries between upper case (A, B, C...) and lower case letters  $(a, b, c, \ldots)$ .

ASCII ENTRY – Used to enter uncommon characters. Valid entries range from 000 to 255. Use the [<][>] keys to scroll through the characters or enter a 3-digit number from 000-255. Press [\*] to enter the character into the label.

CLEAR TO END – Clears the display from the character where the cursor was located to the end of the display.

CLEAR DISPLAY – Clears the entire label.

Continue from Step 2, until all labels are programmed.

### **Label Library**

The Label Library is a database of words commonly used when programming labels. Individual words can be combined as needed (e.g., Front + Door). Each line of the display supports a maximum of 14 characters. If a word will not fit on a line, scroll right until the cursor appears at the first character of the second line and then add the word.

To program a custom label using the Label Library:

1. Press [\*][8][Installer Code][000][001].

2. Enter [001] (to program the label for zone 01), or use the [<][>] keys to scroll to the Zone Labels

and then press [\*]. The current label name is displayed for that zone.

- 3. Press [\*] to open the menu.
- 4. Press [\*] again to select the "Word Entry" option.

5. Enter the 3-digit number corresponding to a word (see Words Library) or use the [<][>] keys to view words in the library.

- 6. Press [\*] to select the word.
- 7. To add another word, repeat the previous procedures from step 3.
- 8. To add a space, press the right scroll key [>].

9. To clear characters, select "Clear to End" or "Clear Display" from the menu.

10. To save the current label and exit, press [#].

### **Broadcast LCD Labels**

If more than one LCD keypad is present on the system, labels programmed on one keypad will be broadcast to all other LCD keypads, after the change is confirmed.

### **Change Brightness/Contrast/Buzzer**

### **LCD Keypads**

2. Use the  $\leq$ ][>] keys to scroll to either Bright Control, Contrast Control, or Buzzer Control.

- 3. Press [\*] to select one of the following settings:
- Brightness/LED Bar Control -15 backlighting levels available.
- Contrast Control -15 display contrast levels available.
- Buzzer Control 15 buzzer control levels available.
- 4. Use the [<][>] keys to scroll to the desired setting.

## **Keypad Programming**

1. Press [\*][8][Installer Code].

2. Select one of the programming options identified in the following.

### **[860] Keypad Slot Number**

Not for programming; the two-digit slot number is displayed for informational purposes only.

## **[861]-[876] Keypad Programming Sections**

#### **[000] Address of Partition**

Default: 01

A 2-digit entry is required to assign the keypad to a partition. Valid entries are 00-32. NOTE: LED and ICON keypads must not be assigned as global keypads.

#### **[001]-[005] Keypad Function Key Programming**

To program a function key:

- Press [\*][8][Installer Code].
- 1. Enter [861]-[876] for keypad programming.
- 2. Enter  $[001]$ - $[005]$  for function keys 1-5 or use the  $\leq$   $\geq$   $\geq$  keys and press  $[*]$ .
- 3. Enter a 2-digit number to assign a function key operation [00]-[68]. See the following table.
- 4. Repeat from step 3 until all function keys are programmed.
- 5. Press [#] twice to exit Installer Programming.

#### **Table 3: Function Key Assignment**

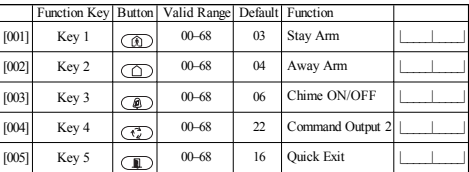

## **Keypad Function Keys**

Refer to your system installation manual for a complete list of available function key options.<br>
[30] - [31] - [31] - [31] - [31] - [31] - [31] - [31] - [31] - [31] - [31] - [31] - [31] - [31] - [31] - [31] - [31] - [31] -

- [00] Null [13] Global Away Arm [31] Local PGM Activate
	-
	-
- [03] Stay Arm  $[16]$   $[*][0]$  Quick Exit  $[04]$  Away Arm  $[17]$  Arm Interior
- [04] Away Arm [17] Arm Interior [34] User Programming [05] [\*][9] No-Entry Arm [21] [\*][7][1] Command Output 1 [35] User Functions
	-
	-
- [07] [\*][6][----][4] System Test [23] [\*][7][3]Command Output 3 [39] Trouble Display
- [09] Night Arm  $[24]$   $[*][7][4]$ Command Output 4<br>[12] Global Stay Arm [29] Bynass Group Recall
- 
- [02] Instant Stay Arm [14] Global Disarming [32] Bypass Mode
- - -
- [05]  $[*/[9]$  No-Entry Arm [21]  $[*/[7]$ [1]Command Output 1 [35] User Functions [06]  $[*/[4]$  Chime ON/OFF [22]  $[*/[7]$ [2]Command Output 2 [37] Time & Date Program
	- [22] [\*][7][2]Command Output 2 [37] Time & Date Program [22] [27] [37] Time & Date Program [27] [27] [27] [27] [27] [27] [27] [27] [27] [27] [27] [27] [27] [27] [27] [27] [27] [2
		-
		-
		- [61] [68] Partition Select 1-8
- 
- 

#### **[011] Keypad Input/Output Programming**

Zone / PGM Number Default 000 |

### **[012] Local PGM Output Pulse Activation Time**

| Minutes (00-99) | | | | | | Seconds (00-99)

## **[021] First Keypad Options**

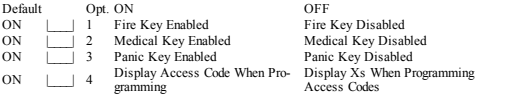

NOTE: For EN50131-1/EN50131-3 compliant systems, section [021], options 1 and 2 shall be OFF.

## **[022] Second Keypad Options**

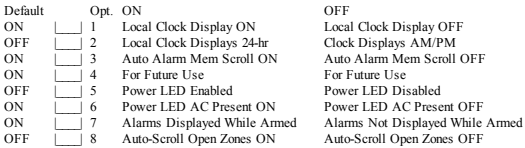

## **[023] Third Keypad Options**

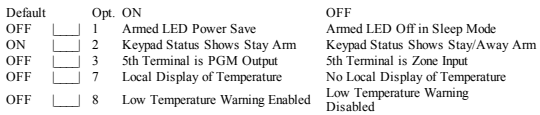

## **[030] Downloaded LCD Message**

|\_\_\_\_\_|\_\_\_\_\_|\_\_\_\_\_|\_\_\_\_\_|\_\_\_\_\_|\_\_\_\_\_|\_\_\_\_\_|\_\_\_\_\_|\_\_\_\_\_|\_\_\_\_\_|\_\_\_\_\_|\_\_\_\_\_|\_\_\_\_\_|\_\_\_\_\_|\_\_\_\_\_|\_\_\_\_\_|

|\_\_\_\_\_|\_\_\_\_\_|\_\_\_\_\_|\_\_\_\_\_|\_\_\_\_\_|\_\_\_\_\_|\_\_\_\_\_|\_\_\_\_\_|\_\_\_\_\_|\_\_\_\_\_|\_\_\_\_\_|\_\_\_\_\_|\_\_\_\_\_|\_\_\_\_\_|\_\_\_\_\_|\_\_\_\_\_| NOTE: Clock display (Section [022], Option 1) must be enabled.

### **[031] Downloaded LCD Message Duration**

Default: 000 | | | | (Valid entries are 000-255, 000=Unlimited Msg Display) This number represents the number of times the downloaded message must be cleared before it is permanently removed. This message can be cleared by pressing any key.

### **[041] Indoor Temperature Zone Assignment**

Default: 000 |\_\_\_\_|\_\_\_\_| (Valid entries are 000-128)

### **[042] Outdoor Temperature Zone Assignment**

Default: 000 |\_\_\_\_|\_\_\_\_| (Valid entries are 000-128)

## **[101]-[228] Door Chime for Zones**

Default: 01 |

The keypad can be programmed to make up to four different chime sounds for individual zones. (e.g., for Zone 1, enter section [101], for  $\overline{Z}$  one 2 enter section [102]).<br>01 6 beens 04 Alarm Tone (4s duration)<br>05 Zone Name 02 Bing bing tone 03 Ding dong tone

## **[991] Reset Keypad Programming to Factory Defaults**

- 1. Press [\*][8][Installer Code].
- 2. Enter [991].
- 3. Use the [<][>] keys to scroll to the applicable keypad.
- 4. Press [\*] to select the keypad.
- 5. Re-enter [Installer Code]. 6. Press [\*] to reset the selected keypad to factory defaults

# **Keypad Symbols**

#### **Table 4: Keypad Display Symbols**

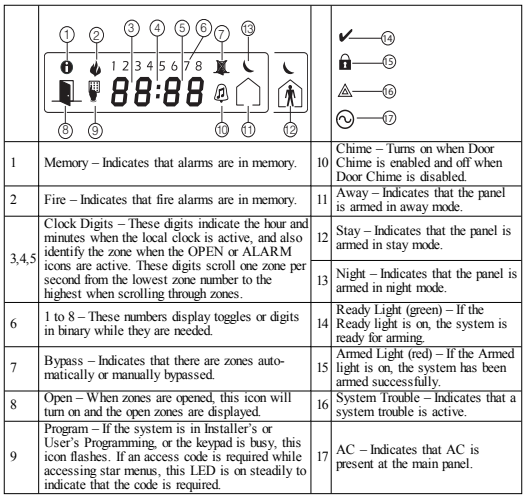

## **Proximity (Prox) Tags Support (HS2ICNP/HS2ICNRFP/HS2LCDP)**

The prox tag can perform any keypad function that would normally require a user access code. Present the tag to the tag reader  $(\circledcirc)$  or to the left of the keypad LCD.

### **Assign Proximity Tags**

Using an LCD keypad:

- 1. Press [\*][5][Master/Supervisor Code].
- 2. Enter a 2-digit user code.
- 3. Press 2.
- 4. Pass the enrolled tag near the tag reader on the keypad.

## **Delete Proximity Tags**

To delete a prox tag, select the user as outlined previously.Swipe the associated prox tag. The alarm system recognizes the tag. Press [\*] to delete when prompted.

## **LED Bar**

On the HS2ICNP/HS2ICNRFP/HS2LCDP keypads, a blue LED bar indicates that a prox tag is approaching.

- The LED bar flashes three times when a valid prox tag is being read by the keypad.

- If the prox tag is invalid, the LED bar stays on steadily and the keypad sounds an error tone.

- The brightness of the LED bar is adjustable from the [\*][6] menu. When the backlight brightness is modified, the LED bar brightness is changed accordingly.

# **Downloading**

The HS2LCDRF/HS2ICNRF products can be programmed over DLS V. This auto-detects the keypad type and downloads programming accordingly.

# **Wireless Device Setup and Programming (HS2ICNRF(P)x/HS2LCDRF(P)x)**

This section describes how to enroll and program wireless devices such as contacts, motion sensors and sirens on the alarm panel.

## **[804][000] Enroll Wireless Devices**

1. Once the HSM2HOST is installed and enrolled on the alarm panel wireless devices can be enrolled using the following method: Enter Installer Programming section [804][000]:

2. When prompted, either activate the device (see device installation sheet) to enroll immediately or enter a device ID number. Do the latter to pre-enroll devices then enroll them later at the customer site.

The alarm panel determines the type of device being enrolled and presents the appropriate programming options.

#### **Table 5: Wireless Device Options**

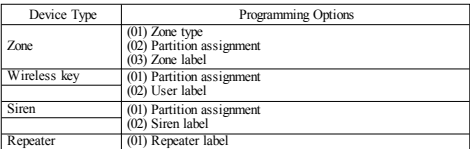

3. Use the scroll keys or type in the corresponding number to select an option.

- 4. Scroll through the available selections, key in a number or enter text as appropriate.
- 5. Press [\*] to accept and move to the next option.
- 6. Once all options are configured, the system prompts to enroll the next device.
- 7. Repeat the process described above until all wireless devices are enrolled.
- NOTE: The configuration options listed above can be modified using [804][911] Modify Device.

## **[804][001]-[716] Wireless Device Configuration**

To configure wireless devices:

1. Enter Installer Programming section [804] then select one of the following sub-sections:

#### **Table 6: Wireless Zone Sub-Sections**

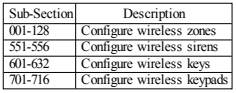

2. Select a device to configure using the scroll keys or go directly to a specific device by entering a hotkey.

3. Use the scroll buttons or enter a hot key to select a configuration option for the device. See device sheets for details.

4. Press [\*] to accept and move to the next option.

5. Once all options are configured, the system returns to the base configuration menu.

Repeat the process described above to configure other wireless devices.

## **[804][801] RF Jam Detect**

RF jam detection (continuous interfering transmissions on the radio network) can be turned on or off. When on, RF jamming is logged and reported.

To configure RF jamming:

1. Enter Installer Programming section [804][801].

2. Select one of the following options by scrolling or entering the hotkey:

#### **Table 7: Jam Detect Options**

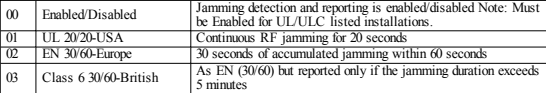

3. Press [\*] to accept the selection.

4. Press [#] to exit the section.

## **[804][802] Wireless Supervision Window**

This option is used to program the length of time a wireless device can be absent from the system before a fault is generated.

NOTE: For EN installations, 1 hour or 2 hours must be selected.

When option 06 is used, which configures the system to generate fault conditions after a device has been detected as absent for 24 hours, smoke detectors generate a fault condition after a maximum of 18 hours when the 200s supervision toggle option is disabled.

To program the Wireless Supervisory Window:

- 1. Enter Installer Programming section [804][802].
- 2. Select one of the following options by scrolling or entering the hotkey

#### **Table 8: Wireless Supervisory Window Options**

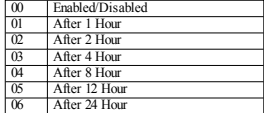

3. Press [\*] to accept the selection.

4. Press [#] to exit the section.

NOTE: For UL Residential Burglary (UL1023), Home Health Care (UL1637), ULC Residential Burglary (ULC/ORD-C1023) installations, the maximum Supervision window shall be set to 24 hours.

For UL Residential Fire (UL985) installations, the maximum supervision window is set to 200s.

For UL Commercial Burglary (UL1610/UL365) and ULC Residential Fire (ULC-S545), the maximum supervision window shall be set to 4 hours.

### **[804][810] Wireless Option 1**

To program wireless options:

1. Enter Installer Programming section [804][810].

2. Select one of the following options by scrolling or entering the hotkey.

#### **Table 9: Wireless Options**

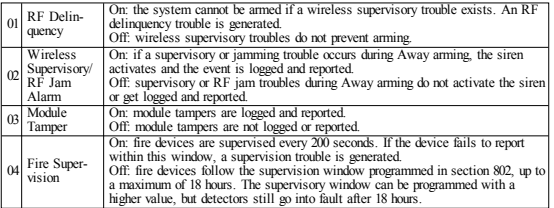

3. Press [\*] to accept the selection and [#] to exit.

#### **[804][841] Visual Verification Programming**

To program wireless options:

1. Enter Installer Programming section [804][841].

2. Select one of the following options by scrolling or entering the hotkey

#### **Table 10: Visual Verification Sub-Sections**

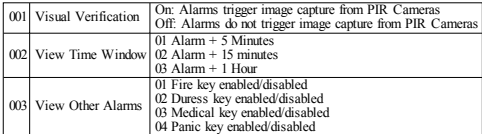

### **[804][901]-[905] Delete Wireless Devices**

To delete wireless devices:

1. Enter Installer Programming section [804] then select one of the following sub-sections:

#### **Table 11: Module Label Sub-Sections**

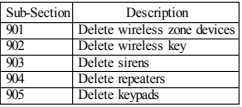

2. Select a device to delete using the scroll keys or go directly to a specific device by entering a hotkey.

3. Press [\*] to delete or [#] to exit.

### **[804][921]-[925] Replace Wireless Devices**

Use this option to replace a faulty device enrolled on the system with another device of the same type while maintaining the configuration of the original. The faulty device does not need to be deleted. To replace a wireless device:

1. Enter Installer Programming section [804] then select one of the following sub-sections.

#### **Table 12: Replace Device Sub-Sections**

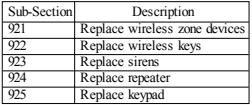

2. Press [\*] to select a sub-section. The first available device is displayed.

3. Select a device to replace using the scroll keys or go to a specific device by entering a hotkey. Press [\*]. When prompted, activate the device (full enrollment) or enter the device ID (pre-enrollment).

A message is displayed confirming enrollment.

### **[804][990][001- 005] Show All Devices**

Use this section to review wireless devices enrolled on the system and to view serial numbers associated with each device.

To review wireless device information:

1. Enter Installer Programming section [804][990] then select one of the following sub-sections:

#### **Table 13: Wireless Device Sub-Sections**

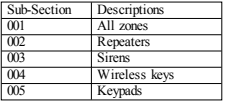

2. Press [\*] to select a wireless device type. The first available device is displayed. 3. Use the scroll keys to view the enrolled devices.

NOTE: This option is not fully supported by LED and ICON keypads.

### **[904] Placement Testing Wireless Devices (LCD keypads only)**

This test is used to determine RF signal status for wireless devices and can be performed at a system keypad or at the individual device. These instructions pertain to testing at the keypad. For instructions on placement testing at the device, refer to the installation sheet provided with the wireless equipment. The following test modes are available:001-128 – Test wireless zones.

#### **Table 14: Wireless Device Placement Test Modes**

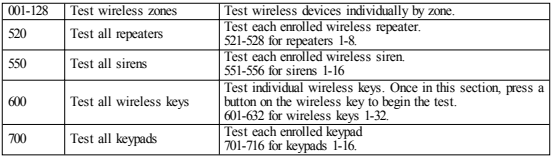

Two test results are provided:

- 24-hour: Average results of signal strength testing over a 24-hour period.
- Now: Signal status results of the current test.

During testing, the Ready and Armed LED's flash to indicate data is being received. A flashing Trouble LED indicates RF interference. The following status indicators may be displayed:

#### **Table 15: Wireless Device Status Indicators**

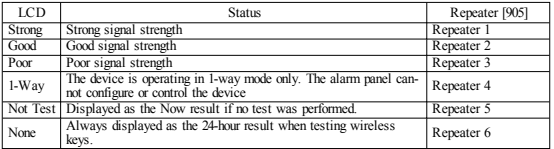

NOTE: For UL/ULC installations, only STRONG signal levels are acceptable.

### **Troubleshooting**

1. When attempting to assign a zone number to a wireless device, the keypad responds with a long beep.

<sup>l</sup> Ensure that the keypad is properly connected to the Corbus.

2. After entering the ESN of a wireless device, then tripping it, the keypad does not indicate the zone is open.

- Ensure the ESN has been entered correctly.
- Ensure that the zone is enabled for the partition (if partition programming is used).
- <sup>l</sup> Ensure that the wireless zone is not assigned to a zone used by HSM2108 modules, an on-board zone or a keypad zone.
- <sup>l</sup> Ensure that the zone is programmed for something other than "Null Operation". "Poor" or no results are received from a module placement test.
- <sup>l</sup> Verify that you are testing the correct zone.
- <sup>l</sup> Verify the device is in range of the keypad. Test the device in the same room as the receiver.
- Confirm that the keypad is properly connected to the Corbus.
- Check that the zone is being tested correctly. Refer to the instructions that came with the device.
- Check that the batteries are working and installed correctly.
- Look for large metal objects that may be preventing the signal from reaching the keypad.

• The device must be located where consistent "Good" results are obtained. If several devices show "Poor" results, or if panic pendants and wireless keys operate inconsistently, move the receiver.

For systems compliant with EN50131-1 and EN50131-3 the HS2LED keypad shall be used in conjunction with an LCD type keypad (HS2LCD(P) or HS2LCDRF(P)8 or HS2LCDWF(P)8) in order to be able to review logged events and also to allow overriding of conditions that inhibit setting of the alarm system. The HS2LED keypad alone cannot support these functions.

## **Word Library**

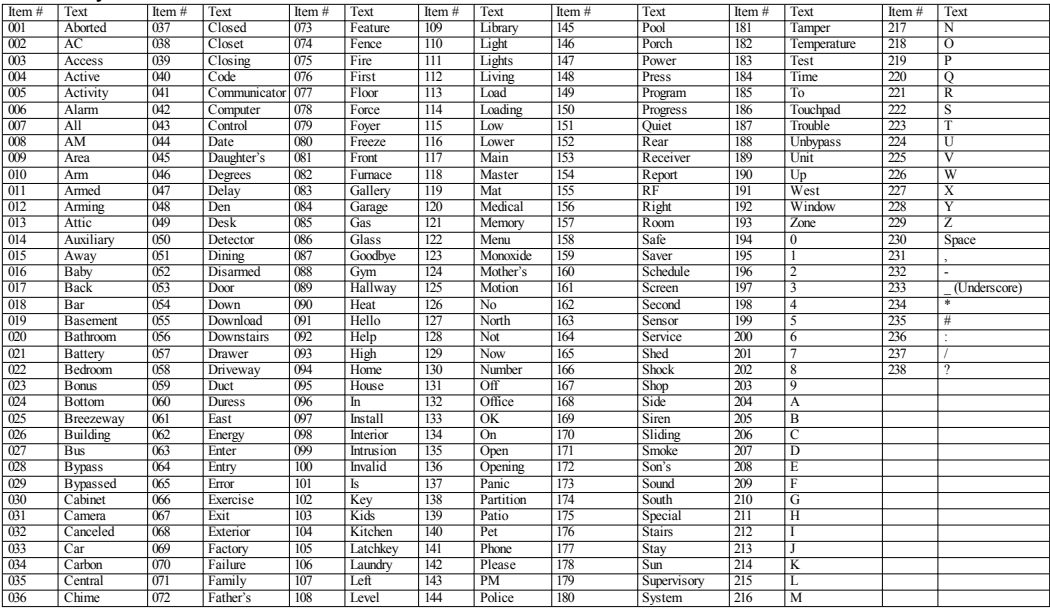

#### **Limited Warranty**

Digital Security Controls (DSC)warrants that fora periodof 12months from thedate of purchase, the product shall be free of defects in materials and workmanship under normal use and that in fulfillment of any breach of such warranty, DSC shall, at its option, repair orreplace thedefective equipment upon return of the equipment to its repair depot. This warranty applies only to defects in parts and workmanship and not to damage incurred in shipping or handling, or damage due to causes beyond the control of Digital Security Controls such as lightning, excessive voltage, mechanical shock, water damage, ordamage arising out of abuse, alteration or improper application of the equipment. The foregoing warranty shall apply only to the original buyer, and is and shall be in lieu of any and all other warranties, whether expressed or implied and of all other obligations or liabilities on the part of Digital Security Controls. Digital Security Controls neither assumes responsibility for, nor authorizes any other person purporting to act on its behalf to modify or to change this warranty, nor to assume for it any other warranty or liability concerning this product. In no event shall Digital Security Controls be liable for any direct, indirect or consequential damages, loss of anticipated profits, loss of time or any other losses incurred by the buyer in connection with the purchase, installation or operation or failure of this product. Warning: Digital Security Controls recommends that the entire system be completely tested on a regular basis. However, despite frequent testing, and due to, but not limited to, criminal tampering or electrical disruption, it is possible for this product to fail to perform as expected. Important Information: Changes/modifications not expressly approvedby DSC could voidthe user's authority tooperate this equipment. IMPORTANT -READ CAREFULLY: DSC Software purchased with or without Products and Components is copyrighted and is purchased under the following license terms: This End-User License Agreement (EULA") is a legal agreement between You (the company, individual or entity who acquired the Software and any related Hardware) and Digital Security Controls, a division of Tyco Safety Products Canada Ltd. ("DSC"), the manufacturer of the integrated security systems and the developer of the software and any related products or components ("HARDWARE") which You acquired.

If the DSC software product ("SOFTWARE PRODUCT" or "SOFTWARE") is intended to be accompaniedby HARDWARE, andis NOT accompaniedby new HARDWARE, Youmay not use, copy or install the SOFTWARE PRODUCT. TheSOFTWARE PRODUCT includes computer software, and may include associated media, printed materials, and "online" or electronic documentation.

Any software provided along with the Software Product that is associated with a separate end-user license agreement is licensed to You under the terms of that license agreement.

By installing, copying, downloading, storing, accessing or otherwise using the Software Product, You agree unconditionally to be bound by the terms of this EULA, even if this EULA is deemed to be a modification of any previous arrangement or contract. If You do not agree to the terms of this EULA, DSC is unwilling to license the Software Product to You, and You have no right to use it.

SOFTWARE PRODUCT LICENSE

TheSOFTWARE PRODUCT is protected by copyright laws and international copyright treaties, as well as other intellectual property laws and treaties. The SOFTWARE PRODUCT is licensed, not sold.

1. GRANT OF LICENSE This EULA grants You the following rights:

(a) Software Installation and Use - For each license You acquire, You may have only one copy of the SOFTWARE PRODUCT installed.

(b)Storage/Network Use-The SOFTWARE PRODUCT may not beinstalled, accessed, displayed, run, shared or used concurrently on or from different computers, including a workstation, terminal or other digital electronic device ("Device"). In other words, if You have several workstations, You will have to acquire a license for each workstation where the SOFTWARE will be used.

(c)BackupCopy -Youmaymakeback-upcopies of theSOFTWARE PRODUCT, but Youmay only have one copy perlicense installed at any given time. You may use the back-up copy solely for archival purposes. Except as expressly provided in this EULA, You may not otherwise make copies of the SOFTWARE PRODUCT, including the printed materials accompanying the SOFTWARE. 2.DESCRIPTION OF OTHER RIGHTS AND LIMITATIONS

(a) Limitations on Reverse Engineering, Decompilation and Disassembly - You may not reverse engineer, decompile, or disassemble the SOFTWARE PRODUCT, except and only to the extent that such activity is expressly permitted by applicable law notwithstanding this limitation. You may not make any changes or modifications to the Software, without the written permission of an officer of DSC. You may not remove any proprietary notices, marks or labels from the Software Product. You shall institute reasonable measures to ensure compliance with the terms and conditions of this EULA.

(b) Separation of Components - The Software Product is licensed as a single product. Its component parts may not be separated for use on more than one HARDWARE unit.

(c) Single INTEGRATED PRODUCT - If You acquired this SOFTWARE with HARDWARE, then the SOFTWARE PRODUCT is licensed with the HARDWARE as a single integrated product. In this case, the SOFTWARE PRODUCT may only be used with the HARDWARE as set forth in this EULA.

(d) Rental - You may not rent, lease or lend the SOFTWARE PRODUCT. You may not make it available to others or post it on a server or web site.

(e) Software Product Transfer-You may transfer all of Your rights under this EULA only as part of a permanent sale or transferof the HARDWARE, providedYou retain no copies, You transfer all of the SOFTWARE PRODUCT (including all component parts, the media and printed materials, any upgrades and this EULA), and provided the recipient agrees to the terms of this EULA. If the SOFTWARE PRODUCT is an upgrade, any transfer must also include all prior versions of the SOFTWARE PRODUCT

(f) Termination - Without prejudice to any other rights, DSC may terminate this EULA if You fail to comply with the terms and conditions of this EULA. In suchevent, You must destroy all copies of the SOFTWARE PRODUCT and all of its component parts.

(g)Trademarks -This EULA does not grant Youany rights inconnectionwithany trademarks or service marks of DSC or its suppliers.

3.COPYRIGHT - All titleand intellectual property rights in and to theSOFTWARE PRODUCT (includingbut not limited to any images, photographs, and text incorporatedinto the SOFTWARE PRODUCT), the accompanying printed materials, and any copies of the SOFTWARE PRODUCT, are owned by DSC or its suppliers. You may not copy the printed materials accompanying the SOFTWARE PRODUCT. All title and intellectual property rights in and to the content which may be accessed through use of the SOFTWARE PRODUCT are the property of the respective content owner and may be protected by applicable copyright or other intellectual property laws and treaties. This EULA grants You no rights to use such content. All rights not expressly granted under this EULA are reserved by DSC and its suppliers.

4. EXPORT RESTRICTIONS - You agreethat Youwill not export or re-export theSOFTWARE PRODUCT to any country, person, or entity subject to Canadian export restrictions.

5. CHOICE OF LAW - This Software License Agreement is governed by the laws of the Province of Ontario, Canada.

6. ARBITRATION - All disputes arising in connection with this Agreement shall be determined by final and binding arbitration in accordance with the Arbitration Act, and the parties agree to be bound by the arbitrator's decision. The place of arbitration shall be Toronto, Canada, and the language of the arbitration shall beEnglish.

#### 7. LIMITED WARRANTY

(a)NOWARRANTY -DSC PROVIDES THE SOFTWARE "AS IS"WITHOUT WARRANTY. DSC DOES NOT WARRANT THAT THE SOFTWARE WILL MEET YOUR REQUIREMENTS OR THAT OPERATION OF THE SOFTWARE WILL BE UNINTERRUPTED OR ERROR-FREE.

(b)CHANGES IN OPERATING ENVIRONMENT -DSC shall not be responsiblefor problems caused by changes in the operating characteristics of the HARDWARE, or for problems in the interaction of theSOFTWARE PRODUCT withnon-DSC-SOFTWARE orHARDWARE PRODUCTS.

(c)LIMITATION OF LIABILITY;WARRANTY REFLECTS ALLOCATION OF RISK - IN ANY EVENT, IF ANY STATUTE IMPLIES WARRANTIES OR CONDITIONS NOT STATED IN THIS LICENSE AGREEMENT, DSC'S ENTIRE LIABILITY UNDER ANY PROVISION OF THIS LICENSE AGREEMENT SHALLBE LIMITED TOTHE GREATER OF THE AMOUNT ACTUALLY PAID BY YOU TO LICENSE THE SOFTWARE PRODUCT AND FIVE CANADIAN DOLLARS (CAD\$5.00). BECAUSE SOME JURISDICTIONS DO NOT ALLOW THE EXCLUSION OR LIMITATION OF LIABILITY FOR CONSEQUENTIALOR INCIDENTAL DAMAGES, THE ABOVE LIMITATIONMAY NOT APPLY TOYOU.

(d) DISCLAIMER OF WARRANTIES - THIS WARRANTY CONTAINS THE ENTIRE WARRANTY AND SHALL BE IN LIEU OF ANY AND ALL OTHER WARRANTIES, WHETHER EXPRESSED OR IMPLIED (INCLUDING ALL IMPLIED WARRANTIES OF MERCHANTABILITY OR FITNESS FOR A PARTICULAR PURPOSE)AND OF ALLOTHER OBLIGATIONS OR LIABILITIES ON THE PART OF DSC. DSC MAKES NO OTHER WARRANTIES. DSC NEITHER ASSUMES NOR AUTHORIZES ANY OTHER PERSON PURPORTINGTOACT ON ITS BEHALF TOMODIFY OR TOCHANGE THIS WARRANTY, NOR TOASSUME FOR IT ANY OTHER WARRANTY OR LIABILITY CONCERNINGTHIS SOFTWARE PRODUCT.

(e) EXCLUSIVE REMEDY AND LIMITATION OF WARRANTY - UNDER NO CIRCUMSTANCES SHALL DSC BE LIABLE FOR ANY SPECIAL, INCIDENTAL CONSEQUENTIALOR INDIRECT DAMAGES BASED UPON BREACH OF WARRANTY, BREACH OF CONTRACT, NEGLIGENCE, STRICT LIABILITY, OR ANY OTHER LEGAL THEORY. SUCH DAMAGES INCLUDE, BUT ARE NOT LIMITED TO, LOSS OF PROFITS, LOSS OF THE SOFTWARE PRODUCT OR ANY ASSOCIATED EQUIPMENT, COST OF CAPITAL, COST OF SUBSTITUTE OR REPLACEMENT EQUIPMENT, FACILITIES OR SERVICES, DOWN TIME, PURCHASERS TIME, THE CLAIMS OF THIRD PARTIES. INCLUDINGCUSTOMERS, AND INJURY TOPROPERTY.

WARNING: DSC recommends that the entire system be completely tested on a regular basis. However, despite frequent testing, and due to, but not limited to, criminal tampering or electrical disruption, it is possible for this SOFTWARE PRODUCT to fail to perform as expected. FCC Compliance Statement

CAUTION: Changes ormodifications not expressly approvedby DSC couldvoid yourauthority touse this equipment. This equipment generates and uses radio frequency energy and if not installed and used properly, in strict accordance with the manufacturer's instructions, may cause interference to radio and television reception. It has been type tested and found to comply with the limits for Class B device in accordance with the specifications in Subpart "B" of Part 15 of FCC Rules, which are designed to provide reasonable protection against such interference in any residential installation. However, there is no guarantee that interference will not occur in a particular installation. If this equipment does cause interference to television or radio reception, which can be determined by turning the equipment off and on, the user is encouraged to try to correct the interference by one or more of the following measures: Re-orient the receiving antenna; Relocate the alarm control with respect to the receiver; Move the alarm control away from the receiver; Connect the alarm control into a different outlet so that alarm control and receiver are on different circuits. If necessary, theuser should consult the dealeror anexperienced radio/television technicianforadditional suggestions. Theusermay find thefollowingbooklet prepared by theFCC helpful: "How to Identify and Resolve Radio/Television Interference Problems". This booklet is available from theU.S.Government PrintingOffice,Washington, D.C. 20402, Stock #004-000-00345-4.

Models: HS2LCDRF9, HS2LCDRFP9, HS2ICNRF9, HS2ICNRFP9 (operating in 912-919MHz band) are compliant with applicable FCC Part 15.247 and IC RSS-210 rules. WARNING! To comply with FCC and IC RF exposure compliance requirements, the HS2LC-DRF (P)9 or HS2ICNRF(P)9 keypads should be located at a distance of at least 20 cm from all persons during normal operation. The antennas used for this product must not be co-located or operated in conjunction with any other antenna or transmitter. This device complies with FCC Rules Part 15 and with Industry Canada license-exempt RSS standard(s). Operation is subject to the following two conditions: (1) This device may not cause harmful interference, and (2) this device must accept any interference that may be received or that may cause undesired operation. IC:160A - HS2KRFP9. The term "IC" before the radio certification number only signifies that Industry Canadatechnical specifications weremet. Lepresent appareil est conforme aux CNR d'IndustrieCanadaapplicables aux appareils radioexempts delicence. L'exploitationest autoriseeaux deux conditions suivantes :(1)l'appareil nedoit pas produiredebrouillage, et (2)l'utilisateurde l'appareil doit accepter tout brouillage radioelectrique subi, meme si le brouillage est susceptible d'en compromettre le fonctionnement. Operating Instructions shall be made available to the user.

TheModel HS2LED, HS2LCD (P), HS2ICN (P), HS2LCDRF(P)8,HS2ICNRF (P)8 Keypads have been certified by Telefication according to EN50131-1:2006 + A1:2009, EN50131-3:2009 for Grade 2, Class II. EN50131-1 Grade2/Class II. This Installation Sheet applies to the following models: HS2LED, HS2ICN, HS2ICNP, HS2ICNRFx, HS2ICNRFPx, HS2LCD, HS2LCDP, HS2LCDRFx and HS2LCDRFPx; x = 9wherethe system operates in 912-919MHz, 8 where the system operates in 868MHz band, and 4 where the system operates in 433MHz band.

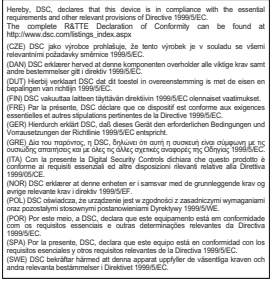

©2014TycoSecurity Products. All Rights Reserved. Toronto, Canada• www.dsc.com TechSupport: 1-800-387-3630(Canada, US), 905-760-3000

### **Introduction**

Les claviers HS2LED/HS2ICN(P)(RF)x/HS2LCD(RF)(P)x sont compatibles avec les centrales PowerSeries Neo HS2016/32/64, HS2016-4\* et HS2128. Les claviers RF associent un émetteurrécepteur sans fil et les claviers respectifs HS2. \*Modèle non homologué UL/ULC.

## **Caractéristiques techniques**

- Plage de température : de -10 °C à +55 °C (de 14 °F à 131 °F) UL/ULC : de 0 °C à +49 °C (de 32 °F à 120 °F)
- Humidité (MAX) : 93% du taux d'humidité relative, sans condensation
- Degré de protection du boîtier plastique : IP30, IK04
- <sup>l</sup> Tension nominale : 13,8 VCC nominale (en cas d'alimentation par la centrale compatible)
- $\overrightarrow{A}$  connecter à une centrale par bus à 4 fils Corbus
- l entrée de zone ou une sortie PGM au choix\*
- <sup>l</sup> Courant absorbé HS2LED/ HS2ICN (P) /HS2LCD (P) /HS2ICNRF(P)/HS2LCDRF(P) :55mA(min)/105mA(max)
- Contact anti-sabotage à montage mural
- 5 touches de fonctions programmables
- <sup>l</sup> Voyants d'état « Prêt » (vert), « Armé » (rouge), Problème (Jaune), Alimentation Secteur (vert)
- Dimensions (H  $x$  l  $x$  P) : 168mm  $x$  122mm  $x$  20 mm
- <sup>l</sup> Poids : 260g
- Capteur de basse température
- <sup>l</sup> Fréquence : 433 MHz (HS2ICNRF4/HS2LCDRF4)
- 868 MHz (HS2ICNRF8/HS2LCDRF8)
- 912-919 MHz (HS2ICNRF9/HS2LCDRF9)
- <sup>l</sup> 128 zones sans fil max

Une zone ne doit pas être programmée comme une zone de type incendie ou 24 h.

REMARQUE : Les claviers ne possèdent aucune pièce réparable.

REMARQUE : Seuls les modèles fonctionnant dans la plage 912- 919 MHz sont homologués UL/ULC.

## **Contenu de l'emballage**

Le coffret du clavier comprend les composants suivants :

#### **HS2LED/ICN(RF)/LCD(RF) HS2ICN(RF)P/LCD(RF)P**

1 clavier 1 clavier<br>
4 yis de fixation 4 yis de fixation  $4$  vis de fixation 2 résistances d'extrémité de ligne 2 résistances d'extrémité de ligne Des étiquettes de porte intérieure du clavier<br>1 contact anti-sabotage Des étiquettes de porte intérieure du clavier 1 contact anti-sabotage 1 contact anti-sabotage<br>Instructions directions that the directions directal still Instructions d'installation Mini balise (MPT) de proximité (prox)

#### **Tableau 1: Dispositifs compatibles**

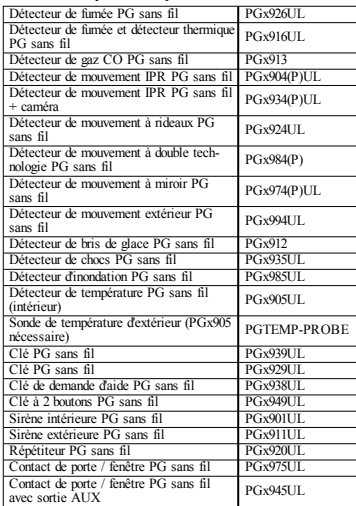

REMARQUE : Tout au long de ce document, la lettre x dans le numéro de modèle représente la fréquence de fonctionnement du dispositif comme suit : 9 (912-919 MHz), 8 (868 MHz), 4 (433 MHz).

REMARQUE : Seuls les modèles fonctionnant dans la plage 912- 919 MHz sont homologués UL/ULC ou cUL si précisé. Seuls les dispositifs approuvés UL sont utilisables avec les systèmes homologués UL/ULC.

## **Installation du clavier**

Installez le clavier où il est accessible aux points désignés d'entrée et de sortie. Une fois un endroit sec et sûr choisi, réalisez les opérations suivantes pour installer le clavier.

### **Désassemblerle clavier**

Insérez la pointe d'un tournevis plat dans l'ouverture dans la partie inférieure à droite et à gauche du clavier. Forcez doucement l'ouverture de la façade.

Elle sera libérée et vous accéderez au montage.

## **Montage et câblage du clavier**

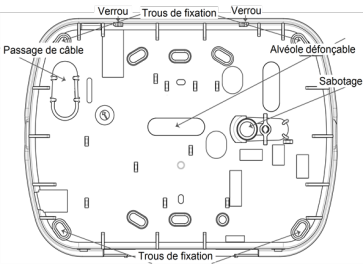

1. Fixez le clavier en utilisant les trous de fixation. Utilisez les 4 vis fournies à moins d'effectuer le montage sur une seule boîte électrique. Utilisez les chevilles en plastique fournies si l'unité est à monter sur une cloison sèche.

2. Si vous utilisez le contact anti-sabotage du pavé, fixez la plaque du contact au mur avec une vis.

REMARQUE : Pour les installations anti-intrusion commerciales homologuées UL/ULC, l'utilisation du contact anti-sabotage arrière est requise.

3. Faites passez les fils dans le passage de câble ou dans les alvéoles défonçables. Effectuez le câblage Corbus et des zones/ sorties PGM au clavier. Placez le contact anti-sabotage dans le trou à cet effet sur la plaque arrière.

4. Placez le clavier sur la plaque arrière en vous assurant que le fil est poussé dans le mur autant que possible. Faites passer le fil à l'intérieur du clavier en vous assurant d'éviter les éléments sensibles. Remontez la face avant en vous assurant que le clavier ne fait pas pression sur le fil qui est dessous.

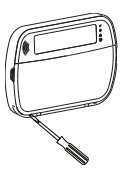

REMARQUE : S'il y a une contrainte quelconque entre la face avant du clavier et le câblage, ouvrez le clavier, déplacez le fil et refermez. Répétez ces étapes jusqu'à ce que le clavier soit bien fermé.

#### **Câblage**

1. Avant de câbler l'unité, vérifiez que toute la centrale est privée d'alimentation (Transformateur d'alimentation

secteur et batterie).

2. Raccordez les quatre fils du bus Corbus qui proviennent de la centrale (rouge, noir, jaune et vert) aux bornes du clavier. Référez-vous au schéma ci-dessous : Si prévu comme une entrée un dispositif, comme un contact de

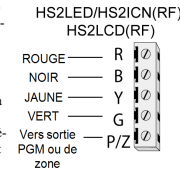

porte, peut être connecté à la borne « P/Z » du clavier. Il n'est pas alors nécessaire de tirer des câbles vers la centrale pour le dispositif. Pour raccorder la zone, installez un câble entre le dispositif et le clavier et raccordez un des fils provenant du dispositif sur la borne 'Z/P' du clavier et un autre sur la borne B (noir). Si le dispositif doit être alimenté, raccordez le fil rouge à la borne R (positif) et le fil noir à la borne B (négatif). Lors de l'utilisation de la supervision d'extrémité de ligne, connectez la zone selon l'une des configurations précisées dans le manuel de référence PowerSeries Neo.

REMARQUE : Pour les installations UL/ULC, l'entrée de zone doit être de type supervisé (SEDL/DEDL). La résistance de supervision est de 5600 Ω. Si aucune supervision EDL n'est nécessaire, une distance maximale de 1 m (3 pieds) doit être respectée pour le dispositif connecté. Utilisez-la conjointement et exclusivement avec les dispositifs homologués UL/ULC.

REMARQUE : Ce dispositif de déclenchement connecté à ses contacts d'entrée ne doit pas être utilisé pour les applications médicales ou anti-incendie.

3. Si la borne 'Z/P' est programmée en tant que sortie, Il est possible de relier un petit relais (comme le modèle DSC RM-1 ou RM-2) ou un avertisseur sonore ou encore d'autres dispositifs à courant continu entre la tension d'alimentation positive et la borne 'P/Z' (la charge maximale est de 50 mA).

REMARQUE : Pour les installations homologuées UL/ULC, utilisez les dispositifs homologués UL/ULC.

#### **Appliquer l'alimentation**

Une fois que le câblage est fini et que le dispositif est fixé à la structure de l'édifice avec au moins deux vis, mettez la centrale sous tension :

- 1. Branchez les fils de la batterie aux bornes de la batterie.
- 2. Branchez le transformateur d'alimentation secteur.

Pour plus d'informations sur les caractéristiques de la centrale voir le manuel de référence PowerSeries Neo.

## **Programmation du clavier**

1. Tapez [\*][8][Code de l'installateur]. 2. Utilisez les touches [<][>]

pour parcourir les menus ou passez directement à une section donnée en tapant le numéro de

section. La programmation consiste à faire basculer les options sur « Activé » ou « Désactivé » dans chaque section ou en renseignant les champs de données. Les options de bascule

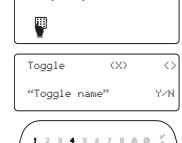

 $\overline{4}$ 

des options d'attribution suivantes :

### **[902][000] Attribution automatique**

Quand ce mode est sélectionné, le nombre total de claviers actuellement attribués est affiché sur le clavier.

ensuite être attribués, à partir du premier clavier. Utilisez l'une

1. Saisissez [902][000] pour lancer l'attribution automatique des nouveaux claviers. Chaque fois qu'un dispositif est attribué, le clavier affiche le type de modèle, le numéro de série et l'affectation de l'emplacement. Les claviers sont attribués à l'emplacement libre suivant.

### **[902][001] Attribution manuelle**

Pour attribuer manuellement les claviers un à un :

1. Saisissez [902][001] ou utilisez les touches [<][>] et appuyez sur [\*].

2. Quand vous y êtes invité, entrez le numéro de série du clavier qui est situé sur l'arrière du dispositif.

3. Un signal d'erreur est émis si un numéro de série non valide est reçu. Une fois attribué, le modèle du dispositif, le numéro de série et l'emplacement assigné sont affichés. Les claviers sont attribués à l'emplacement libre suivant du dispositif. L'affectation de l'emplacement est modifiable en utilisant les touches [<][>]. 4. Pour annuler l'attribution d'un module, appuyez sur [#]. REMARQUE : Une fois le nombre maximum de dispositifs à attribuer atteint, un son d'erreur est émis et un message d'avertissement est affiché.

### **[902][002] – Affectation d'un emplacement de module (DEL, ACL, ICÔNES)**

Cette section est utilisée pour modifier le numéro de l'emplacement avec lequel un module est attribué. Pour modifier le numéro de l'emplacement :

1. Saisissez [902][002] ou utilisez les touches [<][>] et appuyez sur [\*].

2. Saisissez le numéro de série du module.

3. Quand vous y êtes invité, saisissez le nouveau numéro de l'emplacement à deux chiffres. La précédente affectation de l'emplacement est remplacée par la nouvelle. Un son d'erreur est produit si un numéro d'emplacement non valide est saisi.

### **[902][003] – Affectation d'un emplacement de module (clavier ACL)**

Comme pour la section [002], cette section est aussi utilisée pour modifier le numéro d'emplacement d'un module. Cependant, avec cette option, le numéro de série n'est pas nécessaire. Pour modifier le numéro de l'emplacement :

1. Saisissez [902][003] ou utilisez les touches [<][>] puis appuyez sur [\*].

2. Utilisez les touches [<][>] pour rechercher le module puis appuyez sur [\*] pour sélectionner.

 $2$  3 4 5 6 7 8 8 9  $9\ \ 10\ \ 11\ \ 12\ \ 13\ \ 14\ \ 15\ \ 16\ \ 15\ \ \underline{12}$ 

sont activées ou désactivées en appuyant sur le numéro correspondant sur le clavier. Par exemple, pour activer les options 1 et 4, appuyez sur les touches [1] et [4]. Toutes les options activées sont affichées (voir le diagramme suivant).

1. Pour saisir les données, utilisez les touches [<][>] pour sélectionner un caractère puis appuyez sur le bouton du clavier qui correspond au numéro ou à la lettre.

2. À l'aide des touches [<][>], passez au caractère suivant et répétez la procédure. Pour savoir comment saisir des données hexadécimales (HEX), consultez le manuel de référence PowerSeries Neo.

### **Programmation de la langue**

Saisissez [000][000]. Ensuite, entrez le numéro à deux chiffres qui correspond à la langue souhaitée :

#### **Tableau 2: Langue**

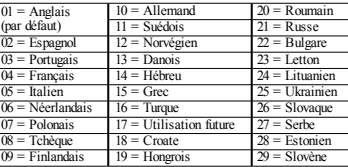

## **Attribution du clavier**

Les claviers sont attribuables automatiquement ou manuellement. Dans les deux cas, le numéro de série du dispositif est utilisé comme identifiant

REMARQUE : Si aucun clavier n'est attribué sur le système, à la mise sous tension, le clavier affichera le message : Appuyer sur une touche quelconque pour l'attribution. D'autres claviers peuvent

3. Saisissez le nouveau numéro de l'emplacement à deux chiffres. La précédente affectation de l'emplacement est remplacée par la nouvelle. Un son d'erreur est produit si un numéro d'emplacement non valide est saisi.

### **[902][101] Annulation de l'attribution du clavier**

1. Saisissez [902][101] ou utilisez les touches [<][>] et appuyez sur [\*].

2. Utilisez les touches [<][>] pour défiler jusqu'au clavier à supprimer.

3. Appuyez sur [\*] pour sélectionner le module puis, à l'invitation, appuyez à nouveau sur [\*] pour la suppression.

### **[903][101] Confirmation de l'attribution du clavier**

Pour confirmer l'attribution des claviers individuels et pour les localiser matériellement :

1. Saisissez [903][101] ou utilisez les touches [<][>] puis appuyez sur [\*].

2. Utilisez les touches  $\leq$ ] pour défiler jusqu'au clavier en question. Le numéro de série du module et le numéro de l'emplacement sont affichés sur le clavier et les témoins lumineux d'état du dispositif clignotent.

3. Pour confirmer le clavier, appuyez sur [\*]. Si la communication avec un module est coupée au moment de la confirmation, un message d'avertissement est affiché pendant 1 seconde avant de quitter la section.

#### **Affectation d'une partition à un clavier**

Le clavier doit être affecté à une partition si la supervision ou les zones de clavier sont utilisées. L'attribution du clavier et l'option de programmation du clavier doivent être faites individuellement à chaque clavier.

Sur chaque clavier installé avec le système :

1. Tapez [\*][8][Code de l'installateur].

2. Saisissez [861]-[876] pour accéder à la programmation et au masque de partition du clavier, correspondant aux pavés 1-16.

3. Appuyez sur [\*] pour assigner la partition.

4. Tapez de 01 à 08 pour l'assignation de la partition ou utilisez les touches [<][>] pour défiler jusqu'à la partition particulière. Si la fonction de partition n'est pas utilisée, saisissez [01]. Pour les claviers globaux, tapez [00].

5. Appuyez deux fois sur la touche [#] pour quitter la programmation.

6. Continuez cette procédure sur chaque clavier jusqu'à ce qu'il soit attribué à la bonne partition.

# **Étiquettes de programmation (pavés ACL)**

1. Tapez [\*][8][Code de l'installateur].

2. Appuyez sur [\*] et utilisez les touches [<][>] pour faire défiler les étiquettes de zone et appuyez à nouveau sur [\*]. La première zone est affichée. Autrement encore, saisissez [000][001].

3. Utilisez les touches [<][>] pour défiler jusqu'à l'étiquette de zone à programmer et appuyez sur [\*] ou tapez le numéro de zone (par exemple, 001 pour l'étiquette 1 de zone).

4. Placez-vous sur le caractère souhaité à l'aide des touches [<]

[>]. 5. Entrez le numéro du groupe de caractères correspondants tant que le caractère souhaité n'est pas affiché (voir le tableau suivant). Par exemple, appuyez trois fois sur la touche « 2 » pour entrer la lettre « F ». Appuyez quatre fois sur la touche « 2 » pour entrer le numéro « 2 ». Appuyez sur [\*] puis faites défiler jusqu'à « Enregistrer ». Appuyez à nouveau sur [\*] pour enregistrer l'étiquette. Pour effacer un caractère, utilisez les touches [<][>] pour déplacer le curseur sous le caractère puis appuyez sur [0]. Si toute autre touche que [<][>] est appuyée avant [0], le curseur se déplace d'un espace à droite et efface ce caractère.

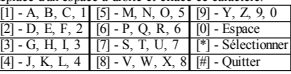

MODIFIER LA CASE : fait basculer la saisie des lettres suivantes entre les majuscules  $(A, B, C)$  et les minuscules  $(a, b, c)$ c...).

SAISIR ASCII : pour saisir les caractères les moins utilisés. Des saisies valides sont de 000 à 255. Utilisez les touches [<][>] pour faire défiler les caractères ou entrez un numéro à 3 chiffres de 000 à 255. Appuyez sur la touche [\*] pour saisir le caractère dans l'étiquette.

EFFACER JUSQU'À LA FIN : efface l'afficheur du caractère de la position du curseur jusqu'à la fin.

EFFACER AFFICHAGE : efface l'étiquette entière.

Continuez à partir de l'étape 2 jusqu'à ce que toutes les étiquettes soient programmées.

### **Bibliothèque de mots**

La bibliothèque de mots est une base de données de mots fréquemment utilisés lors de la programmation des étiquettes. Les mots peuvent être combinés selon les besoins. par ex. Porte + Devant. Chaque ligne de l'affichage permet un maximum de 14 caractères. Si un mot ne rentre pas dans une ligne, faites défiler jusqu'à ce que le curseur apparaisse au premier caractère de la deuxième ligne puis ajouter le mot.

Pour programmer une étiquette personnalisée en utilisant la bibliothèque de mots :

1. Tapez [\*][8][Code de l'installateur][000][001].

2. Saisissez [001] (pour programmer l'étiquette de zone 01) ou uti-

lisez les touches [<][>] pour faire défiler les étiquettes de zone puis appuyez sur [\*]. Le nom de l'étiquette courante est affiché pour cette zone.

3. Appuyez sur [\*] pour ouvrir le menu.

4. Appuyez à nouveau sur [\*] pour sélectionner l'option « Saisie

5. Saisissez le numéro à 3 chiffres correspondant à un mot (voir Bibliothèque de mots) ou utilisez les touches [<][>] pour visualiser les mots dans la bibliothèque.

6. Appuyez sur [\*] pour sélectionner le mot.

7. Pour ajouter un autre mot, répétez la procédure ci-dessus à partir de l'étape 3.

8. Pour ajouter un espace, appuyez sur la touche de défilement de droite [>].

9. Pour effacer des caractères, sélectionnez « Effacer jusqu'à la

fin » ou « Effacer affichage » dans le menu.

10. Pour enregistrer l'étiquette actuelle et quitter, appuyez sur [#].

## **Diffusion d'étiquettes ACL**

Si plus d'un clavier ACL est présent sur le système, les étiquettes programmées sur un pavé seront reproduites sur tous les autres pavés ACL tout de suite après confirmation.

### **Réglage de la luminosité/contraste/volume de l'avertisseur**

### **Claviers à afficheur ACL**

1. Tapez [\*][6][code maître].

2. Utilisez les touches  $\leq$ ] $>$ ] pour faire défiler le réglage de luminosité, le réglage de contraste et le réglage de volume de l'avertisseur.

3. Appuyez sur [\*] pour sélectionner un des réglages suivants :

- <sup>l</sup> Luminosité/Réglage de la barre lumineuse 15 niveaux de rétroéclairage sont disponibles.
- <sup>l</sup> Commande de contraste -15 niveaux de contraste sont possibles.
- <sup>l</sup> Volume de l'avertisseur -15 niveaux différents de volume d'avertisseur sont disponibles.

4. Utilisez les touches [<][>] pour défiler jusqu'au réglage souhaité.

### **Programmation du clavier**

- 1. Tapez [\*][8][Code de l'installateur].
- 2. Sélectionnez l'une des options de programmation parmi les suivantes.

### **[860] Numéro d'emplacement du clavier**

Ce n'est pas une valeur programmable ; le numéro de l'emplacement à deux chiffres est affiché pour seule information.

## **[861]-[876] Sections de programmation du clavier**

#### **[000] Adresse de la partition**

Défaut : 01

Une valeur à 2 chiffres est nécessaire pour affecter le clavier à une partition. Des saisies valides sont de 00 à 32.

REMARQUE : Les claviers LED et ICON ne peuvent pas être programmés comme claviers globaux.

### **[001]-[005] Programmation des touches de fonction du clavier**

Pour programmer une touche de fonction :

- Tapez [\*][8][Code de l'installateur].
- 1. Tapez [861]-[876] pour la programmation du clavier.

2. Saisissez [001]>[005] pour les touches de fonction 1-5 ou utilisez les touches [<][>] puis appuyez sur [\*].

3. Entrez un numéro à 2 chiffres pour attribuer une opération [00]-[68] à la touche de fonction. Voir le tableau suivant.

4. Répétez les opérations depuis l'étape 3 tant que toutes les touches de fonction ne soient programmées.

5. Appuyez deux fois sur [#] pour quitter la programmation de l'installateur.

#### **Tableau 3: Assignation d'une touche de fonction**

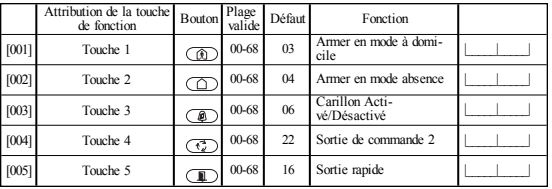

## **Touches de fonction de clavier**

Veuillez voir le manuel d'installation de votre système pour une liste complète de toutes les options de touches de fonction.

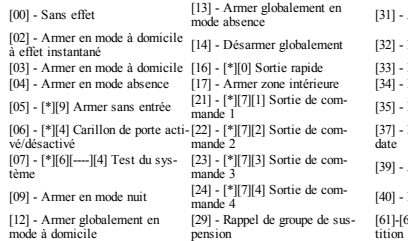

### **[011] Programmation d'entrée/sortie du clavier**

Zone / Numéro de PGM Défaut

## **[012] Temps d'activation de l'impulsion de sortie PGM locale**

| Minutes (00-99) | | | | | | Secondes (00-99)

## **[021] Premières Options du clavier**

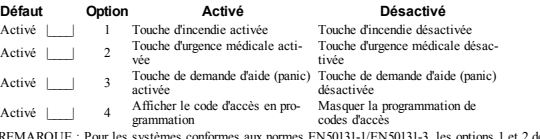

REMARQUE : Pour les systèmes conformes aux normes EN50131-1/EN50131-3, les opt la section [021] doivent être désactivées.

## **[022] Deuxième Options du clavier**

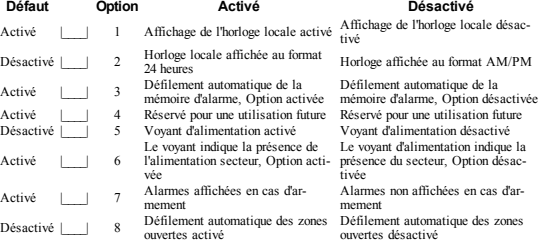

Activer PGM local

- Mode de suspension
- Rannel de suspension
- Programmation d'utilisateur
- Fonctions personnalisées

Réglage de l'heure et de la

Affichage des problèmes

Mémoire d'alarme

[68] - Sélection 1-8 de partition

### **[023] Troisièmes options du clavier**

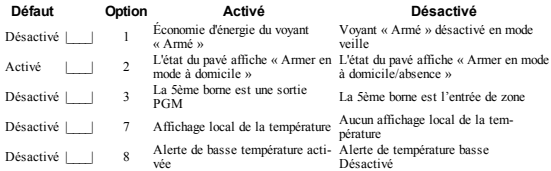

### **[030] Message ACL téléchargé**

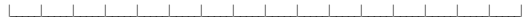

|\_\_\_\_\_|\_\_\_\_\_|\_\_\_\_\_|\_\_\_\_\_|\_\_\_\_\_|\_\_\_\_\_|\_\_\_\_\_|\_\_\_\_\_|\_\_\_\_\_|\_\_\_\_\_|\_\_\_\_\_|\_\_\_\_\_|\_\_\_\_\_|\_\_\_\_\_|\_\_\_\_\_|\_\_\_\_\_| REMARQUE : L'affichage de l'horloge (Option 1, Section [022]) doit être activé.

## **[031] Durée de message ACL téléchargé**

Par défaut : 000 (Les saisies valides sont de 000 à 255, 000 = affichage illimité du message)

Ce numéro représente le nombre de fois que le message téléchargé doit être effacé avant qu'il soit éliminé définitivement. Ce message s'efface en appuyant sur une touche.

#### **[041] Affectation de la zone à détection de température intérieure**

Par défaut : 000 | | | | (Des saisies valides sont de 000 à 128)

### **[042] Affectation de la zone à détection de température extérieure**

Par défaut : 000 | | | | | (Des saisies valides sont de 000 à 128)

### **[101]-[228] Carillon de porte pourles zones**

Par défaut : 01 | Le clavier peut être programmé pour émettre quatre différents sons pour des zones individuelles. (par exemple, pour la zone 1, accédez à la section [101], pour la zone 2 accédez à la section [102]). 04 Mélodie d'alarme (durée de 4 s)<br>05 Nom de zone 02 Mélodie « Bing bing » 03 Mélodie « Ding dong »

### **[991] Réinitialisation de la programmation du clavier aux paramètres d'usine par défaut**

- 1. Tapez [\*][8][Code de l'installateur].
- 2. Saisissez [991].
- 3. Utilisez les touches [<][>] pour défiler jusqu'au clavier en question.
- 4. Appuyez sur [\*] pour sélectionnez le clavier.
- 5. Saisissez à nouveau le [Code de l'installateur].
- 6. Appuyez sur [\*] pour réinitialiser le clavier sélectionné aux réglages par défaut d'usine

# **Symboles du clavier**

**Tableau 4: Symboles d'affichage du clavier**

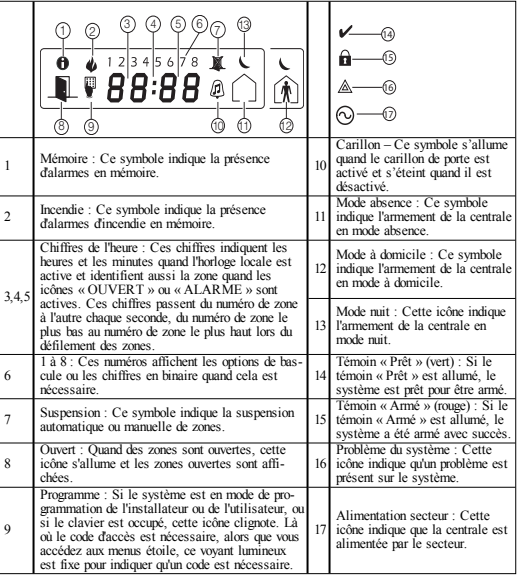

# **Prise en charge des balises de proximité (Prox) (HS2ICNP/HS2ICNRFP/HS2LCDP)**

Une balise de proximité est utilisée pour effectuer toute fonction du clavier qui exige normalement un code d'accès d'utilisateur. Présentez la balise au lecteur (®) ou à gauche du clavier ACL.

## **Affectation de balises de proximité**

Depuis un clavier ACL :

- 1. Entrez la commande [\*][5][Code maître/Surveillant].
- 2. Saisissez un code d'utilisateur à 2 chiffres.
- 3. Appuyez sur 2.

4. Passez la balise attribuée près du lecteur de balise sur le clavier.

#### **Suppression de balises de proximité**

Pour supprimer une balise de proximité, sélectionnez un utilisateur comme précisé précédemment. Éliminez la balise de proximité associée. Le système d'alarme reconnaît la balise. Appuyez sur [\*] pour supprimer quand vous y êtes invité.

### **Barre lumineuse**

Sur les claviers HS2ICNP/HS2ICNRFP/HS2LCDP, une barre lumineuse bleue indique qu'une balise de proximité est en approche.

- La barre lumineuse clignote 3 fois sur une balise de proximité valide lue avec succès par le clavier.

- Si la balise de proximité est invalide, la barre lumineuse reste fixe et le clavier émet un son d'erreur. - La luminosité de la barre lumineuse est réglable dans le menu [\*][6]. Quand la luminosité du rétroéclairage est modifiée, la luminosité de la barre lumineuse doit changer en conséquence.

## **Téléchargement**

Les produits HS2LCDRF/HS2ICNRF sont programmables sur le DLS V. Le DLS V est en mesure de détecter automatiquement le type de clavier et de télécharger en conséquence la programmation.

## **Programmation et configuration de dispositif sans fil (HS2ICNRF(P)x/HS2LCDRF(P)x)**

Ce paragraphe décrit la méthode d'attribution et de programmation des dispositifs sans fil comme les contacts, les détecteurs de mouvement et les sirènes sur la centrale.

### **[804][000] Attribuer des dispositifs sans fil**

1. Une fois le module HSM2HOST installé et attribué sur la centrale d'alarme, les dispositifs sans fil peuvent être attribués à l'aide de la méthode suivante : Accédez à la section de programmation de l'installateur [804][000] :

2. Quand vous y êtes invité, activez soit le dispositif (voir feuillet d'installation du dispositif) pour l'attribuer immédiatement, soit saisissez un numéro d'identifiant du dispositif. Effectuez cette dernière opération pour pré-attribuer les dispositifs puis attribuez-les plus tard sur le site du client. La centrale d'alarme détermine le type de dispositif attribué et présente les options de programmation appropriées.

#### **Tableau 5: Options des dispositifs sans fil**

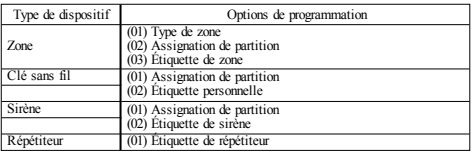

3. Utilisez les touches de défilement ou saisissez le numéro correspondant pour sélectionner une option.

4. Faites défiler les options disponibles, saisissez un numéro ou entrez les valeurs si nécessaire. 5. Appuyez sur [\*] pour valider et passer à l'option suivante.

6. Une fois toutes les options configurées, le système vous invite à attribuer le dispositif suivant.

7. Répétez les opérations décrites ci-dessus tant que tous les dispositifs n'aient été attribués.

REMARQUE : Les options de configuration énumérées ci-dessus peuvent être modifiées à l'aide de la section de modification d'un dispositif [804][911].

# **[804][001]-[716] Configuration d'un dispositif sans fil**

Pour configurer des dispositifs sans fil :

1. Accédez à la section de programmation de l'installateur [804] puis sélectionnez l'une des sous-sections suivantes :

#### **Tableau 6: Sous-sections de zone sans fil**

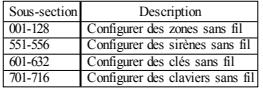

2. Sélectionnez un dispositif à configurer à l'aide des touches de défilement ou allez directement à un dispositif en particulier en appuyant une touche de fonction.

3. Utilisez les boutons de défilement ou appuyez sur une touche de fonction pour sélectionner une option de configuration pour le dispositif. Voir le feuillet du dispositif pour les détails.

4. Appuyez sur [\*] pour valider et passer à l'option suivante.

5. Une fois toutes les options configurées, le système revient au menu de configuration de base.

Répétez la procédure décrite ci-dessus pour configurer des dispositifs sans fil.

## **[804][801] Détection de brouillage RF**

La détection de brouillage RF (transmissions d'interférences continues sur le réseau radio) peut être activée ou désactivée. En cas d'activation, le brouillage RF est inscrit et notifié. Pour configurer le brouillage RF :

1. Accédez à la section de programmation de l'installateur [804][801].

2. Sélectionnez l'une des options suivantes avec les touches de défilement ou de fonction :

#### **Tableau 7: Options de détection de brouillage**

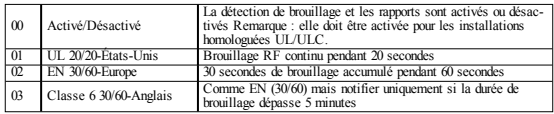

3. Appuyez sur [\*] pour valider la sélection.

4. Appuyez sur [#] pour quitter la section.

## **[804][802] Fenêtre de supervision sans fil**

Cette option est utilisée pour programmer le temps d'absence d'un dispositif sans fil du système avant de produire un défaut.

REMARQUE : Pour les installations EN, 1 heure ou 2 heures doivent être sélectionnées.

Quand l'option 06 est utilisée, laquelle configure le système pour produire un état d'erreur après qu'un dispositif est détecté comme absent pendant 24 heures, les détecteurs de fumée produisent un état d'erreur après un maximum de 18 heures si l'option de bascule de supervision de 200s est désactivée. Pour programmer la fenêtre de supervision sans fil :

- 1. Accédez à la section de programmation de l'installateur [804][802].
- 2. Sélectionnez l'une des options suivantes avec les touches de défilement ou de fonction

#### **Tableau 8: Options de la fenêtre de supervision sans fil**

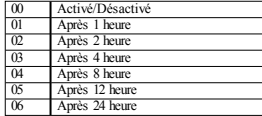

3. Appuyez sur [\*] pour valider la sélection.

4. Appuyez sur [#] pour quitter la section.

REMARQUE : Pour les installations anti-intrusion résidentielles UL (UL1023), de santé domestique (UL1637), anti-intrusion résidentielles ULC (ULC/ORD-C1023), la fenêtre de supervision maximale doit être de 24 heures.

Pour les installations anti-incendie résidentielles UL (UL985), la fenêtre de supervision maximale est définie à 200s.

Pour les installations anti-intrusion commerciales UL (UL1610/UL365) et anti-incendie résidentielle ULC (ULC-S545), la fenêtre de supervision maximale doit être de 4 heures.

#### **[804][810] Option 1 de liaison sans fil**

Pour programmer les options de liaison sans fil :

- 1. Accédez à la section de programmation de l'installateur [804][810].
- 2. Sélectionnez l'une des options suivantes avec les touches de défilement ou de fonction.

#### **Tableau 9: Options de liaison sans fil**

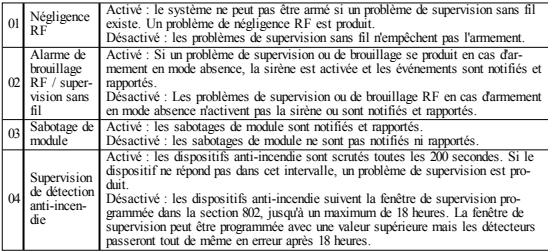

3. Appuyez sur [\*] pour accepter la sélection et sur [#] pour sortir.

### **[804][841] Programmation de la vérification visuelle**

Pour programmer les options de liaison sans fil :

- 1. Accédez à la section de programmation de l'installateur [804][841].
- 2. Sélectionnez l'une des options suivantes avec les touches de défilement ou de fonction

#### **Tableau 10: Sous-sections de vérification visuelle**

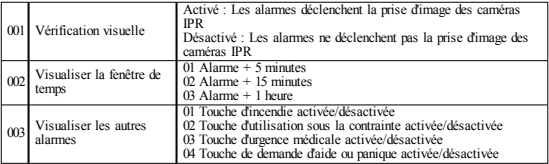

### **[804][901]-[905] Supprimer des dispositifs sans fil**

Pour supprimer des dispositifs sans fil :

1. Accédez à la section de programmation de l'installateur [804] puis sélectionnez l'une des sous-sections suivantes :

#### **Tableau 11: Sous-sections d'étiquette de module**

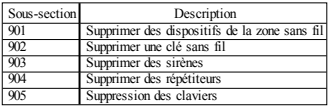

2. Sélectionnez un dispositif à supprimer à l'aide des touches de défilement ou allez directement à un

dispositif en particulier en appuyant une touche de fonction.

3. Appuyez sur [\*] pour la suppression ou [#] pour quitter.

### **[804][921]-[925] Remplacer des dispositifs sans fil**

Utilisez cette option pour remplacer un dispositif défaillant attribué sur le système avec un autre dispositif du même type tout en conservant la configuration de l'original. Le dispositif défaillant n'a pas besoin d'être supprimé. Pour remplacer un dispositif sans fil :

1. Accédez à la section de programmation de l'installateur [804] puis sélectionnez l'une des sous-sections suivantes.

#### **Tableau 12: Sous-sections de remplacement des dispositifs**

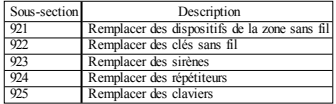

2. Appuyez sur [\*] pour sélectionner une sous-section. Le premier dispositif disponible est affiché.

3. Sélectionnez un dispositif à remplacer à l'aide des touches de défilement ou allez à un dispositif en particulier en appuyant une touche de fonction. Appuyez sur [\*]. Quand vous y êtes invité, activez le dispositif (attribution complète) ou entrez l'identifiant de dispositif (pré-attribution). Un message est affiché pour confirmer l'attribution.

### **[804][990][001 – 005] Affichertous les dispositifs**

Utilisez cette section pour passer en revue les dispositifs sans fil attribués sur le système et visualiser les numéros de série associés à chaque dispositif.

Pour passer en revue les informations d'un dispositif sans fil :

1. Accédez à la section de programmation de l'installateur [804][990] puis sélectionnez l'une des soussections suivantes :

#### **Tableau 13: Sous-sections de dispositifs sans fil**

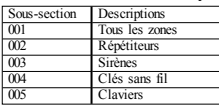

2. Appuyez sur [\*] pour sélectionner un type de dispositif sans fil. Le premier dispositif disponible est affiché.

3. Utilisez les touches de défilement pour visualiser les dispositifs attribués.

REMARQUE : Cette option n'est pas totalement supportée par les claviers LED et à icônes.

#### **[904] Test de positionnement des dispositifs sans fil (Claviers ACL uniquement)**

Ce test est utilisé pour déterminer l'état du signal RF des dispositifs sans fil et est effectué au niveau du clavier du système ou d'un dispositif donné. Ces instructions décrivent le test au niveau du clavier. Pour des instructions sur le test de positionnement au niveau du dispositif, consultez le feuillet d'installation fourni avec l'équipement sans fil. Les modes de test suivants sont disponibles : 001-128 – Tester des zones sans fil.

#### **Tableau 14: Modes de test de positionnement de dispositif sans fil**

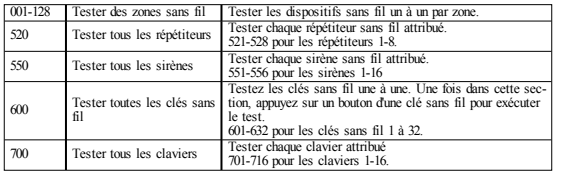

Deux résultats de test sont possibles :

- <sup>l</sup> 24 heures : Moyennes des résultats de la force du signal sur une période de 24 heures.
- Maintenant : Résultat de la force de signal du test actuel.

Lors des tests, les voyants « Prêt » et « Armé » clignotent pour indiquer la réception de données. Un voyant de problème qui clignote indique des interférences RF. Les indicateurs d'état suivants sont éventuellement affichés

#### **Tableau 15: Indicateurs d'état de dispositif sans fil**

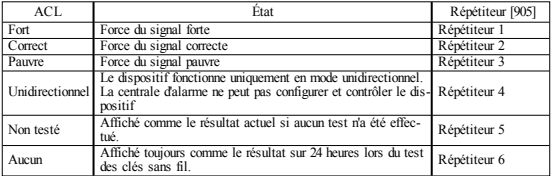

REMARQUE : Pour les installations UL/ULC, seul un signal FORT est acceptable.

#### **Dépannage**

1. Si vous tentez d'assigner un numéro de zone à un dispositif sans fil, le clavier émet un long bip sonore.

- <sup>l</sup> Assurez-vous que le clavier soit correctement relié au bus Corbus.
- 2. Après avoir saisi le numéro de série électronique (NSE) du dispositif sans fil, déclenchez-le, le

clavier n'indiquera pas que la zone est ouverte.

- <sup>l</sup> Vérifier que le NSE a été saisi correctement.
- <sup>l</sup> Vérifier que la zone est activée pour la partition (si la programmation de partition a été utilisée).
- <sup>l</sup> Vérifier que la zone sans fil n'est pas affectée à une zone utilisée par des modules HSM2108, à une zone sur la carte, ou à une zone du clavier.
- <sup>l</sup> Vérifier que la zone est programmée avec toute autre option que « Fonction nulle ». Un signal « Pauvre » ou aucun signal n'est reçu d'un module lors du test de positionnement.
- <sup>l</sup> Vérifier que vous testez la zone correcte.
- <sup>l</sup> Vérifiez que le dispositif est à portée du clavier. Tester le dispositif dans la même pièce où se trouve le récepteur.
- <sup>l</sup> Assurez-vous que le clavier soit correctement relié au bus Corbus.
- <sup>l</sup> Vérifiez que la zone a été testée correctement. Reportez-vous aux instructions fournies avec le dispositif.
- <sup>l</sup> Vérifiez que les batteries sont pleines et installées correctement.
- <sup>l</sup> Recherchez les objets métalliques de grandes dimensions qui peuvent empêcher le signal de parvenir au clavier.
- <sup>l</sup> Le dispositif doit être placé à un emplacement où les résultats « corrects » et consistants sont obtenus. Si plusieurs dispositifs affichent des résultats « mauvais », ou si des clés sans fil et des télécommandes de demandes d'aide fonctionnent de façon intempestive, changez le récepteur de place.

Pour les systèmes conformes aux normes EN50131-1 et EN50131-3, le clavier HS2LED doit être utilisé conjointement avec un clavier de type ACL (HS2LCD(P) ou HS2LCDRF(P)8 ou HS2LCDWF(P) 8) afin de pouvoir revoir les événements inscrits et annuler les conditions qui interdisent le réglage du système d'alarme. Le seul clavier HS2LED ne permet pas la prise en charge de ces fonctions.

### **Bibliothèque de mots**

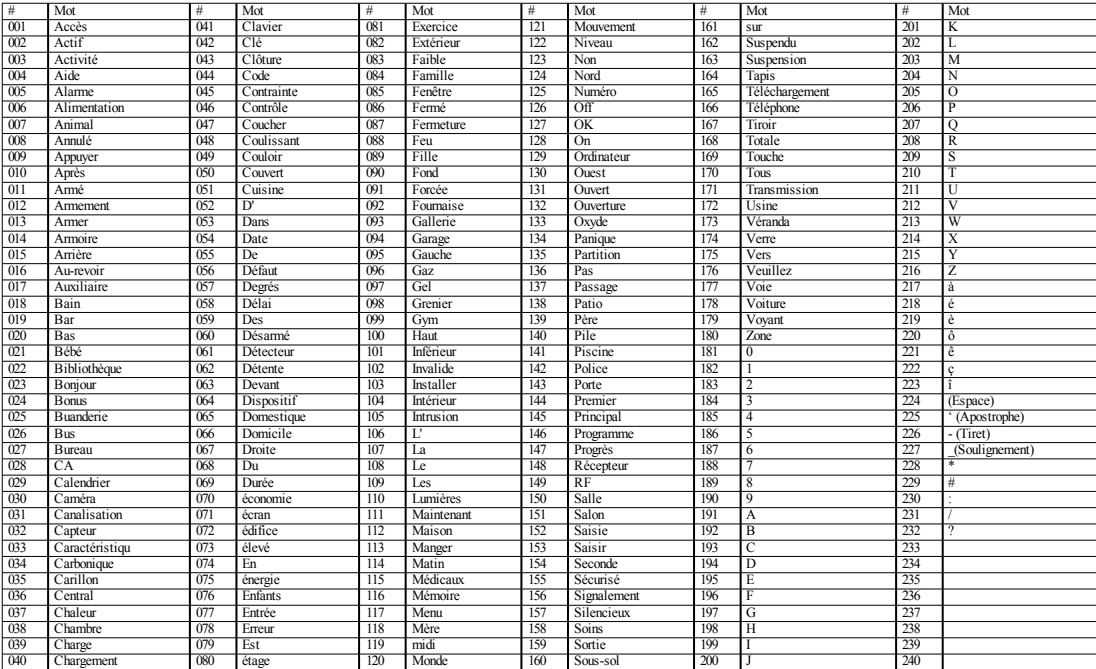

#### **Garantie limitée**

Digital SecurityControlspendantune période de douze moisà partir de la date d'achat garantitle produit contre toute défectuosité matérielle et d'assemblage dans des conditions normales d'utilisation. Dans l'application de cette garantie, Digital SecurityControls va,lorsqu'elle le juge opportun,en cas de problèmes de fonctionnement,réparer ou remplacer leséquipementsdéfectueuxdèsleur retour à son dépôtde réparation.Cette garantie s'applique seulementauxélémentsdéfectueuxet à la main-d'œuvre, etnon aux dommagescausés lorsde l'expédition ou de la manipulation, ni aux dommages dont les causes dépassent le contrôle de Digital Security Controlstelles que la foudre, les surtensions, les chocsmécaniques, les dégâts d'eau ou tout dommage provenantd'abus, de modificationsou de mauvaisesutilisations de l'équipement.La garantie susdite n'est valide que pour l'acheteur original et n'est etne sera que la seule des garanties valables, qu'elle aitété exprimée ou implicite, remplaçant toute autre obligation ou responsabilité de la part de Digital SecurityControls.La présente garantie contient la garantie au complet. Digital SecurityControls n'assume et n'autorise aucune autre personne prétendantagir en son nomde modifier ou changer cette garantie, n'assume pour cela aucune autre garantie ou responsabilité concernant ce produit. En aucun cas, Digital Security Controls ne pourra être tenue responsable des conséquences directes ou indirectes de dommagesrelativementà la perte de profits prévus,à la perte de temps ou à toute autre perte subie par l'acheteur en rapportavecl'achat, l'installation etle fonctionnementou la défaillance du présent produit. AVERTISSEMENT : Digital Security Controls recommande que le système soit régulièrement soumis à un essai complet.Cependant,en dépitd'essais réguliersetà cause d'interventions criminelles, pannes de courantou autres, il est possible que le fonctionnement du produit ne soit pas conforme aux spécifications.Informations importantes : Des changements ou des modifications de cet équipement, qui n'ontpas été expressémentapprouvéspar DSC,peuventannuler le droit de l'utilisateur de mettre en service l'équipement.IMPORTANT À LIRE ATTENTIVEMENT : Le logiciel DSC acheté avecou sansProduits etComposants estprotégé par le droit d'auteur etil est acheté conformémentaux modalitésdu contratde licence :Ce Contratde licence d'utilisation (« CLU ») est une entente légale entre Vous (l'entreprise, l'individu ou l'entité qui a acheté le Logiciel et tout Matériel connexe) etDigital SecurityControls,une filiale de Tyco SafetyProductsCanada Ltd. (« DSC »), le fabriquant des systèmes de sécurité intégrés et le développeur du logiciel etde toutproduitou composant connexe (MATÉRIELS) que Vousavezacquis.

Si le produit logiciel DSC (« PRODUIT LOGICIEL » ou « LOGICIEL ») a été concu pour être accompagné par du MATÉRIEL et s'il N'est PAS accompagné par un nouveau MATÉRIEL,Vousn'avezpasle droitd'utiliser,de copier ou d'installer le PRODUIT LOGICIEL. Le PRODUIT LOGICIEL comprend le logiciel,et peutaussi comprendre des médiasconnexes, desmatériels impriméset de la documentation « en ligne » ou électronique.

Tout logiciel fourni avec le PRODUIT LOGICIEL qui est lié à un contrat de licence d'utilisation séparé Vous donne desdroits conformémentauxmodalités de ce contratde licence.

En installant, copiant, téléchargeant, sauvegardant, accédantou utilisant d'une manière quelconque le PRODUIT LOGICIEL. Vous acceptez inconditionnellement d'être lié par les modalités de ce CLU, même si ce CLU est considéré une modification de tout accord ou contrat antérieur. Si vous n'acceptez paslesmodalitésdu CLU,DSC refuse de Vousoctroyer une licence d'utilisation du PRODUIT LOGICIEL etVousn'avezpasle droitde l'utiliser.

#### LICENCESDU PRODUIT LOCIGIEL

Le PRODUIT LOGICIEL est protégé par deslois sur le droit d'auteur et des traitésinternationauxsur le droitd'auteur,ainsi que par d'autresloisettraitésde la propriété intellectuelle. Le droit d'utilisation du PRODUIT LOGICIEL est octroyé. pasvendu.

1.OCTROIDELALICENCE.Ce CLU vousdonne lesdroitssuivants:

(a) Installation et utilisation du logiciel - Pour chacune des licences acquises, Vousn'avezle droitd'installer qu'un seul exemplaire du PRODUIT LOGICIEL. (b) Utilisation de stockage en réseau - Le PRODUIT LOGICIEL ne peut pas être installé, accédé,affiché, exécuté,partagé ou utilisé simultanément sur des ordinateursdifférents,notammentune station de travail,un terminal ou autre dispositifélectronique numérique (« Dispositif »). Autrement dit, si Vous avez

plusieurspostesde travail,Vousdevrez acheter une licence pour chaque poste de travail où le LOGICIEL sera utilisé.

(c) Copie de sauvegarde - Vous pouvez faire des copies de sauvegarde PRODUIT LOGICIEL, mais vous ne pouvez avoir qu'une seule copie installée par licence à toutmoment. Vous pouvezutiliser une copie de sauvegarde. Hormisce qui estexpressément prévu dansce CLU, Vousn'avez pas le droit de faire descopies du PRODUIT LOGICIEL, les matériels imprimés accompagnant le LOGICIEL compris.

2.DESCRIPTIONSD'AUTRESDROITSET LIMITES

(a) Limites relatives à la rétro- ingénierie, à la décompilation et au désassemblage — Vousn'avezpasle droitde désosser,décompiler ou désassembler le PRODUIT LOGICIEL, sauf et seulement dans la mesure dans laquelle une telle activité est explicitementpermise par la loi en vigueur, sans égards à ces limites.Vousn'avezpas le droitde faire deschangements ou desmodifications, quels qu'ils soient, sans la permission écrite d'un dirigeant de DSC. Vous n'avez pasle droit de retirer les notices, les marques ou les étiquettes privatives du ProduitLogiciel. Vous devez instituer des mesures raisonnablespour assurer la conformité auxmodalitésde ce CLU.

(b) Séparation des Composants - Le PRODUIT LOGICIEL est fourni sous licence en tant que produit unique. Sesparties composantes ne peuvent pas être séparées pour être utilisée sur plus d'un MATÉRIEL.

(c) PRODUIT INTÉGRÉunique — Si vous avez acquisce LOGICIEL avecdu MATÉRIEL,le PRODUIT LOGICIEL estautorisé à être utilisé avecle MATÉRIEL en tant que produitintégré unique. Dans œ cas, le PRODUIT LOGICIEL ne peutêtre utilisé qu'avecle MATÉRIEL conformémentà ce CLU.

(d) Location — Vousn'avezpasle droitde louer,de mettre en bail ou de prêter le PRODUIT LOGICIEL. Vousn'avez pas le droit de le mettre à la disposition d'autrespersonnesou de l'afficher sur un serveur ou un site Web.

(e) Transfertdu ProduitLogiciel — Vous pouveztransférer tousvosdroitsde ce CLU uniquement dans le cadre de la vente ou du transfert permanent du MATÉRIEL, à condition que Vousne conserviez au one copie, que Vous transférieztoutle PRODUIT LOGICIEL (tous lescomposants, lesmatérielsimprimés et autres, toutes les mises à niveau et ce CLU), et à condition que le récipiendaire accepte les conditions de ce CLU. Si le PRODUIT LOGICIEL est une mise à niveau, tout transfert doit également inclure toutes les versions antérieuresdu PRODUIT LOGICIEL.

(f) Résiliation — Sousréserve de toussesautresdroits, DSC se réserve le droit de résilier œ CLU si Vous ne respectez pas les modalités de ce CLU. Dans ce cas,Vousdevezdétruire toutes lescopiesdu PRODUIT LOGICIEL ettoutesses partiescomposantes.

(g) Marquesde commerce — Ce CLU ne Vousdonne aucun droitrelativement auxmarquesde commerce ou auxmarquesde service de DSC ou de ses fournisseurs.

3.DROIT D'AUTEUR — Tousles titresetdroitsde propriété intellectuelle associésau PRODUIT LOGICIEL (notammentmaispasseulementauximages,photographieset textes incorporésdans le PRODUIT LOGICIEL), les documents imprimésjointsettout exemplaire du PRODUIT LOGICIEL sontla propriété de DSC et de ses fournisseurs.Vous n'avez pas le droit de faire descopies des documentsimprimés accompagnantle PRODUIT LOGICIEL.Tous les titreset droitsde propriété intellectuelle associésau contenu qui peutêtre accédé par le biais du PRODUIT LOGICIEL sont la propriété du propriétaire respectif du contenu etilspeuventêtre protégéspar le droitd'auteur ou autresloisettraités sur la propriété intellectuelle. Ce CLU ne Vousoctroie pas le droit d'utiliser ces éléments.Touslesdroitsqui ne sontpasexpressément octroyéspar cette CLU, sontréservéspar DSC et sesfournisseurs.

4.RESTRICTIONSPOUR L'EXPORTATION — Vous acceptezle faitque Vous n'exporterezpas ou ne réexporterez pas le PRODUIT LOGICIEL dans tout pays, personne ou entité soumis à des restrictions canadiennes à l'exportation.

5.CHOIXDESLOIS — Ce contratde licence d'utilisation estrégi par lesloisde la Province de l'Ontario, Canada.

6.ARBITRATION — Touslesconflits survenantrelativementà ce contrat seront résoluspar un arbitrage définitif et sans appel conformément à la Loi sur l'arbitrage, et les parties acceptent d'être liées par la décision de l'arbitre. Le lieu de l'arbitration sera Toronto, Canada, et le langage de l'arbitration sera l'anglais. 7.GARANTIERESTREINTE

(a) PASDEGARANTIE — DSC FOURNIT LE LOGICIEL « EN L'ÉTAT » SANS GARANTIE. DSC NE GARANTIT PAS QUE LE LOGICIEL SATISFERA VOS EXIGENCES OU QUE L'EXPLOITATION DU LOGICIEL SERA ININTERROMPUEOU SANSERREUR.

(b) CHANGEMENTSDU CADRE D'EXPLOITATION — DSC ne sera pas responsable des problèmes provoqués par des changements dans les caractéristiques du MATÉRIEL, ou des problèmes d'interaction du PRODUIT LOGICIEL avecdesLOGICIELSNON-DSC ou AUTRESMATÉRIELS.

(c) LIMITESDERESPONSABILITÉ ; LAGARANTIEREFLÈTEL'AFFECTATION DU RISQUE — DANS TOUS LES CAS, SI UN STATUT QUELCONQUE SUPPOSE DES GARANTIES OU CONDITIONS QUI NE SONT PAS POSTULÉES DANS CE CONTRAT DE LICENCE, TOUTE LA RESPONSABILITÉ ASSUMÉE PAR DSC DANS LE CADRE D'UNE DISPOSITION QUELCONQUE DE CE CONTRAT SERA LIMITÉE AU MONTANT LEPLUSÉLEVÉQUEVOUS AVEZ PAYÉPOUR LECONTRAT DE CEPRODUIT LOGICIEL ET CINQ DOLLARSCANADIENS(5 CAN \$).PARCE QUECERTAINESJURIDICTIONS NEPERMETTENT PASL'EXCLUSION OU LESRESTRICTIONSDERESPONSABILITÉ POUR DOMMAGESINDIRECTS, CESRESTRICTIONSPEUVENT NEPASS'APPLIQUER DANSVOTRECAS. (d) STIPULATION D'EXONÉRATION DE GARANTIES — CETTE GARANTIE CONTIENT L'ENTIÈRE GARANTIE ET REMPLACE TOUTES LES AUTRES GARANTIES, QU'ELLES SOIENT EXPLICITES OU IMPLICITES (NOTAMMENT TOUTES LES GARANTIES IMPLICITES DE MARCHANDISE OU APTITUDE POUR UN USAGEPARTICULIER) ET DE TOUTEAUTRE OBLIGATION OU RESPONSABILITÉDEDSC.DSC NEFAIT AUCUNEAUTREGARANTIE.DSC N'ASSUME PAS LA RESPONSABILITÉ ET N'AUTORISE AUCUNE AUTRE PERSONNE PRÉTENDANT AGIR EN SON NOM DE MODIFIER OU DE CHANGER CETTE GARANTIE, N'ASSUME POUR CELA AUCUNE AUTRE GARANTIEOU RESPONSABILITÉCONCERNANT CEPRODUIT LOGICIEL.

(e) RECOURS EXCLUSIF ET LIMITE DE GARANTIE — DSC NE SERA EN AUCUN CAS RESPONSABLE DES DOMMAGES PARTICULIERS, ACCIDENTELSOU INDIRECTS BASÉSSUR UNE INOBSERVATION DE LA GARANTIE, UNE RUPTURE DE CONTRAT, UNE NÉGLIGENCE, UNE RESPONSABILITÉSTRICTE OU TOUTE AUTRE THÉORIEJURIDIQUE. DE TELSDOMMAGES INCLUENT NOTAMMENT, MAIS PAS EXCLUSIVEMENT, UNEPERTEDEPROFITS,UN ENDOMMAGEMENT DU PRODUIT LOGICIEL OU TOUT AUTREÉQUIPEMENT ASSOCIÉ,LECOÛT DU CAPITAL,LECOÛT DE REMPLACEMENT OU DE SUBSTITUTION, DES INSTALLATIONS OU SERVICES, UN TEMPS D'ARRÊT, LE TEMPS DE L'ACHETEUR, LES REVENDICATIONS DE TIERS, Y COMPRIS LES CLIENTS ET LES DOMMAGESÀLAPROPRIÉTÉ.

ATTENTION : DSC recommande de tester complètement l'ensemble du système régulièrement. Toutefois, malgré des essais réguliers, il peut arriver que le fonctionnement du PRODUIT LOGICIEL ne soit pas conforme aux attentes en raison notamment, mais pas exclusivement, d'interventions criminelles ou de pannesde courant.

Lesmodèlesde davier HS2LED, HS2LCD(P), HS2ICN(P), HS2LCDRF(P)8, HS2ICNRF(P)8 ont été certifiés par Telefication selon les normes EN50131- 1:2006 + A1:2009,EN50131-3:2009 pour la catégorie 2, classe II.EN50131-1 Catégorie 2/Classe II Cette fiche d'installation s'applique aux modèles suivants : HS2LED, HS2ICN, HS2ICNP, HS2ICNRFx, HS2ICNRFPx, HS2LCD, HS2LCDP,HS2LCDRFxetHS2LCDRFPx ; x= 9 quand le système fonctionne à 912-919 MHz, x = 8 dans la bande de 868 MHz,et x= 4 dansla bande de 433 MHz.

© 2014 Tyco Security Products. Tous droits réservés. Toronto, Canada • www.dsc.com

Supporttechnique :1-800-387-3630 (Canada,U.S.) ou 905-760-3000

### **Inleiding**

De HS2LED/HS2ICN(P)(RF)x/HS2LCD(RF)(P)x Bedienpanelen zijn compatibel met de PowerSeries Neo HS2016/32/64, HS2016- 4\* en HS2128 panelen. De RF-bedienpanelen combineren een draadloze transceiver met een bijbehoren HS2-bedienpaneel. \*Model niet UL/ULC vermeld.

## **Specificaties**

- Temperatuursbereik:  $-10^{\circ}$ C tot  $+55^{\circ}$ C (14°F tot 131°F)
- Luchtvochtigheid (MAX): 93%R.H. niet-condenserend
- Beschermingsgraad plastic behuizing: IP30, IK04
- <sup>l</sup> Nominale spanning: 13,8V dc nominaal (stroom geleverd door compatibel bedienpaneel)
- <sup>l</sup> Aansluiting op het bedienpaneel via 4-draads Corbus
- 1 configureerbare zone-ingang of PGM-uitgang \*
- <sup>l</sup> HS2LED/ HS2ICN (P) /HS2LCD (P) /HS2ICNRF (P) /HS2LCDRF(P) Stroomverbruik:55mA(min.)/105mA(max)
- Muur-sabotagebeveiliging
- 5 programmeerbare functietoetsen
- <sup>l</sup> Gereed (groene LED), Inschakeling (rode LED), Probleem (gele LED), Wisselstroom (groene LED)
- Dimensies  $(L \times B \times D)$ : 168mm x 122mm x 20 mm
- Gewicht: 260g
- Lage temperatuur-sensor
- Frequentie: 433 MHz (HS2ICNRF4/HS2LCDRF4)
- 868MHz (HS2ICNRF8/HS2LCDRF8)
- <sup>l</sup> 912-919MHz (HS2ICNRF9/HS2LCDRF9)
- Tot 128 draadloze zones

Zone mag niet worden geprogrammeerd als brandtype of 24-uurtype.

OPMERKING: Bedienpanelen bevatten geen onderdelen die onderhouden moeten worden.

OPMERKING: Alleen modellen die de band 912-919MHz gebruiken zijn UL/ULC-geregistreerd.

## **Uitpakken**

Het bedienpaneel pakket omvat het volgende:

#### **HS2LED/ICN(RF)/LCD(RF) HS2IC(RF)P/LCD(RF)P**

- 
- 
- 
- paneel<br>1 sabotageschakelaar
- 
- 1 bedienpaneel 1 bedienpaneel<br>4 bevestigingsschoeven 4 bevestigingss 4 bevestigingsschoeven 4 bevestigingsschoeven<br>
2 End-of-Line weerstanden 2 End-of-Line weerstanden 2 End-of-Line weerstanden 2 End-of-Line weerstanden Labels binnenzijde deur bedien-Labels binnenzijde deur bedienpaneel

1 sabotageschakelaar 1 sabotageschakelaar 1 sabotageschakelaar 1 sabotageschakelaar 1 sabotageschakelaar 1 sabotageschakelaar 1 sabotageschakelaar 1 sabotageschakelaar 1 sabotageschakelaar 1 sabotageschakelaar 1 sabotagesc Instructies voor installatie Mini (proximity) tag (MPT)

#### **Tabel 1: Compatibele apparaten**

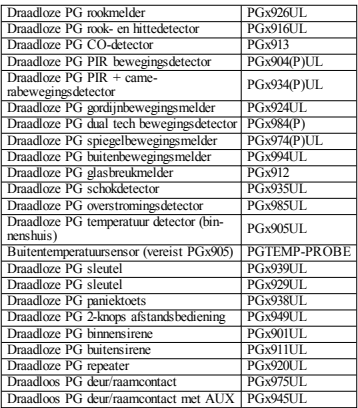

OPMERKING: In deze grafiek, geeft de x in het modelnummer de werkfrequentie van het apparaat als volgt weer: 9 (912-919 MHz), 8 (868 MHz), 4 (433 MHz).

## **Monteer het bedienpaneel**

Bevestig het bedienpaneel op een plaats waar het toegankelijk is vanaf locaties die aangewezen zijn als ingang en uitgang. Doorloop de volgende stappen om het bedienpaneel te monteren nadat een droge en veilige locatie is geselecteerd.

### **Het bedienpaneel openen**

Steek de punt van een platte schroevendraaier in de openingen aan de onderkant links en rechts van het bedienpaneel. Wrik de voorplaat voorzichtig open. Dit verwijdert de voorplaat en maakt toegang voor de montage mogelijk.

### **Het bedienpaneel bevestigen en de bedrading aansluiten**

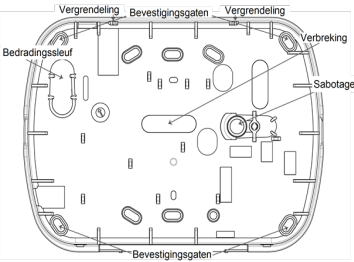

1. Maak het bedienpaneel aan de muur vast door middel van de montage gaatjes. Gebruik alle 4 bijgeleverde schroeven, tenzij u het toestel monteert op een enkele wandcontactdoos. Gebruik de meegeleverde plastic pluggen als het apparaat op gipsplaat wordt gemonteerd.

2. Beveilig de sabotageplaat aan de muur met een schroef wanneer u de sabotagebeveiliging voor het bedienpaneel gebruikt.

3. Leid de kabel door de groef of de uitsparingen. Sluit de Corbusen PGM-/zonebekabeling aan op het bedienpaneel. Breng de sabotageschakelaar aan in het daarvoor voorziene gaatje op de achterplaat.

4. Bevestig het bedienpaneel op de achterplaat, zorg ervoor dat de kabel zo ver als mogelijk in de wand is geduwd. Leid de kabel binnen in het bedienpaneel, zorg ervoor dat de hogere componenten niet worden aangeraakt. Klap het frontplaatje dicht, zorg ervoor dat de kabel onderaan geen druk uitoefent op het bedienpaneel. OPMERKING: Als u merkt dat er druk wordt uitgeoefend tussen het frontplaatje en de bedrading, doe dan het bedienpaneel opnieuw open, herleid de kabel en sluit opnieuw. Herhaal deze stappen tot het bedienpaneel juist sluit.

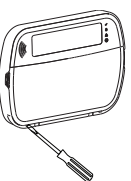

### **Bekabeling**

1. Voordat het apparaat van bedrading kan worden voorzien, dient u te zorgen dat alle stroomtoevoer (transformator en batterij) van de centrale is ontkoppeld. 2. Sluit de vier Corbusdraden van de centrale (rood, zwart, geel en groen) aan op de aansluitklemmen van het bedienpaneel. Raadpleeg de tekening: Indien geprogrammeerd als

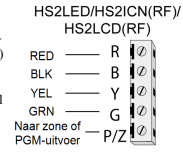

ingang, kan een apparaat, zoals

een deurcontact, worden aangesloten op de P/Z"-aansluiting van het bedienpaneel. Hierdoor is het niet nodig om draden terug naar de centrale te laten lopen vanaf het apparaat. Om de zone aan te sluiten laat u één draad vanaf het apparaat naar de P/Z-aansluitklem lopen en de andere draad vanaf het element naar de B (zwarte) aansluitklem. Voor stroomgevoede elementen leidt u de rode draad naar de R (positieve) aansluitklem en de zwarte draad naar de B (negatieve) aansluitklem. Bij het gebruik van end of linetoezicht, sluit u de zone aan volgens een van configuraties die zijn beschreven in de PowerSeries Neo Reference-handleiding. OPMERKING: Voor UL/ULC installaties, is de zone-ingang een gecontroleerd type (SEOL/DEOL). De controleresistor is 5600Ω. Als er geen EOL toezicht wordt gebruikt, is er een 3 meter maximale afstand die nodig is voor het aangesloten apparaat. Gebruik alleen in combinatie met UL-/ULC-vermelde toestellen.

OPMERKING: Het initiërend op deze ingang aangesloten apparaat mag niet worden gebruikt voor medische of brandtoepassingen.

3. Wanneer de P/Z-aansluitklem als een uitgang is geprogrammeerd, een klein relais (bijvoorbeeld DSC model RM-1 of RM-2) of zoemer of ander DC-apparaat inrichting kan worden aangesloten tussen de positieve voedingsspanning en de P/Z-terminal (maximale belasting is 50 mA).

#### **Stroom inschakelen**

Wanneer alle bedrading is aangelegd, en het toestel met tenminste twee schroeven aan de infrastructuur is bevestigd, schakelt u het bedieningspaneel in:

- 1. Sluit de batterijverbindingen aan op de batterij.
- 2. Sluit de ac transformator aan.

Zie de PowerSeries Neo Reference-handleiding voor meer informatie over de stroomspecificaties van het bedienpaneel.

### **Het bedienpaneel programmeren**

1. Druk op [\*][8][installatiecode].

2. Gebruik de [<][>]-toetsen om door de menu's te navigeren of spring rechtstreeks naar een specifieke sectie door het sectienummer in te voeren. Programmering bestaat uit het aan en uit zetten van opties in elke sectie of door het bevolken van gegevensvelden. Schakelopties worden ingeschakeld of uitgeschakeld door op het cor-

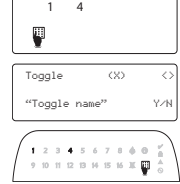

responderende nummer op het bedienpaneel te drukken. Om bijvoorbeeld schakelopties 1 en 4 in te schakelen, drukt u op de [1] en [4]-toetsen. Alle ingeschakelde opties worden weergegeven (zie onderstaand schema).

1. Voor het invoeren van gegevens, gebruikt u de  $\leq$ ] $>$ ]-toetsen om een teken te selecteren en drukt u vervolgens op de bedienpaneeltoets voor het nummer/letter.

2. Met behulp van de [<][>]-toetsen scrollt u naar het volgende teken en herhaalt u de procedure. Voor informatie over het invoeren van HEX-gegevens, zie de PowerSeries Neo Reference-handleiding.

#### **Taal programmering**

Voer [000][000] in. Voer vervolgens het tweecijferige nummer in dat overeenkomt met de gewenste taal:

#### **Tabel 2: Talen**

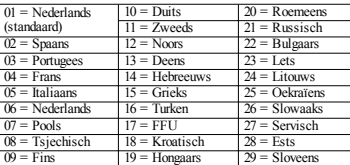

## **Inbedrijfstelling van het bedien-**

#### **paneel**

Bedienpanelen kunnen automatisch of handmatig worden geregistreerd. In beide gevallen wordt het serienummer van het apparaat als identificatie gebruikt.

OPMERKING: Als er geen bedienpaneel geregistreerd is op het systeem geeft het bedienpaneel tijdens het opstarten het volgende bericht weer: Druk op een toets om te registreren. Andere bedienpanelen kunnen vervolgens worden geregistreerd vanaf het eerste

bedienpaneel. Gebruik een van de volgende opties om te registreren:

### **[902][000] Automatisch aanmelden**

Als deze modus is geselecteerd, wordt het totale aantal bedienpanelen dat momenteel is geregistreerd op het bedienpaneel weergegeven.

1. Voer [902][000] om met de automatische registratie van nieuwe bedienpanelen te beginnen. Tijdens het aanmelden van ieder apparaat geeft het bedienpaneel het soort model, serienummer en plaats toewijzing aan. Bedienpanelen worden toegewezen aan de volgende beschikbare positie.

## **[902][001] Handmatig aanmelden**

Om individuele bedienpanelen handmatig te registreren:

1. Voer [902][001] of gebruik de [<][>]-toetsen en druk op [\*]. 2. Voer wanneer daarom wordt gevraagd, het serienummer van de module, die op de achterkant van het apparaat staat, in.

3. Er klinkt een foutsignaal als er een ongeldig serienummer is ontvangen. Eenmaal geregistreerd, worden het apparaatmodel, het serienummer en de positietoewijzing weergegeven. Bedienpanelen worden geregistreerd op de volgende beschikbare plaats voor het apparaat. De plaats toewijzing kan worden gewijzigd met behulp van de navigatietoetsen [<][>].

4. Druk om toevoeging van een module te annuleren op [#]. OPMERKING: Zodra het maximum aantal apparaten zijn aangemeld, klinkt een fout toon en wordt een waarschuwingsbericht weergegeven.

### **[902][002] – Positietoewijzing module (LED, LCD, ICON)**

Deze sectie wordt gebruikt om het positienummer waarop een module is geregistreerd te veranderen. Om het positienummer te wijzigen:

1. Voer [902][002] of gebruik de [<][>]-toetsen en druk op [\*].

2. Voer het serienummer van de module in.

3. Wanneer u hierom wordt gevraagd, voert u het nieuwe twee-cijferige positienummer in. De vorige positietoewijzing wordt vervangen door de nieuwe. Er klinkt een foutsignaal als er een ongeldig serienummer is ontvangen.

### **[902][003] – Positietoewijzing module (alleen voor LCD)**

Net als [002], wordt deze sectie ook gebruikt om het positienummer van een module te veranderen. Met deze optie is echter het serienummer niet vereist. Om het positienummer te wijzigen:

1. Voer [902][003] of gebruik de [<][>]-toetsen en druk op [\*].

2. Gebruik de  $\leq$ ]>]-toetsen om de module te vinden en druk op [\*] om te selecteren.

3. Voer het nieuwe twee-cijferige positienummer in. De vorige positietoewijzing wordt vervangen door de nieuwe. Er klinkt een foutsignaal als er een ongeldig serienummer is ontvangen.

### **[902][101] Afmelden bedienpaneel**

1. Voer [902][101] of gebruik de [<][>]-toetsen en druk op [\*].

2. Gebruik de [<][>]-toetsen om naar het specifiek bedienpaneel dat moet worden verwijderd te scrollen.

3. Druk op [\*] om de module te selecteren en druk dan wanneer daarom wordt gevraagd weer op [\*]om hem te verwijderen.

### **[903][101] Bevestiging bedienpaneel**

De inschrijving van afzonderlijke bedienpanelen bevestigen en deze fysiek lokaliseren:

1. Voer [903][101] of gebruik [<][>] en druk op [\*].

2. Gebruik de [<][>]-toetsen om naar het betreffende bedienpaneel te scrollen. Het serienummer en plaats nummer van de module worden op het bedienpaneel weergegeven en de status LED's op het apparaat knipperen.

3. Druk op [\*] om het bedienpaneel te bevestigen. Als tijdens de bevestiging de communicatie met een module wegvalt, wordt er gedurende 1 seconde een waarschuwingsbericht getoond voordat de sectie wordt verlaten.

#### **Een blok aan het bedienpaneel toewijzen**

Het bedienpaneel zal moeten worden toegewezen aan een blok als controle of bedienpaneel zones worden gebruikt. De toekenning van een keypad en de programmering van de bedienpaneel opties moeten voor ieder bedienpaneel afzonderlijk worden uitgevoerd. Voor elk bedienpaneel dat op het systeem is geïnstalleerd:

1. Druk op [\*][8][installatiecode].

2. Voer [861]-[876] voor bedienpaneelprogrammering en het bedienpaneelblokmasker, wat overeenkomt met bedienpanelen 1-16.

3. Druk op [\*] voor bloktoewijzing.

4. Voer 01-08 voor bloktoewijzing of gebruik de [<][>]-toetsen om naar de specifieke blok te scrollen. Als er geen blokken worden gebruikt, voert u [01] in. Voor algemene bedienpanelen (Globale Bedienpanelen) ) drukt u op [00].

5. Druk twee keer op de toets [#] om programmering te verlaten. 6. Herhaal deze procedure op elk bedieningspaneel totdat deze allemaal zijn toegewezen aan de juiste blok.

### **Programmering labels (LCD--bedienpanelen)**

1. Druk op [\*][8][installatiecode].

2. Druk op [\*] en gebruik de [<][>]-toetsen om naar zonelabels te scrollen en druk opnieuw op [\*]. De eerste zone wordt weergegeven. U kunt ook [000][001] invoeren.

3. Gebruik de [<][>]-toetsen om naar het zonelabel te scrollen dat u wilt programmeren en druk op [\*] of voer het zonenummer (bijv. 001, voor zone label 1) in.

4. Gebruik de  $\leq$ ] $>$ ]-toetsen om naar de locatie van het gewenste teken te bladeren.

5. Voer het nummer van de corresponderende tekengroep in totdat het gewenste teken wordt weergegeven (zie onderstaande tabel). Druk bijvoorbeeld drie keer op de "2"-toets om de letter "F" in te voeren. Druk vier keer op de "2"-toets om het cijfer "2" in te

voeren. Druk op [\*], en scroll naar "Opslaan". Druk nogmaals op [\*] om het label op te slaan. Om een teken te verwijderen, gebruikt u de [<][>]-toetsen om de cursor onder het teken te zetten, en drukt u vervolgens op [0]. Als er een andere toets dan [<][>] wordt ingedrukt voor [0], springt de cursor een positie naar rechts en verwijdert het teken daar.

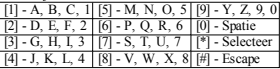

HOOFD-/KLEINE LETTER - Verdere tekstinvoer schakelt over tussen hoofdletters (A, B, C...) en kleine letters (a, b, c ...). ASCII-INVOER - wordt gebruikt voor het invoeren van speciale tekens. Geldige invoer is tussen 000 en 255. Gebruik de  $\left| \leq \right| \geq$ ] toetsen om door de tekens te bladeren of een 3-cijferig nummer tussen 000-255 in te voeren. Druk op de [\*] toets om het teken in te voeren in het label.

VERWIJDER TOT EINDE - verwijdert de tekens op de display van het teken waar de cursor zich bevond tot aan het einde van de display.

DISPLAY WISSEN - Wist het gehele label. Begin opnieuw bij stap 2 tot alle labels geprogrammeerd zijn.

### **Labelbibliotheek**

De labelbibliotheek is een database met woorden die doorgaans wordt gebruikt bij het programmeren van labels. Afzonderlijke woorden kunnen worden gecombineerd zoals. Voorkant + Deur. Elke regel van het scherm ondersteunt maximaal 14 tekens. Als een woord niet op een lijn past, scrolt u naar rechts tot de cursor verschijnt bij het eerste teken van de tweede lijn. Voeg vervolgens het woord toe.

Om eenaangepast etiket met de labelbibliotheek te programmeren: 1. Voer [\*][8][installatiecode][000][001].

2. Voer [001] (om het label voor zone 01 te programmeren) in, of gebruik de [<][>]-toetsen om naar de zonelabels te scrollen en druk vervolgens op [\*]. De huidige label naam voor die zone wordt weergegeven.

3. Druk op [\*] om het menu te openen.

4. Druk nogmaals op [\*] om de optie "Woordinvoer" te selecteren. 5. Voer het 3-cijferige nummer dat overeenkomt met een woord

(zie woordenbibliotheek) of gebruik de [<][>] toetsen om woorden te bekijken in de bibliotheek.

6. Druk op [\*] om het woord te selecteren.

7. Als u nog een woord wilt toevoegen, herhaalt u de bovenstaande procedure vanaf stap 3.

8. Om een spatie toe te voegen, drukt u op de rechter navigatietoets [>].

9. Om tekens te wissen, selecteert u "Wissen tot einde" of "Display wissen" in het menu.

10. Druk op [#] om het huidige label op te slaan en af te sluiten.

### **Doorsturen van LCD-labels**

Indien meer dan één LCD-keypad op het systeem aanwezig is, worden labels die geprogrammeerd zijn op een keypad uitgezonden naar alle andere LCD-bedienpanelen direct na de wijziging wordt bevestigd.

### **Veranderen helderheid/contrast/buzzer**

### **LCD-bedienpanelen**

1. Druk op [\*][6][Mastercode].

2. Gebruik de [<][>]-toetsen om naar helderheidsbeheer, contrastbeheer of zoemerbeheer te scrollen.

- 3. Druk op [\*] om een van de volgende instellingen te selecteren: <sup>l</sup> Helderheid/LED- balkbeheer: Er zijn 15 ach-
- tergrondverlichtingniveaus beschikbaar.
- <sup>l</sup> Contrastbeheer: Er zijn 15 verschillende contrastniveaus voor de display beschikbaar.
- Zoemerbeheer: Er zijn 15 verschillende zoemerniveaus beschikbaar.

4. Gebruik de [<][>]-toetsen om naar de gewenste instelling te bladeren.

## **Bedienpaneel programmering**

1. Druk op [\*][8][installatiecode].

2. Selecteer een van de programmeringsopties die hieronder worden beschreven.

### **[860] Bedienpaneel plaats nummer**

Dit is niet voor de programmering, het twee-cijferige plaats nummer wordt uitsluitend ter informatie weergegeven.

## **[861]-[876] Secties voor bedienpaneel programmering**

#### **[000] Blokadres**

Standaard: 01

Is een 2-cijferige invoer vereist om het bedienpaneel toe te wijzen aan een blok. Geldige invoeren zijn 00-32.

OPMERKING: LED- en ICON-toetsenborden kunnen niet als algemene (global) toetsenborden worden geprogrammeerd.

#### **[001]-[005] Programmering functietoetsen bedienpaneel**

Om eenfunctietoets te programmeren:

Druk op [\*][8][installatiecode].

1. Voer [861]-[876] voor programmering van de keypad.

2. Voer [001]-[005] in voor functietoetsen 1-5 of gebruik de [<][>]-toetsen en druk op [\*]

3. Voer een 2-cijferig nummer in om een functietoetsbewerking aan toe te wijzen - [00]-[68]. Zie de volgende tabel.

4. Herhaal vanaf stap 3 totdat alle functietoetsen zijn geprogrammeerd.

5. Druk tweemaal op de [#]-toets om de programmering van het installatieprogramma af te sluiten.

#### **Tabel 3: Functieknoptoewijzing**

Functietoets Knop Geldig bereik Standaard Functie

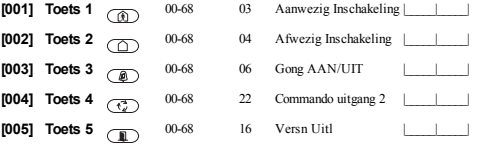

### **Functietoetsen bedienpaneel**

Raadpleeg de systeeminstallatiehandleiding voor een volledige lijst van alle functietoetsopties die beschikbaar zijn voor uw systeem.

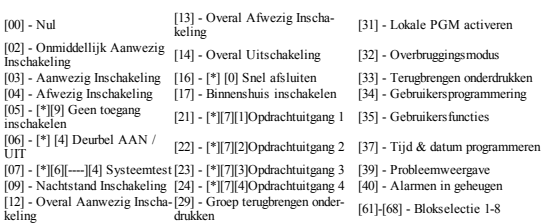

### **[011] Bedienpaneel ingang/uitgang programmeren**

Zone/PGM-nummer Standaard: 000 |

## **[012] Activeringstijd lokale PGM-uitvoerpuls**

|\_\_\_\_\_\_\_|\_\_\_\_\_\_\_| Minuten (00-99) |\_\_\_\_\_\_\_|\_\_\_\_\_\_\_| Seconden (00-99)

## **[021] Eerste Bedienpaneel opties**

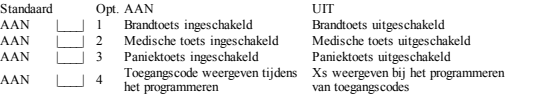

OPMERKING: Bij systemen die voldoen aan EN50131-1/EN50131-3 Moeten de opties 1 en 2 van sectie [021] UIT zijn.

### **[022] Opties tweehet bedienpaneel**

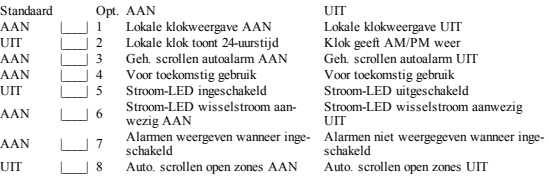

### **[023] Opties derhet bedienpaneel**

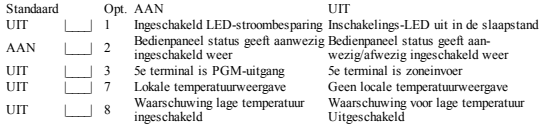

### **[030] LCD-bericht gedownload**

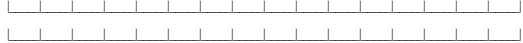

OPMERKING: Weergave klok (sectie [022], optie 1) moet zijn ingeschakeld.

### **[031] Duur gedownload LCD-bericht**

Standaard: 000 |

(Geldige waarden zijn 000-255, 000 = niet-gelimiteerde berichtenweergave)

Dit getal geeft het aantal keren weer dat het gedownloade bericht moet worden gewist voordat het permanent wordt verwijderd. Dit bericht kan worden gewist door op een willekeurige toets te drukken.

### **[041] Toewijzingen temperatuurzone binnenshuis**

Standaard: 000 |\_\_\_\_|\_\_\_\_| (Geldige waarden zijn 000-128)

### **[042] Toewijzingen temperatuurzone buitenshuis**

Standaard: 000 |\_\_\_\_|\_\_\_\_| (Geldige waarden zijn 000-128)

### **[101]-[228] Deurbel voor zones**

Standaard: 01 |

Het bedienpaneel kan worden geprogrammeerd om maximaal vier verschillende belklanken te luiden voor individuele zones.

(Bijvoorbeeld, voor zone 1, voer sectie [101] in, voor zone 2 voer sectie [102] in).

02 Bingbingtoon

04 Alarmtoon (4s duur)<br>05 Zonenaam

03 Dingdongtoon

### **[991] Programmering van het bedienpaneel terugzetten naar de fabrieksinstellingen**

- 1. Druk op [\*][8][installatiecode].
- 2. Voer [991] in.
- 3. Gebruik de [<][>]-toetsen om naar het betreffende bedienpaneel te scrollen.
- 4. Druk op [\*] om het bedienpaneel te selecteren.
- 5. Voer opnieuw [installieprogrammacode] in.

6. Druk op [\*] om het geselecteerde bedienpaneel terug te zetten naar de fabrieksinstellingen

# **Bedienpaneelsymbolen**

**Tabel 4: Weergavesymbolen**

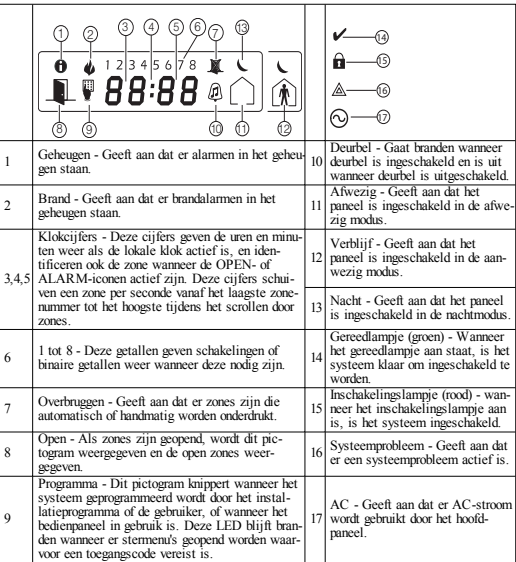

## **Proximity (Prox) tags-ondersteuning (HS2ICNP/HS2ICNRFP/HS2LCDP)**

Proximity Tags kunnen elke bediendeelfunctie uitvoeren dat zou die normaal gesproken een gebruikerstoegangscode vereist. Toon de tag aan de tagreader (®) of aan de linkerkant van de bedienpaneel-LCD.

### **Proximity Tags toewijzen**

Met behulp van een LCD-bedienpaneel:

- 1. Druk op [\*][5][Master/bewakerscode].
- 2. Toets een 2-cijferige gebruikerscode.
- 3. Druk op 2.

4. Stuur de ingeschreven tag door naar de tag-lezer op het bedienpaneel.

### **Proximity Tags verwijderen**

Om eenprox-tag te verwijderen, selecteert u een gebruiker zoals hierboven uiteengezet, en veegt u over de bijbehorende prox-tag. Het alarmsysteem herkent de tag. Druk op [\*] om te verwijderen wanneer hierom wordt gevraagd.

## **LED-balk**

Op de HS2ICNP-/HS2ICNRFP-/HS2LCDP-bedienpanelen geeft een blauwe LED-balk aan dat er een prox-tag nadert.

- De LED-balk knippert 3 keer wanneer een geldige prox-tag wordt gelezen door het bedienpaneel. - Als de prox-tag ongeldig is, blijft de LED-balk gestaag branden en hoort u een fout toon.

- De helderheid van de LED-balk is instelbaar in het [\*] [6]-menu. Wanneer de helderheid van de achtergrondverlichting wordt aangepast, zal de helderheid van de LED-balk worden aangepast.

## **Downloaden**

De HS2LCDRF/HS2ICNRF producten kunnen worden geprogrammeerd via DLS V. DLS V is in staat om automatisch het type bedienpaneel te detecteren en download dienovereenkomstig programmeringsinstellingen.

## **Draadloze apparaatinstelling en programmering (HS2ICNRF(P)x/HS2LCDRF(P)x)**

Dit gedeelte beschrijft hoe u draadloze apparaten zoals contacten, bewegingssensoren en sirenes op de alarmcentrale registreert en programmeert.

## **[804][000] Inschrijven draadloze apparaten**

1. Zodra de HSM2HOST is geïnstalleerd en ingeschreven op de alarmcentrale kunnen er op de volgende manier draadloze apparaten worden ingeschreven: Ga naar de programmeringssectie [804][000]: 2. Wanneer hierom wordt gevraagd, activeert u ofwel het apparaat (zie apparaat installatieblad) om direct in te schrijven of voert u een apparaat-ID-nummer in. Doe het laatste om apparaten vooraf te registreren en registreer ze vervolgens later op de locatie van de klant.

De alarmcentrale bepaalt het type apparaat dat wordt ingeschreven en presenteert de juiste programmeringsopties.

#### **Tabel 5: Opties draadloos apparaat**

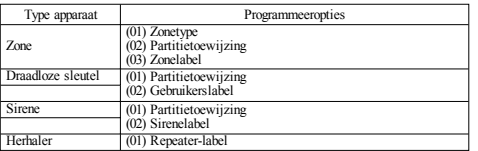

3. Gebruik de bladertoetsen of typ het corresponderende nummer in om een optie te selecteren.

4. Blader door de beschikbare keuzes, en toets een nummer of tekst in waar nodig.

5. Druk op [\*] om een keuze te accepteren en door te gaan naar de volgende optie.

6. Als alle opties worden geconfigureerd, vraagthet systeem om het volgende apparaat te registreren.

7. Herhaal het bovenstaande proces totdat alle draadloze apparaten zijn geregistreerd.

OPMERKING: De bovenstaande configuratie-opties kunnen worden gewijzigd met behulp van [804] [911] Apaaraat wijzigen.

# **[804][001]-[716] Configuratie draadloos apparaat**

Om draadloze apparaten te configureren:

# 1. Ga naar programmeringssectie [804] en selecteer vervolgens een van de volgende subsecties:

#### **Tabel 6: Subsecties draadloze zone**

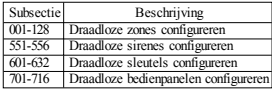

2. Selecteer een te configureren apparaat met behulp van de navigatietoetsen of ga direct naar een specifiek apparaat door het invoeren van een sneltoets.

3. Gebruik de bladerknoppen of voer een sneltoets in om een configuratie-optie voor het apparaat te selecteren. Zie de apparaatbladen voor details.

4. Druk op [\*] om een keuze te accepteren en door te gaan naar de volgende optie.

5. Als alle opties zijn geconfigureerd, keert het systeem terug naar het basis configuratiemenu.

Herhaal het hierboven beschreven proces om andere draadloze apparaten te configureren.

## **[804][801] Detectie RF-storing**

RF-storingsdetectie (voortdurend storende verzendingen op het radionetwerk) kan worden ingeschakeld of uitgeschakeld. Indien ingeschakeld worden RF-storingen vastgelegd en gemeld. Om RF-storingen te configureren:

1. Ga naar de programmeringssectie [804][801].

2. Kies een van de volgende opties door te bladeren of het invoeren van de sneltoets:

#### **Tabel 7: Opties storingsdetectie**

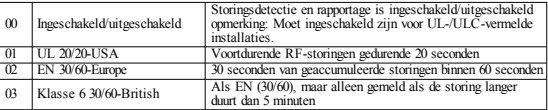

3. Druk op [\*] om de selectie te accepteren.

4. Druk op [#] om de sectie af te sluiten.

## **[804][802] Draadloze toezichtsperiode**

Deze optie wordt gebruikt voor het programmeren van de duur dat een draadloos apparaat afwezig kan zijn in het systeem voordat een fout wordt gegenereerd.

OPMERKING: Voor EN-installaties, moet 1 uur of 2 uur worden geselecteerd.

Als optie 06 wordt gebruikt, waarmee het systeem wordt configureert om foutmeldingen te genereren nadat een apparaat als afwezig is gedetecteerd voor 24 uur, genereren rookmelders genereren van een foutmelding na maximaal 18 uur als de 200s schakeloptie voor toezicht is uitgeschakeld. Om de draadloze toezichtsperiode te programmeren:

1. Ga naar de programmeringssectie [804][802].

2. Kies een van de volgende opties door te bladeren of het invoeren van de sneltoets

#### **Tabel 8: Opties draadloos toezichtvenster**

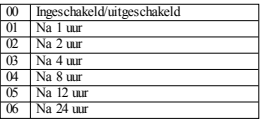

3. Druk op [\*] om de selectie te accepteren.

4. Druk op [#] om de sectie af te sluiten.

OPMERKING: Voor installaties met UL woninginbraak (UL1023), Thuiszorg (UL1637) of ULC woninginbraak (ULC/ORD-C1023) moet de maximale toezichtsperiode op 24 uur worden ingesteld. Voor installaties met UL residentiële brand (UL985) wordt de maximale toezichtsperiode ingesteld op 200s.

Voor installaties met UL commerciële inbraak (UL1610/UL365) en ULC residentiële brand (ULC-S545), moet de maximale toezichtsperiode worden ingesteld op 4 uur.

### **[804][810] Draadloos optie 1**

Om draadloze opties te programmeren:

- 1. Ga naar de programmeringssectie [804][810].
- 2. Kies een van de volgende opties door te bladeren of het invoeren van de sneltoets.

#### **Tabel 9: Draadloze opties**

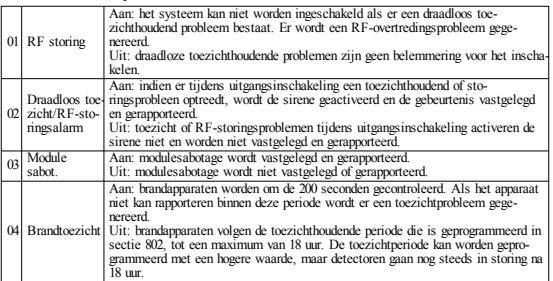

3. Druk op [\*] om de selectie te accepteren en [#] om af te sluiten.

## **[804][841] Programmering visuele verificatie**

Om draadloze opties te programmeren:

1. Ga naar de programmeringssectie [804][841].

2. Kies een van de volgende opties door te bladeren of het invoeren van de sneltoets

#### **Tabel 10: Visuele verificatie subsecties**

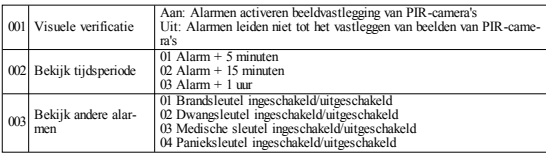

## **[804][901]-[905] Draadloze apparaten wissen**

Om draadloze apparaten te verwijderen:

1. Ga naar programmeringssectie [804] en selecteer vervolgens een van de volgende subsecties:

#### **Tabel 11: Modulelabel subsecties**

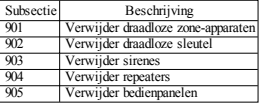

2. Selecteer een te verwijderen apparaat met behulp van de navigatietoetsen of ga direct naar een spe-

cifiek apparaat door het invoeren van een sneltoets. 3. Druk op [\*] om te verwijderen of [#] om af te sluiten.

## **[804][921]-[925] Draadloze apparaten vervangen**

Gebruik deze optie om een defect apparaat dat is ingeschreven op het systeem te vervangen met een ander apparaat van hetzelfde type met behoud van de configuratie van het originele apparaat. Het defecte apparaat hoeft niet te worden verwijderd. Om een draadloos apparaat te vervangen:

1. Ga naar programmeringssectie [804] en selecteer vervolgens een van de volgende subsecties.

#### **Tabel 12: Subsecties apparaat vervangen**

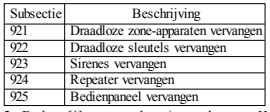

2. Druk op [\*] om een subsectie te selecteren. Het eerste beschikbare apparaat wordt weergegeven. 3. Selecteer een te vervangen apparaat met behulp van de navigatietoetsen of ga direct naar een specifiek apparaat door het invoeren van een sneltoets. Druk op [\*]. Wanneer u hierom wordt gevraagd, activeert u het apparaat (volledige inschrijving) of voert u de apparaat-ID in (voorinschrijving). Er verschijnt een bericht ter bevestiging van de inschrijving.

## **[804][990][001 – 005] Toon Alle apparaten**

Gebruik deze sectie om de draadloze apparaten die zijn ingeschreven op het systeem te bekijken en serienummers geassocieerd met elk apparaat weer te geven. Om draadloze apparaatgegevens te bekijken:

1. Ga naar programmeringssectie [804][990] en selecteer vervolgens een van de volgende subsecties:

**Tabel 13: Subsecties draadloze apparaten**

| Beschrijvingen     |
|--------------------|
| Alle zones         |
| Herhalers          |
| <b>Sirenes</b>     |
| Draadloze sleutels |
| Toetsenborden      |
|                    |

2. Druk op [\*] om een draadloos apparaattype te selecteren. Het eerste beschikbare apparaat wordt weergegeven.

3. Gebruik de bladertoetsen om de geregistreerde apparaten weer te geven.

OPMERKING: Deze optie wordt niet volledig ondersteund door LED- en ICON-bedienpanelen.

# **[904] Placement Testing Wireless Devices (LCD keypads only)**

Deze test wordt gebruikt om de RF-signaalstatus voor draadloze apparaten te bepalen en kan vanaf een systeembedienpaneel of op het betreffende apparaat worden uitgevoerd. Deze instructies hebben betrekking op het testen vanaf het bedienpaneel. Raadpleeg het installatieblad van de draadloze apparatuur

voor instructies over het uitvoeren van een plaatsingstest op apparaat. De volgende testmodussen zijn beschikbaar:001-128 – Draadloze zones testen.

#### **Tabel 14: Modussen plaatsingstest draadloos apparaat**

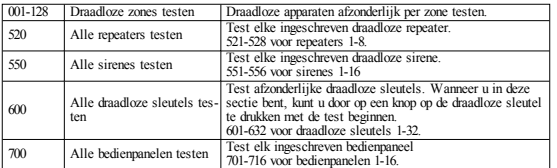

Twee testresultaten worden verstrekt:

- <sup>l</sup> 24 uur: Gemiddelde resultaten van signaalsterkte die is getest gedurende een periode van 24 uur.
- Nu: Signaalstatusresultaten van de huidige test.

Tijdens het testen knipperen de klaar- en ingeschakeld-LED's om aan te geven dat er gegevens worden ontvangen. Een knipperende probleem-LED geeft aan dat er RF-storing is. De volgende statusindicatoren kunnen worden weergegeven:

#### **Tabel 15: Statusindicatoren draadloos apparaat**

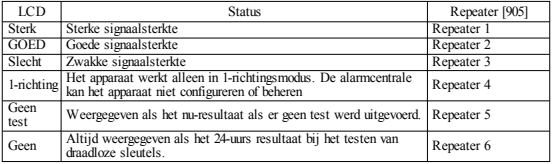

OPMERKING: Voor UL/ULC installaties is alleen het signaalniveau STERK acceptabel.

#### **Probleemoplossing**

1. Wanneer er wordt geprobeerd een zone toe te wijzen aan een draadloos apparaat, reageert het bedienpaneel met een lange pieptoon.

<sup>l</sup> Bevestig dat het bedienpaneel goed is aangesloten op de Corbus.

2. Na het invoeren van de ESN van een draadloos apparaat, dat vervolgens wordt geactiveerd, geeft het bedienpaneel niet aan dat de zone open is.

- Controleer of het ESN correct is ingevoerd.
- <sup>l</sup> Controleer of de zone is ingeschakeld voor de blok (wanneer blokprogrammering wordt gebruikt).
- <sup>l</sup> Controleer of de draadloze zone niet is toegekend aan een zone die gebruikt wordt door HSM2108 modules, een ingebouwde zone of een bedienpaneel zone.
- <sup>l</sup> Zorg ervoor dat de zone voor iets anders is geprogrammeerd dan 'null-activiteit'. Het resultaat van een plaatsingstest is "slecht" of er worden geen resultaten ontvangen.
- Controleer of u de juiste zone aan het testen bent.
- <sup>l</sup> Controleer of het apparaat zich binnen het bereik van het bedienpaneel bevindt. Probeer het apparaat te testen in dezelfde ruimte als de ontvanger.
- <sup>l</sup> Bevestig dat het bedienpaneel goed is aangesloten op de Corbus.
- <sup>l</sup> Controleer of de zone correct wordt getest. Raadpleeg de instructies die bij het apparaat zijn geleverd.
- <sup>l</sup> Controleer of de batterijen correct geïnstalleerd zijn en goed werken.
- Kijk of er grote metalen voorwerpen aanwezig zijn die kunnen voorkomen dat het signaal het bedienpaneel bereikt.
- <sup>l</sup> Het apparaat moet worden geplaatst op een locatie waar constant "goede" resultaten worden verkregen. Wanneer verschillende apparaten "slechte" resultaten geven of wanneer de paniekonderdelen en draadloze sleutels niet constant werken, verplaatst u de ontvanger.

Bij systemen die voldoen aan EN50131-1 and EN50131-3, dient het HS2LED bedienpaneel te worden gebruikt in combinatie met een LCD type bedienpaneel (HS2LCD(P), HS2LCDRF(P)8 of HS2LCDWF(P)8) om in het logboek vastgelegde gebeurtenissen te kunnen bekijken en ook voorwaarden te niet te doen die het instellen van het alarmsysteem verhinderen Het HS2LED bedienpaneel op zichzelf kan deze functies niet ondersteunen.

### **Woordenbibliotheek**

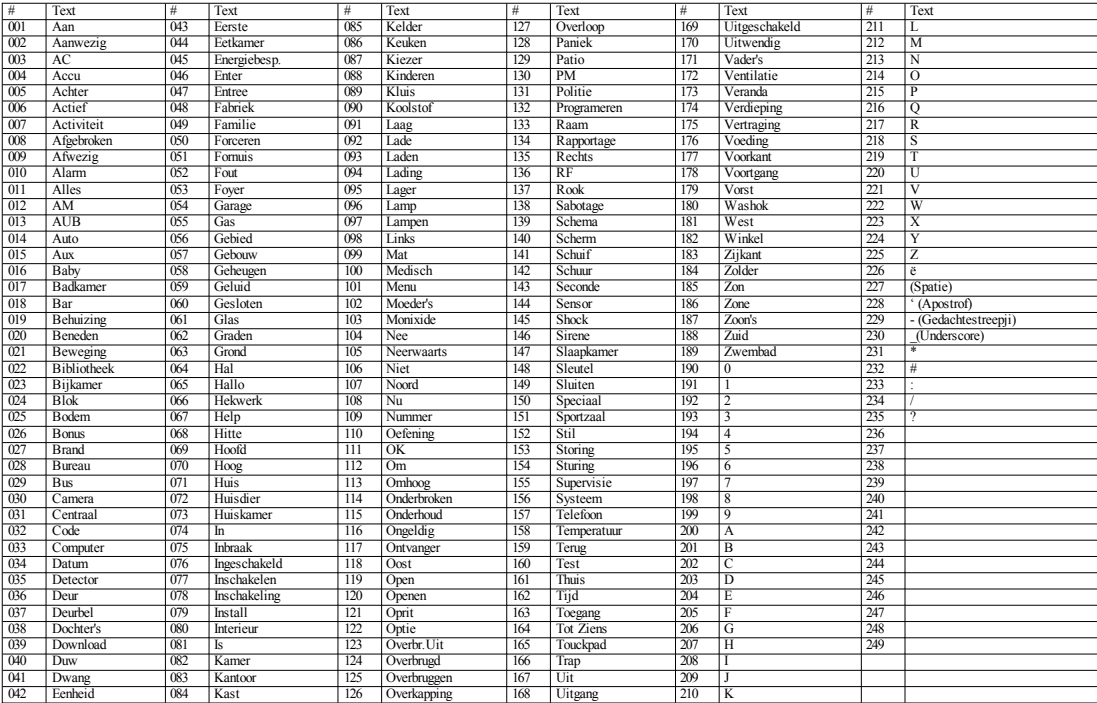

#### **Beperkte Garantie**

Digital SecurityControlsgarandeertgedurende een periode van 12 maanden vanafde datumvan aankoop dat hetproduct vrij is van materiële defecten en fabricagefouten bij normaal gebruik en dat ter vervulling van een schending van deze garantie,Digital SecurityControls,naar eigen keuze,de defecte apparatuur zal repareren of vervangen bij teruggave van de apparatuur bij het reparatiepunt. Deze garantie geldt alleen voor materiële defecten en fabricagefouten en niet voor beschadigingen opgelopen tijdens verzending en afhandelingsfouten,of schade alsgevolg van oorzaken buiten de controle van Digital Security Controls zoals bliksem, te hoge spanning, mechanische schokken, waterschade of schade die voortvloeit uit misbruik, wijziging of onjuiste toepassing van de apparatuur. De voornoemde garantie geldt alleen voor de oorspronkelijke koper en vervangten zal alle andere garantiesvervangen,expliciet ofimpliciet,en alle andere verplichtingen ofaansprakelijkheden van de kant van Digital Security Controls. Digital Security Controls neemt noch de verantwoordelijkheid voor, noch geeft enige andere persoon toestemming namenshaar deze garantie te wijzigen ofte veranderen,noch omnamen haar enige andere garantie ofaansprakelijkheid aan te nemen metbetrekking totdit product.In geen geval zal Digital SecurityControlsaansprakelijk zijn voor enige directe,indirecte of gevolgschade, verlies van verwachte winst, verliesvan tijd of enige andere verliezen van de koper in verband met de aankoop,installatie, bediening offalen van dit product.Waarschuwing:Digital SecurityControls adviseertomhethele systeemop een regelmatige basisvolledig te testen.Ondanks regelmatig testen en door,maar niet beperkttot, criminele manipulatie of elektrische storing, kan ditproductnietwerken zoalsverwacht.Belangrijke informatie: Veranderingen of aanpassingen die niet uitdrukkelijk zijn goedgekeurd door DSCkunnen de bevoegdheid van de gebruiker omdeze apparatuur te bedienen nietig verklaren. BELANGRIJKLEES ZORGVULDIG: DSCSoftware gekocht metof zonder producten en componenten is auteursrechtelijkbeschermd en wordt gekocht onder de volgende licentievoorwaarden: Deze Overeenkomst voor eindgebruikers ("gebruiksrechtovereenkomst") is een wettelijke overeenkomsttussen u (het bedrijf, persoon of entiteit die de software en alle bijbehorende hardware heeft verworven) en Digital SecurityControls, een divisie van Tyco Safety ProductsCanada Ltd ("DSC"), de fabrikant van geïntegreerde beveiligingssystemen en de ontwikkelaar van de software en alle aanverwante producten of componenten ("HARDWARE") die u hebt verworven.

Als het DSC softwareproduct ("SOFTWAREPRODUCT" of "SOFTWARE") is bedoeld omte worden begeleid door de hardware,en NIET gepaard gaatmet nieuwe hardware,mag u ditSOFTWAREPRODUCT niet gebruiken, kopiëren of installeren.HetSOFTWAREPRODUCT omvat computersoftware en kan verwante media, gedrukte materialen, en "online" ofelektronische documentatie bevatten.

Elke software die samen methetSOFTWAREPRODUCT wordtgeleverd die isverbonden aan een afzonderlijke Overeenkomst voor eindgebruikers isaan Uin gelicentieerd onder de voorwaarden van die licentie-overeenkomst.

Door het installeren, kopiëren, downloaden, opslaan, openen of anderszins gebruiken van het SOFTWAREPRODUCT, stemtu er onvoorwaardelijk mee in gebonden te zijn aan de voorwaarden van deze gebruiksrechtovereenkomst, zelfsalsdeze gebruiksrechtovereenkomstwordtbeschouwd alseen wijziging van een eerdere overeenkomst of contract. Als u niet akkoord gaat met de voorwaarden van deze gebruiksrechtovereenkomst, is DSC niet bereid om het SOFTWAREPRODUCT aan u te licentiëren,en hebtu niethetrechtomhette gebruiken.

#### SOFTWARE PRODUCT LICENSE

De SOFTWARE wordt beschermd door auteursrechtwetten en internationale verdragen inzake auteursrecht en andere intellectuele eigendomswetten en verdragen.De SOFTWAREwordtin licentie gegeven,niet verkocht.

1. LICENTIEVERLENING Deze gebruiksrechtovereenkomst verleent u de volgende rechten:

(a) Software- installatie en gebruik - voor elke licentie die u aanschaft,mag u slechtseen kopie van hetSOFTWAREPRODUCT hebben geïnstalleerd.

(b) Opslag/netwerkgebruik - Dit SOFTWAREPRODUCT mag niet gelijktijdig op meerdere computers worden geïnstalleerd, geopend, weergegeven, uitgevoerd, gedeeld of gebruikt, met inbegrip van een werkstation, terminal of ander digitaal elektronisch apparaat ("apparaat").Metandere woorden,alsu

meerdere werkstations heeft,moet u een licentie voor elk werkstation waar de software zal worden gebruikt verwerven.

(c) Back-up kopie - U mag back-up kopieën van het SOFTWAREPRODUCT maken,maar u mag op enig gegeven moment slechtseen exemplaar per licentie geïnstalleerd hebben.U mag de back- up kopie uitsluitend gebruiken voor archiveringsdoeleinden. Behalve zoals uitdrukkelijk in deze gebruiksrechtovereenkomst vermeld, mag u geen kopieën maken van het SOFTWAREPRODUCT,metinbegrip van de gedrukte materialen bij de SOFTWARE.

#### 2. BESCHRIJVING VAN ANDERE RECHTEN EN BEPERKINGEN

(a) Beperkingen op reverse-engineering,decompilatie en demontage - Umag het SOFTWAREPRODUCT niet decompileren of demonteren en er geen reverse engineering op toepassen,tenzij en voor zover ditondanksdeze beperking uitdrukkelijkistoegestaan door de toepasselijke wetgeving.Umag geen wijzigingen of aanpassingen aan de software maken, zonder de schriftelijke toestemming van een officier van DSC.Umag geen eigendomsmededelingen, markeringen of labels verwijderen van het softwareproduct. U moet redelijke maatregelen treffen om ervoor te zorgen datde bepalingen en voorwaarden van deze gebruiksrechtovereenkomstworden nageleefd.

(b) Scheiding van onderdelen - het SOFTWAREPRODUCT wordt in licentie gegeven als een enkel product. De onderdelen ervan mogen niet worden gescheiden voor gebruikop meer dan een HARDWARE-eenheid.

(c) Een enkel GEÏNTEGREERD PRODUCT - Als u deze SOFTWARE hebt verworven metHARDWARE,dan ishetSOFTWAREPRODUCT gelicentieerd metde hardware als een enkel geïntegreerd product. In dit geval kan het SOFTWAREPRODUCT alleen worden gebruikt met de HARDWARE zoals uiteengezetin deze gebruiksrechtovereenkomst.

(d) Verhuur - u mag ditSOFTWAREPRODUCT niet verhuren,leasen oflenen.U mag hetnietbeschikbaar maken voor anderen ofhetop een server ofwebsite plaatsen.

(e) Overdracht van het softwareproduct - U mag al uw rechten onder deze gebruiksrechtovereenkomstenkel alsonderdeel van een permanente verkoop of overdracht van de HARDWARE overdragen, waarbij u geen kopieën behoudt,u het volledige SOFTWAREPRODUCT overdraagt(inclusiefalle onderdelen, de media en gedrukte materialen, eventuele upgrades en deze gebruiksrechtovereenkomst), en op voorwaarde dat de ontvanger akkoord gaat met de voorwaarden van deze gebruiksrechtovereenkomst. Als dit SOFTWAREPRODUCT een upgrade is,moetelke overdrachtookalle vorige versiesvan ditSOFTWAREPRODUCT bevatten.

(f) Beëindiging - Onverminderd alle andere rechten, kan DSCdeze gebruiksrechtovereenkomstbeëindigen alsu zich niethoudtaan de bepalingen en voorwaarden van deze gebruiksrechtovereenkomst.In datgeval dientu alle kopieën van de software en alle onderdelen te vernietigen.

(g) Merken - Deze gebruiksrechtovereenkomst verleentu geen rechten in verband methandelsmerken of servicemerken van DSCofhaar leveranciers.

AUTEURSRECHT - Alle aanspraken en intellectuele eigendomsrechten in en op het SOFTWAREPRODUCT (inclusief, maar niet beperkt tot alle afbeeldingen, foto'sen tekst die in hetSOFTWAREPRODUCT zijn verwerkt), de begeleidende gedrukte materialen en alle kopieën van hetSOFTWAREPRODUCT, zijn eigendomvan DSC of haar leveranciers. U mag de met het SOFTWAREPRODUCT geleverde gedrukte materialen niet kopiëren.Alle aanspraken en intellectuele eigendomsrechten in en op de inhoud waar toegang tot verkregen kan worden door het gebruikvan het SOFTWAREPRODUCT zijn eigendomvan de betreffende eigenaar en kan worden beschermd door auteursrechtofandere intellectuele eigendomsrechten en- verdragen. Deze gebruiksrechtovereenkomst verleentu geen rechten op dergelijke inhoud.Alle rechten die nietuitdrukkelijk door deze licentieovereenkomstworden verleend zijn voorbehouden aan DSC en haar leveranciers.

4.EXPORTBEPERKINGEN - U stemtermee in dat u het SOFTWAREPRODUCT niet exporteert of herexporteert naar een land, persoon of entiteit onderworpen aan Canadese exportbeperkingen.

5.GERECHTSKEUZE - deze licentieovereenkomst voor software is onderhavig aan de wetten van de provincie Ontario,Canada.

6.ARBITRAGE- Alle geschillen die in verband metdeze overeenkomstontstaan worden bepaald door definitieve en bindende arbitrage in overeenstemming metde Arbitration Act,en de partijen gaan akkoord metde beslissing van de bemiddelaar.De plaats van arbitrage is Toronto, Canada,en de taal van de arbitrage isEngels.

#### 7.BEPERKTEGARANTIE

GEENGARANTIE- DSCBIEDT DE SOFTWARE"ASIS" AANZONDERGARANTIE. DSCGARANDEERT NIET DAT DESOFTWARE AANUW EISENVOLDOET OF DAT DE WERKING VAN DE SOFTWARE ONONDERBROKEN OF FOUTVRUIS.

(b) WIJZIGINGENINDEBEDRIJFSOMGEVING - DSCisnietaansprakelijkvoor problemen die worden veroorzaaktdoor veranderingen in de functionele eigenschappen van de HARDWARE, of voor problemen in de interactie van het SOFTWAREPRODUCT metniet-DSC-SOFTWAREofHARDWAREPRODUCTEN. (c) BEPERKING VANAANSPRAKELIJKHEID;GARANTIEGEEFT RISICOVERDELING AAN- INELKGEVAL,INDIENENIGEWET GARANTIESMET ZICHMEEBRENGT DIE NIET IN DEZE LICENTIEOVEREENKOMST WORDEN VERMELD, ZAL DE VOLLEDIGE AANSPRAKELIJKHEID VAN DSC KRACHTENS ENIGE BEPALING IN DEZE LICENTIEOVEREENKOMST TEN HOOGSTE HET BEDRAG ZIJN DAT U HEEFT BETAALD VOOR DELICENTIE VAN HET SOFTWAREPRODUCT EN VIJF CANADESE DOLLARS (CAD \$ 5). OMDAT SOMMIGE LANDEN NIET DE UITSLUITING OF BEPERKING VAN AANSPRAKELIJKHEID VOOR GEVOLG- OF BIJKOMENDE SCHADE TOESTAAN, KAN BOVENGENOEMDE BEPERKING NIET VOORUGELDEN.

(d) AANSPRAKELIJKHEIDSVERKLARING - DEZE GARANTIE BEVAT DE VOLLLEDIGEGARANTIEENVERVANGT ENIGEANDEREGARANTIES,EXPLICIET OF IMPLICIET (INCLUSIEF ALLE GARANTIES VAN VERKOOPBAARHEID OF GESCHIKTHEID VOOR EEN BEPAALD DOEL) EN ALLE ANDERE VERPLICHTINGENENVERANTWOORDELIJKHEDENVANDE KANT VANDSC.DSC GEEFT GEEN ANDERE GARANTIES. DSC NEEMT NOCH DE VERANTWOORDELIJKHEID VOOR, NOCH GEEFT ENIGE ANDERE PERSOON TOESTEMMING NAMENS HAAR DEZE GARANTIE TE WIJZIGEN OF TE VERANDEREN, NOCH OM NAMEN HAAR ENIGE ANDERE GARANTIE OF AANSPRAKEL UKHEID AAN TE NEMEN MET BETREKKING TOT DIT PRODUCT.

(e) UITSLUITING VAN RECHTSMIDDELEN EN BEPERKING VAN GARANTIE - IN GEEN GEVAL IS DSC AANSPRAKELIJK VOOR SPECIALE, INCIDENTELE OF INDIRECTE SCHADE OP BASIS VAN GARANTIEBREUK, CONTRACTBREUK, NALATIGHEID, RISICOAANSPRAKELIJKHEID, OF ENIG ANDER JURIDISCH PRINCIPE. DEZE SCHADE IS INCLUSIEF, MAAR NIET BEPERKT TOT, VERLIES VAN WINST, VERLIES VAN HET SOFTWAREPRODUCT OF BIJHORENDE APPARATUUR,KAPITAAL, KOSTEN VOOR HET VERVANGENOF VERNIEUWEN VANAPPARATUUR,VOORZIENINGEN OF DIENSTEN, BEDRIJFSUITVAL,TIJDVAN DE AFNEMER, VORDERINGEN VAN DERDEN, WAARONDER KLANTEN, EN EIGENDOMSSCHADE.

DSCadviseertomhet hele systeemop een regelmatige basis volledig te testen. Ondanksregelmatig testen en door, maar niet beperkt tot, criminele manipulatie ofelektrische storing, kan ditSOFTWAREPRODUCT nietwerken zoalsverwacht. Hetmodel HS2LED, HS2LCD(P), HS2ICN(P),HS2LCDRF (P) 8, HS2ICNRF (P) 8 bedienpanelen zijn gecertificeerd door Telefication volgens EN50131-1:2006 + A1: 2009, EN50131- 3: 2009 voor graad 2, klasse II. EN50131- 1 Graad 2/Klasse II Ditinstallatieblad geldt voor de volgende modellen: HS2LED, HS2ICN, HS2ICNP, HS2ICNRFx, HS2ICNRFPx, HS2LCD, HS2LCDP, HS2LCDRFx en HS2LCDRFPx; x = 9, waar het systeem werkt in 912-919 MHz, 8 waar het systeem werktin 868MHz-band,en 4 waar het systeemwerktin 433 MHz-band.

© 2014 Tyco SecurityProducts.Alle Rechten voorbehouden.Toronto,Canada • www.dsc.com

1-800-387-3630 (Canada,VS),905-760-3000

### **Einleitung**

Die Bedienfelder HS2LED/HS2ICN(P)(RF)x/HS2LCD(RF)(P)x sind mit den Bedienfeldern der PowerSeries Neo HS2016/32/64 HS2016-4\* und HS2128 kompatibel. Die drahtlosen Bedienteile kombinieren ein drahtloses Sende-/Empfangsgerät mit dem jeweiligen HS2-Tastenfeld.

\*Modell nicht UL/ULC-gelistet.

## **Technische Daten**

- Temperaturbereich:  $-10^{\circ}$ C bis  $+55^{\circ}$ C (14°F bis 131°F).
- <sup>l</sup> Luftfeuchtigkeit (max.): 93 % relative Luftfeuchtigkeit, nicht kondensierend
- <sup>l</sup> Schutzklasse Kunststoffgehäuse: IP30, IK04
- <sup>l</sup> Nennspannung: 13,8VDC nominal (Stromversorgung über die kompatible Alarmzentrale)
- Anschluss an Alarmzentrale über 4-adrigen Corbus
- <sup>l</sup> 1 konfigurierbarer Linien-Eingang oder PGM-Ausgang\*
- <sup>l</sup> HS2LED/ HS2ICN (P) /HS2LCD (P) /HS2ICNRF (P) /HS2LCDRF(P) Stromaufnahme: 55 mA (min.)/105 mA (max.)
- Sabotagesicherung bei Wandmontage
- <sup>l</sup> 5 programmierbare Funktionstasten
- <sup>l</sup> Betriebsbereit (grüne LED), Scharfgeschaltet (rote LED), Störung (gelbe LED), Netzspannung (grüne LED)
- <sup>l</sup> Abmessungen (L x B x T): 168 mm x 122 mm x 20 mm
- Gewicht: 260 g
- Niedertemperatursensor
- <sup>l</sup> Frequenz: 433 MHz (HS2ICNRF4/HS2LCDRF4)
- 868MHz (HS2ICNRF8/HS2LCDRF8)
- <sup>l</sup> 912-919MHz (HS2ICNRF9/HS2LCDRF9)
- Bis zu 128 Drahtloszonen

Zone darf nicht als Brandmelde- oder 24-Stunden-Zone programmiert werden.

HINWEIS:Tastenfelder enthalten keine zu wartenden Teile.

HINWEIS:Nur Modelle, die mit einer Bandbreite von 912- 919MHz betrieben werden, weisen ein UL-Listing auf.

### **Auspacken**

Folgende Artikel gehören zum Lieferumfang des Bedienteils:

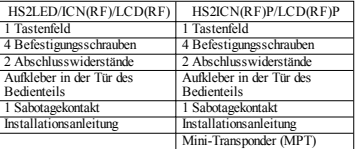

#### **Tabelle 1:Kompatible Geräte**

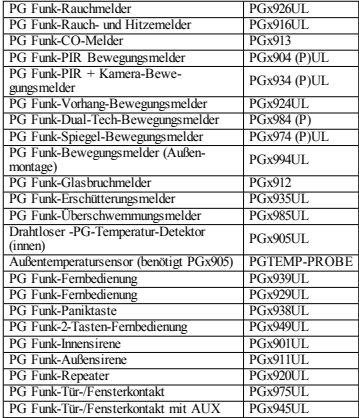

HINWEIS:In diesem Diagramm, bedeutet x in der Modellnummer die Betriebsfrequenz der Vorrichtung, wie folgt: 9 (912-919 MHz), 8 (868 MHz), 4 (433 MHz).

## **Montage des Bedienfelds**

Montieren Sie das Bedienteil im Bereich der Zugangs- und Ausgangspunkte. Nach der Wahl eines trockenen und sicheren Montageortes montieren Sie das Bedienteil wie folgt.

### **Bedienteil demontieren**

Führen Sie die Spitze eines flachen Schraubenziehers in den Schlitze an der Unterseite links und rechts von des Tastenfelds.

Hebeln Sie vorsichtig die Frontplatte heraus. Dadurch wird es entfernt und kann befestigt werden.

### **Bedienteil installieren und verkabeln**

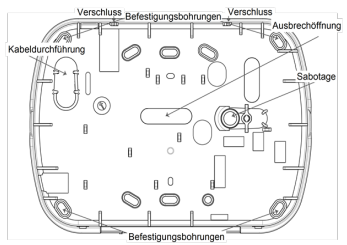

1. Schrauben Sie das Bedienteil durch die Befestigungsbohrungen an die Wand. Benutzen Sie alle 4 mitgelieferten Schrauben außer bei Montage auf einer Anschlussdose. Benutzen Sie die Kunststoffdübel bei Montage auf einer gemauerten Wand. 2. Bei Benutzung der Sabotagesicherung für das Bedienteil, schrauben Sie die Grundplatte des Sabotagekontakts mit einer Schraube auf die Wand.

HINWEIS:Für UL/ULC-gelistete gewerbliche Einbruchmeldeanlagen ist die Benutzung der Sabotagesicherung für das Bedienteil zwingend vorgeschrieben.

3. Führen Sie die Kabel durch die Schlitze oder Ausbrechöffnungen. Schließen Sie die Corbus- und PGM/Zonenverkabelung am Bedienteil an. Setzen Sie den Sabotagekontakt in die Sabotageöffnung auf der Grundplatte ein. 4. Setzen Sie das Bedienteil auf die Grundplatte und achten Sie darauf, dass das Kabel so weit wie möglich an die Wand gedrückt wird. Führen Sie das Kabel im Bedienteil so, dass höhere Komponenten vermieden werden. Rasten Sie die Vorderseite ein und achten Sie darauf, dass kein Druck vom darunterliegenden Kabel auf das Bedienteil ausgeübt wird.

HINWEIS:Stellen Sie Druck zwischen der Vorderseite des Bedienteils und der Verkabelung fest, so öffnen Sie das Bedienteil, versetzen Sie das Kabel und schließen Sie das Gehäuse wieder. Wiederholen Sie diese Schritte, bis sich das Bedienteil ordnungsgemäß schließen lässt.

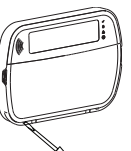

### **Verkabelung**

1. Vor dem Verkabeln des Geräts achten Sie darauf, dass alle Stromquellen (Netzteil und Akku) von der Alarmzentrale abgetrennt sind. 2. Schließen Sie die vier Corbus-Kabel von der Alarmzentrale (rot, schwarz, gelb und grün) an den Klemmen des Bedienteils an. Siehe Anschlussdiagramm:

Wenn es als Eingang programmiert wurde, kann ein Gerät - wie etwa

ein Türkontakt - an ein "P/Z-Terminal des Tastenfelds angeschlossen werden. Hierdurch wird darauf verzichtet, Kabel für den Melder zurück zur Alarmzentrale zu verlegen. Zum Anschluss der Zone verlegen Sie ein Kabel vom Gerät zur Klemme "P/Z" und das andere Kabel vom Gerät zur Klemme B (schwarz). Für spannungsversorgte Melder schließen Sie das rote Kabel an Klemme R (positiv) und das schwarze Kabel an Klemme B (negativ) an. Bei Verwendung der Überwachung des Leitungsendes, verbinden Sie die Linie entsprechend einer der Konfigurationen, die im Referenzhandbuch der Power Neo Serie beschriebenen sind. HINWEIS:Für UL/ULC-Installationen muss der Zoneneingang überwacht sein (SEOL/DEOL). Die Überwachungswiderstand hat 5600Ω. Wird kein Abschlusswiderstand benutzt, so ist die größte zulässige Entfernung für den angeschlossenen Melder 90 cm. Nur in Verbindung mit UL/ULC-gelisteten Meldern benutzen.

HINWEIS:Der an diesem Eingang angeschlossene Melder darf nicht für medizinische oder Brandschutzanwendungen benutzt werden.

3. Ist die Klemme "P/Z" als Ausgang programmiert, ein kleines Relais (wie DSC Modell RM-1 oder RM-2) oder ein Summer oder andere Gleichstromgeräte können zwischen der positiven Versorgungsspannung und Klemme "P/Z" angeschlossen werden (max. Last ist 50 mA).

HINWEIS:Für UL/ULC-gelistete Installationen benutzen Sie UL/ULC-gelistete Geräte.

#### **Spannung anlegen**

Nachdem die Verkabelung und die Montage mit wenigstens zwei Schrauben fertiggestellt ist, legen Sie an der Alarmzentrale Spannung an:

1. Schließen Sie die Batteriekabel am Akku an.

2. Schließen Sie das Netzteil an.

Weitere Informationen über die Stromversorgungs-Spezifikationen der Alarmzentrale finden Sie im Referenzhandbuch der Power Neo Serie.

## **Programmieren des Tastenfelds**

1. Drücken Sie [\*][8][Einrichter-HS2LED/HS2ICN(RF)/ Code]. 2. Verwenden Sie die [<][>]-

HS2LCD(RF)

 $|0\rangle$ 

 $P/Z$ <sup>0</sup>

 $ROT \longrightarrow R$ SCHWA-B | 0 GELB  $\vee$   $\emptyset$ GRÜN  $\overline{\phantom{a}}$  G

An Zone-

oder PGM-

Tasten, um durch die Menüs zu navigieren oder springen Sie direkt zu einem bestimmten Abschnitt durch Eingabe der Abschnittsnummer. Die Programmierung besteht aus dem Ein- und Ausschalten von Optionen in jedem Abschnitt oder durch Ausfüllen von Datenfeldern. Toggle-Optio-

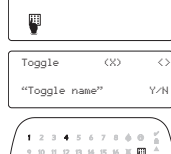

nen werden durch Drücken der entsprechenden Nummer auf dem Tastenfeld aktiviert oder deaktiviert. Zum Beispiel, um Toggle-Optionen 1 und 4 zu aktivieren, drücken Sie die [1]- und [4]-Tasten. Alle aktivierten Optionen werden angezeigt (siehe folgende Grafik).

1. Zur Eingabe von Daten verwenden Sie bitte die [<][>]-Tasten, um ein Zeichen zu wählen und drücken Sie dann die Tastenfeld-Taste für die Ziffer /den Buchstaben.

2. Mit den [<][>]-Tasten, scrollen Sie zum nächsten Zeichen und wiederholen Sie den Vorgang. Bezüglich Informationen zur Eingabe von HEX-Daten, siehe bitte das PowerSerie Neo Referenz-Handbuch.

#### **Sprache programmieren**

Geben Sie [000][000]. Geben Sie die zweistellige Zahl ein, welche der gewünschten Sprache entspricht:

#### **Tabelle 2:Sprachen**

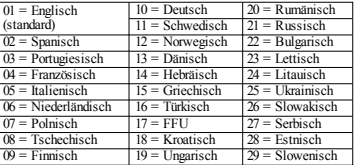

## **Bedienteil registrieren**

Tastenfelder können automatisch oder manuell registriert werden. In beiden Fällen wird die Seriennummer des Gerätes zur Identifikation verwendet.

HINWEIS:Wenn kein Tastenfeld am System registriert ist, sobald eingeschaltet wird, zeigt das Tastenfeld die Meldung: Drücken Sie eine beliebige Taste, um zu registrieren. Andere Tastenfelder können dann registriert werden, vom ersten Tastenfeld aus. Verwenden Sie eine der nachfolgenden Registrieroptionen:

### **[902][000] Automatische Registrierung**

Wenn dieser Modus ausgewählt ist, wird die Anzahl der gegenwärtig registrierten Bedienteile auf dem Tastenfeld angezeigt. 1. Geben Sie [902][000], um die automatische Registrierung des neuen Tastenfelds zu beginnen. Nachdem alle Geräte registriert sind, zeigt das Tastenfeld den Typ des Modells, die Seriennummer und die Steckplatzzuordnung an. Tastenfelder werden dem nächsten freien Steckplatz zugeordnet.

### **[902][001] Manuelle Registrierung**

Zur manuellen Registrierung einzelner Tastenfelder: 1. Geben Sie [902][001] ein oder benutzen Sie die [<][>]-Tasten und drücken Sie [\*].

2. Wenn dazu aufgefordert, geben Sie die Seriennummer des Tastenfelds ein, die auf der Rückseite des Gerätes angegeben ist. 3. Wenn Sie eine falsche Seriennummer eingeben, ertönt ein Fehlerton. Wenn registriert, werden das Geräte-Modell, die Seriennummer und die Steckplatzzuweisung angezeigt. Bedienteile werden dem nächsten freien Steckplatz zugeordnet. Die Steckplatzzuordnung kann mittels den [<][>]-Tasten geändert werden. 4. Um die Registrierung zu unterbrechen drücken Sie auf [#]. HINWEIS:Nachdem die Höchstzahl von Geräten registriert wurde, ertönt ein Fehlersignal und eine Warnmeldung wird angezeigt.

### **[902][002] - Modul-Steckplatz-Zuweisung (LED, LCD, ICON)**

Dieser Abschnitt wird verwendet, um die Steckplatznummer zu ändern, in der ein Modul registriert ist. Zum Ändern der Steckplatznummer:

1. Geben Sie [902][002] ein oder benutzen Sie die [<][>]-Tasten und drücken Sie [\*].

2. Geben Sie die Seriennummer des Moduls ein.

3. Wenn Sie dazu aufgefordert werden, geben Sie eine neue zweistellige Steckplatznummer ein. Die vorherige Steckplatzzuordnung wird durch die Neue Zuordnung ersetzt. Wenn Sie eine falsche Seriennummer eingeben, ertönt ein Fehlerton.

#### **[902]>[003] - Modul-Steckplatz-Zuweisung (nur LCD)**

Ähnlich wie in [002] wird dieser Abschnitt auch verwendet, um die Steckplatznummer eines Moduls zu ändern. Bei dieser Option ist die Seriennummer jedoch nicht erforderlich. Zum Ändern der Steckplatznummer:

1. Geben Sie [902][003] ein oder benutzen Sie die [<][>]-Tasten und drücken Sie [\*].

2. Verwenden Sie die [<][>]-Tasten, um das Modul zu finden und drücken Sie dann zur Auswahl [\*].

3. Geben Sie eine neue zweistellige Steckplatznummer ein. Die vorherige Steckplatzzuordnung wird durch die Neue Zuordnung ersetzt. Wenn Sie eine falsche Seriennummer eingeben, ertönt ein Fehlerton.

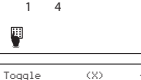

 $9\quad 10\quad 11\quad 12\quad 13\quad 14\quad 15\quad 16\quad 35\quad 10$ 

### **[902][101] Bedienteil abmelden**

1. Geben Sie [902][101] ein oder benutzen Sie die [<][>]-Tasten und drücken Sie [\*].

2. Verwenden Sie die [<][>]-Tasten, um zum spezifischen zu löschenden Tastenfeld zu scrollen.

3. Drücken Sie [\*], um das Modul auszuwählen und wenn Sie dann aufgefordert werden, drücken Sie nochmals auf [\*], um das Modul zu löschen.

## **[903][101] Bedienteil bestätigen**

Zur Bestätigung der Registrierung und dem Auffinden einzelner Bedienteile gehen Sie wie folgt vor:

1. Geben Sie [903][101] ein oder benutzen Sie die [<][>]-Tasten und drücken Sie [\*].

2. Verwenden Sie die [<][>]-Tasten, um zum gewünschten Tastenfeld zu scrollen. Die Seriennummer des Moduls und die Steckplatznummer werden auf dem Tastenfeld angezeigt und die Status-LEDs auf dem Gerät blinkt.

3. Um das Tastenfeld zu bestätigen, drücken Sie [\*]. Wenn die Kommunikation zu einem Modul im Moment der Bestätigung unterbrochen wird, wird 1 Sekunde lang eine Warnnachricht angezeigt, bevor der Abschnitt verlassen wird.

#### **Bedienteil Teilbereich zuordnen**

Das Tastenfeld muss einem Bereich zugeordnet werden, wenn Überwachung oder Tastenfeld-Linien erforderlich sind. Bedienteilzuordnungen und Bedienteil-Optionsprogrammierung müssen auf jedem Bedienteil einzeln durchgeführt werden. Auf jedem auf dem System installierten Bedienteil:

1. Drücken Sie [\*][8][Einrichter-Code].

2. Geben Sie [861]-[876] für die Tastenfeld-Programmierung und Tastenfeld-Bereichs-Maske, entsprechend den Tastenfeldern 1-16

ein. 3. Drücken Sie [\*] für die Bereichszuordnung.

4. Geben Sie 01 bis 08 für die Bereichszuordnung ein oder verwenden Sie die [<][>]-Tasten, um zu einem bestimmten Bereich zu scrollen. Wenn der Bereich nicht verwendet wird, geben Sie [01] ein. Für globale Bedienteile geben Sie [00] ein.

5. Drücken Sie zweimal [#], um die Programmierung zu verlassen. 6. Wiederholen Sie diesen Vorgang auf jedem Bedienteil, bis alle dem richtigen Teilbereiche zugeordnet sind.

## **Bezeichnungen programmieren (nur LCD-Bedienteile)**

1. Drücken Sie [\*][8][Einrichter-Code]. 2. Drücken Sie [\*] und verwenden Sie die [<][>]-Tasten, um zu

den Linien-Kennzeichnungen zu scrollen und drücken Sie [\*] erneut. Die erste Linie wird angezeigt. Alternativ können Sie [000][001] eingeben.

3. Verwenden Sie die [<][>]-Tasten, um zu der zu programmierenden Linien-Kennzeichnung zu scrollen und drücken Sie [\*] oder geben Sie die Liniennummer (z. B. 001, für die Linien-Kennzeichnung 1) ein.

4. Verwenden Sie die [<][>]-Tasten, um zum gewünschten Zeichen zu scrollen.

5. Geben Sie die Nummer der entsprechenden Zeichengruppe ein, bis das gewünschte Zeichen angezeigt wird (siehe folgende Tabelle). Beispiel, drücken Sie die "2"-Taste drei Mal, um den Buchstaben "F" einzugeben. Drücken Sie die "2"-Taste vier Mal, um die Zahl "2" einzugeben. Drücken Sie [\*] und scrollen Sie dann zu "Speichern". Drücken Sie erneut [\*], um die Kennzeichnung zu speichern. Um ein Zeichen zu löschen, verwenden Sie die [<] [>]-Tasten, um den Cursor unter dem Zeichen zu bewegen, und drücken Sie [0]. Wenn eine andere Taste als [<] oder [>] vor [0] gedrückt wird, springt der Cursor eine Stelle nach rechts und löscht dieses Zeichen.

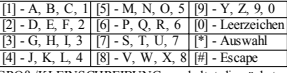

GROß-/KLEINSCHREIBUNG – schaltet die nächsten Eingaben zwischen Großbuchstaben (A, B, C...) und Kleinbuchstaben (a, b, c...) um.

ASCII EINGABE – dient der Eingabe von Sonderzeichen. Der Eingabebereich ist 000 bis 255. Mit den Pfeiltasten [<] [>] scrollen Sie durch die Schriftzeichen oder geben Sie eine 3-stellige Zahl zwischen 000 und 255 ein. Drücken Sie [\*] zur Eingabe des Schriftzeichens in die Bezeichnung.

BIS ENDE LÖSCHEN – löscht das Display ab dem Schrift-

zeichen mit dem Cursor bis zum Ende des Displays.

DISPLAY LÖSCHEN – löscht die gesamte Bezeichnung. Fahren Sie ab Schritt 2 fort, bis alle Bezeichnungen programmiert

sind.

### **Textbibliothek**

Die Textbibliothek ist ein Wortbestand, der gewöhnlich zur Programmierung von Bezeichnungen benutzt wird. Einzelne Worte können kombiniert werden, z.B. Front + Tür. Jede Zeile des Displays kann bis zu 14 Schriftzeichen anzeigen. Passt ein Wort nicht in eine Zeile, so scrollen Sie nach rechts, bis der Cursor unter dem ersten Schriftzeichen der zweiten Zeile angezeigt wird und fügen Sie dann das Wort ein.

Zur Programmierung einer benutzerspezifischen Bezeichnung benutzen Sie die Textbibliothek:

1. Geben Sie [\*][8][Einrichter-Code][000][001] ein.

2. Geben Sie [001] ein (um das Kennzeichen für die Linie 01 zu programmieren), oder verwenden Sie die [<][>]-Tasten, um zu den Linien-Kennzeichnungen zu scrollen und drücken Sie dann [\*]. Der aktuelle Name der Kennzeichnung für diese Linie wird angezeigt. 3. Drücken Sie [\*] zum Öffnen des Menüs.

4. Drücken Sie erneut [\*], um die Option "Worteingabe" zu wählen.

5. Geben Sie die 3-stellige Zahl, die einem Wort entspricht, ein (siehe Wortbibliothek) oder verwenden Sie die [<][>]-Tasten, um Worte in der Bibliothek zu sehen.

6. Drücken Sie [\*] zur Auswahl des Wortes.

7. Zum Einfügen eines weiteren Wortes wiederholen Sie den obigen Vorgang ab Schritt 3.

8. Zum Einfügen eines Leerzeichens drücken Sie die rechte Pfeiltaste [>].

9. Um Zeichen zu löschen, wählen Sie "Löschen bis Ende" oder ..Display löschen" aus dem Menü.

10. Zum Speichern der gegenwärtigen Kennzeichnung und zum Beenden, drücken Sie bitte [#].

## **LCD-Bedienteile übertragen**

Befindet sich mehr als ein LCD-Bedienteil im System, so werden Bezeichnungen, welche an einem Bedienteil programmiert wurden. an alle anderen LCD-Bedienteile übertragen, sobald die Änderung bestätigt wurde.

## **Helligkeit/Kontrast/Summer einstellen**

## **LCD-Bedienteile**

1. Drücken Sie [\*][6][Mastercode].

2. Verwenden Sie die [<][>]-Tasten, um entweder zur Hel-

ligkeits-, Kontrast- oder Summer-Einstellung zu scrollen.

3. Drücken Sie [\*], um eine der folgenden Einstellungen zu wählen:

- <sup>l</sup> Helligkeits- /LED- Balkensteuerung: 15 Hintergrundbeleuchtungsstufen stehen zur Verfügung.
- <sup>l</sup> Kontrast: 15 verschiedene Display-Stufen stehen zur Verfügung.
- <sup>l</sup> Summer: 15 verschiedene Summer-Stufen stehen zur Verfügung.

4. Verwenden Sie die [<][>]-Tasten, um zu der gewünschten Einstellung zu scrollen.

## **Bedienteilprogrammierung**

1. Drücken Sie [\*][8][Einrichter-Code].

2. Wählen Sie eine der Programmiermöglichkeiten, die im Folgenden gegeben werden.

### **[860] Steckplatz Bedienteil**

Dies kann nicht programmiert werden, der zweistellige Steckplatz wird nur zur Information angezeigt.

### **[861]-[876] Programmierbereiche Bedienteil**

#### **[000] Adresse des Teilbereichs**

Standard: 01

Eine 2-stellige Eingabe zur Zuordnung des Bedienteils zu einem Teilbereich notwendig. Gültige Eingaben sind 00-32.

HINWEIS:LED und IconTastenfelder dürfen nicht für Global-Modus programmiert werden.

#### **[001]-[005]-Tastenfeld-Funktionstasten-Programmierung**

Zum Programmieren einer Funktionstaste gehen Sie wie folgt vor: Drücken Sie [\*][8][Einrichter-Code].

1. Drücken Sie [861]-[876] für die Bedienteilprogrammierung.

2. Geben Sie [001]-[005] für die Funktionstasten 1-5 ein oder verwenden Sie die [<][>]-Tasten und drücken Sie [\*].

3. Geben Sie eine 2-stellige Zahl zur Zuordnung einer Funktion ein - [00]-[68]. Siehe folgende Tabelle.

4. Wiederholen Sie Schritt 3, bis alle Funktionstasten programmiert sind.

5. Drücken Sie zweimal [#], um die Errichterprogrammierung zu verlassen.

#### **Tabelle 3:Funktionstastenbelgung**

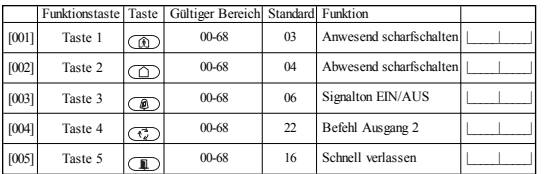

### **Funktionstasten des Bedienteils**

Eine vollständige Liste der verfügbaren Funktionstasten-Optionen ist im System-Installationshandbuch enthalten.

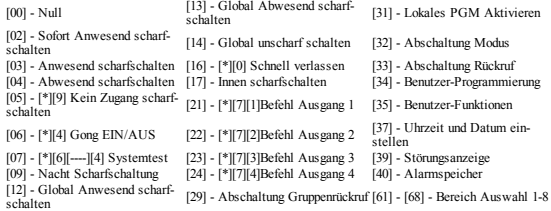

## **[011] Bedienteil Eingang/Ausgang Programmierung**

Zonen-/PGM-Nummer Standard 000 |\_\_\_\_|\_\_\_\_|\_\_\_\_|

## **[012] Lokaler PGM-Ausgang Impuls-Aktivierungszeit**

|\_\_\_\_\_\_|\_\_\_\_\_\_| Minuten (00-99) |\_\_\_\_\_\_|\_\_\_\_\_\_| Sekunden (00-99)

### **[021] Optionen erstes Bedienteil**

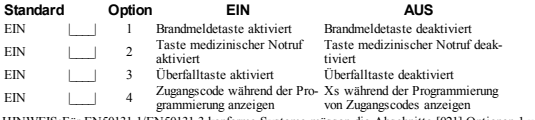

HINWEIS:Für EN50131-1/EN50131-3 konforme Systeme müssen die Abschnitte [021] Optionen 1 und 2 AUS sein.

## **[022] Optionen zweites Bedienteil**

 $FIN$ 

 $FIN$ 

EIN |\_\_\_\_| 7

AUS |\_\_\_\_| 1

 $FIN$ 

AUS

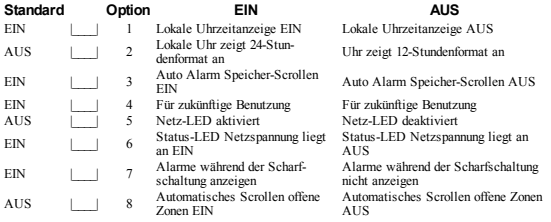

## **[023] Optionen drittes Bedienteil**

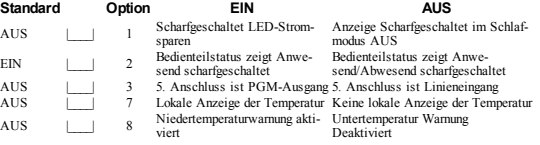

## **[030] Heruntergeladene LCD-Mitteilung**

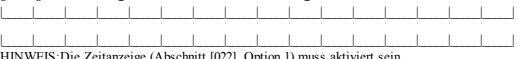

HINWEIS:Die Zeitanzeige (Abschnitt [022], Option 1) muss aktiviert sein.

### **[031] Heruntergeladene LCD-Mitteilung Dauer**

Standard: 000

(Gültige Einträge sind 000-255, 000=Unbegrenzte Anzeige der Mitteilung)

Diese Zahl steht für die Anzahl der Löschungen der heruntergeladenen Mitteilung, bevor sie permanent entfernt ist. Diese Meldung kann mit jeder beliebigen Taste gelöscht werden.

## **[041] Innentemperatur Zonenzuordnung**

Standard: 000 |\_\_\_\_|\_\_\_| (Gültige Einträge sind 000-128)

### **[042] Außentemperatur Zonenzuordnung**

Standard: 000 |\_\_\_\_|\_\_\_| (Gültige Einträge sind 000-128)

## **[101]-[228] Türgong für Zonen**

Standard: 01

Das Tastenfeld kann so programmiert werden, dass es bis zu vier verschiedene Signaltöne für einzelne Linien ertönen lässt.

(z. B. für Linie 1, geben Sie Abschnitt [101] ein, für Zone 2 geben Sie Abschnitt [102] ein).

01 6 Signaltöne 04 Alarmsignal (4 s Dauer) 05 Linie Name

03 Ding-Dong

## **[991] Bedienteil zu Werkseinstellungen zurückstellen**

1. Drücken Sie [\*][8][Einrichter-Code].

2. Geben Sie [991].

3. Verwenden Sie die [<][>]-Tasten, um zum gewünschten Tastenfeld zu scrollen.

4. Drücken Sie [\*] zur Auswahl des Bedienfeldes.

5. Neuerliche Eingabe [Installationscode].

6. Drücken Sie [\*], um das gewählte Bedienfeld auf Werkseinstellungen zurückzusetzen

# **Bedienfeldsymbole**

**Tabelle 4:Angezeigte Symbole auf dem Bedienteil**

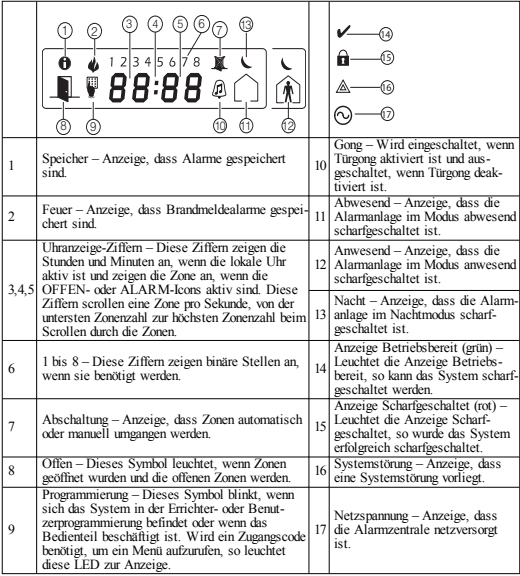

## **Transponder-Unterstützung (HS2ICNP/HS2ICNRFP/HS2LCDP)**

Transponder können jede Bedienteilfunktion ausführen, die normalerweise einen Benutzer-Zugangscode benötigt. Halten Sie den Tag an den Tag-Reader (@) oder zur linken Seite des LCD des Tastenfelds.

### **Transponder zuordnen**

Mit einem LCD-Bedienteil:

1. Drücken Sie [\*][5][Master-/Supervisor-Code].

2. Geben Sie einen 2-stelligen Benutzercode ein.

3. Drücken Sie 2.

4. Führen Sie den registrierten Transponder zum Lesegerät des Bedienteils.

#### **Annäherungs-Tag löschen**

Zum Löschen eines Transponders wählen Sie einen Benutzer und führen Sie dann den zugeordneten Transponder am Gerät vorbei. Das Alarmsystem erkennt den Transponder. Drücken Sie [\*] zum Löschen, wenn Sie dazu aufgefordert werden.

### **LED-Balken**

Auf HS2ICNP/HS2ICNRFP/HS2LCDP Bedienteilen zeigt ein blauer LED-Balken an, dass sich ein Transponder nähert.

- Der LED-Balken blinkt dreimal, nachdem ein gültiger Transponder vom Bedienteil gelesen wurde.
- Wenn der Annäherungs-Tag ungültig ist, bleibt die LED-Leiste an und ein Fehlerton ertönt.
- Die Helligkeit des LED-Balkens kann im Menü [\*] [6] eingestellt werden. Wird die Helligkeit der Hintergrundbeleuchtung verändert, so ändert sich die Helligkeit des LED-Balkens entsprechend.

## **Download**

HS2LCDRF/HS2ICNRF Produkte können über DLS V programmiert werden. DLS V kann automatisch den Bedienteiltyp erkennen und die Programmierung entsprechend herunterladen.

## **Setup und Programmierung eines drahtlosen Geräts (HS2ICNRF(P)x/HS2LCDRF(P)x)**

In diesem Abschnitt wird beschrieben, wie drahtlose Geräte registriert und programmiert werden, wie etwa Kontakte, Bewegungssensoren und Sirenen an der Alarmzentrale.

## **[804][000] Drahtlosgeräte registrieren**

1. Nachdem das HSM2HOST auf der Alarmzentrale installiert und registriert ist, können Drahtlosgeräte mit folgender Methode registriert werden: Rufen Sie den Errichter-Programmierabschnitt [804][000] auf:

2. Wenn dazu aufgefordert, aktivieren Sie entweder das Gerät (siehe Geräte-Installationsanleitung) zur sofortigen Registrierung oder geben Sie eine Geräte-ID ein. Mit letzterem nehmen Sie eine Vor-Registrierung von Geräten vor, die später beim Kunden registriert werden.

Die Alarmzentrale bestimmt die Art des registrierten Geräts und bietet die entsprechenden Programmieroptionen an.

#### **Tabelle 5:Drahtlosgerät Optionen**

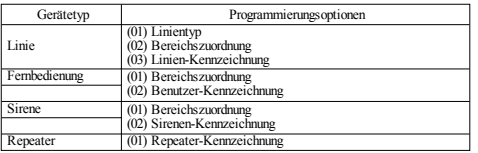

3. Benutzen Sie die Scrolltasten oder geben Sie die entsprechende Nummer zur Auswahl einer Option ein.

4. Scrollen Sie durch die verfügbare Auswahl, geben Sie eine Zahl oder einen Text ein.

5. Drücken Sie [\*] zur Bestätigung und gehen Sie zur nächsten Option.

6. Nachdem alle Optionen konfiguriert sind, fordert Sie das System auf, das nächste Gerät zu registrieren.

7. Wiederholen Sie den Vorgang, bis alle Drahtlos-Geräte registriert sind.

HINWEIS:Die oben aufgeführten Konfigurationsoptionen können mit [804][911] Gerät modifizieren modifiziert werden.

# **[804][001]-[716] Drahtlosgerät-Konfiguration**

Zur Konfiguration von Drahtlosgeräten gehen Sie wie folgt vor:

1. Rufen Sie den Errichter-Programmierabschnitt [804] auf und wählen Sie einen der folgenden Unterabschnitte:

#### **Tabelle 6:Drahtlos-Linie Unterabschnitte**

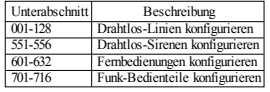

2. Wählen sie ein zu konfigurierendes Gerät und verwenden Sie die Scrolltasten oder navigieren Sie direkt zu einem bestimmten Gerät, indem Sie einen Hotkey eingeben.

3. Mit den Scrolltasten oder der Eingabe eines Hotkeys wählen Sie eine Konfigurationsoption für das Gerät. Siehe Geräte-Datenblätter für Einzelheiten.

4. Drücken Sie [\*] zur Bestätigung und gehen Sie zur nächsten Option.

5. Nachdem alle Optionen konfiguriert sind, kehrt das System in das Konfigurationsmenü zurück.

Wiederholen Sie den oben beschriebenen Vorgang zur Konfiguration weiterer Drahtlosgeräte.

## **[804][801] RF-Störung erkannt**

Die Erkennung der RF-Störung (kontinuierliche Störsendungen auf dem Funknetz) kann ein- oder ausgeschaltet werden. Bei Aktivierung wird die RF-Störung protokolliert und berichtet.

Zur Konfiguration der RF-Störung gehen Sie wie folgt vor:

1. Rufen Sie den Errichter-Programmierabschnitt [804][801] auf.

2. Wählen Sie eine der folgenden Optionen durch Scrollen oder Eingabe des Hotkeys:

#### **Tabelle 7:Störungserkennung Optionen**

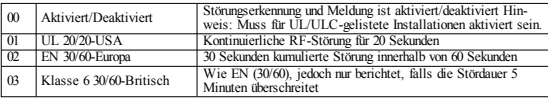

3. Drücken Sie [\*], um die Auswahl anzunehmen.

4. Drücken Sie [#], um den Abschnitt zu verlassen.

## **[804][802] Drahtlos-Überwachungsfenster**

Diese Option dient der Programmierung der Dauer, die ein Drahtlosgerät vom System abwesend sein darf, bevor ein Fehler generiert wird.

HINWEIS:Für EN-Installationen muss 1 Stunde oder 2 Stunden gewählt werden.

Wird Option 06 verwendet, womit das System zur Erzeugung einer Fehlermeldung konfiguriert wird, nachdem ein Gerät länger als 24 Stunden abwesend erkannt wurde, generieren Rauchmelder eine Fehlermeldung nach höchstens 18 Stunden, wenn die 200 s Überwachungs-Umschaltfunktion deaktiviert

ist. Zur Programmierung des Drahtlos-Überwachungsfensters gehen Sie wie folgt vor:

- 1. Rufen Sie den Errichter-Programmierabschnitt [804][802] auf.
- 2. Wählen Sie eine der folgenden Optionen durch Scrollen oder Eingabe des Hotkeys

#### **Tabelle 8:Drahtlos-Überwachungsfenster Optionen**

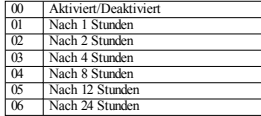

3. Drücken Sie [\*], um die Auswahl anzunehmen.

4. Drücken Sie [#], um den Abschnitt zu verlassen.

HINWEIS:Für UL private Einbruchmeldeanlagen (UL1023), häusliche Pflege (UL1637), ULC private Einbruchmeldeanlagen (ULC/ORD-C1023) muss das maximale Überwachungsfenster auf 24 Stunden eingestellt sein.

Für UL private Brandmeldeanlagen (UL985) muss das maximale Überwachungsfenster auf 200 Sekunden eingestellt sein.

Für UL gewerbliche Einbruchmeldeanlagen (UL1610/UL365) und ULC private Brandmeldeanlagen (ULC-S545) muss das maximale Überwachungsfenster auf 4 Stunden eingestellt sein.

### **[804][810] Drahtlos-Option 1**

Zur Programmierung von Drahtlos-Optionen gehen Sie wie folgt vor:

1. Rufen Sie den Errichter-Programmierabschnitt [804][810] auf.

2. Wählen Sie eine der folgenden Optionen durch Scrollen oder Eingabe des Hotkeys.

#### **Tabelle 9:Drahtlos-Optionen**

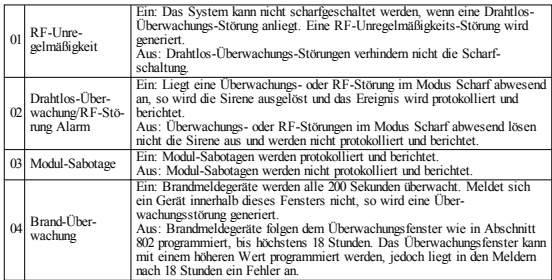

3. Drücken Sie [\*], um die Auswahl anzunehmen und [#] zum Verlassen.

### **[804][841] Sichtprüfung Programmierung**

Zur Programmierung von Drahtlos-Optionen gehen Sie wie folgt vor:

1. Rufen Sie den Errichter-Programmierabschnitt [804][841] auf.

2. Wählen Sie eine der folgenden Optionen durch Scrollen oder Eingabe des Hotkeys

#### **Tabelle 10:Sichtprüfung Unterabschnitte**

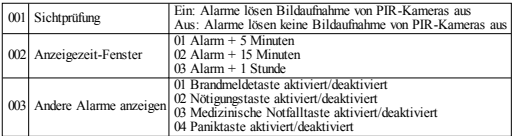

### **[804][901]-[905] Drahtlosgeräte löschen**

Zum Löschen von Drahtlosgeräten gehen Sie wie folgt vor:

1. Rufen Sie den Errichter-Programmierabschnitt [804] auf und wählen Sie einen der folgenden Unterabschnitte:

#### **Tabelle 11:Modul-Kennzeichnung Unterabschnitte**

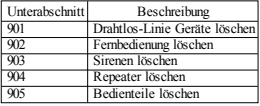

2. Wählen Sie ein zu löschendes Gerät mit den Scrolltasten oder navigieren Sie direkt zu einem

bestimmten Gerät, indem Sie einen Hotkey eingeben.

3. Drücken Sie [\*] zum Löschen oder [#] zum Verlassen.

### **[804][921]-[925] Drahtlosgeräte austauschen**

Verwenden Sie diese Option zum Austausch eines fehlerhaften Geräts, das auf dem System registriert ist, gegen ein anderes Gerät des gleichen Typs, während Sie die Konfiguration des Original-Geräts beibehalten. Das fehlerhafte Gerät muss nicht gelöscht werden. Zum Austausch eines Drahtlosgeräts gehen Sie wie folgt vor:

1. Rufen Sie den Errichter-Programmierabschnitt [804] auf und wählen Sie einen der folgenden Unterabschnitte.

#### **Tabelle 12:Gerät austauschen Unterabschnitte**

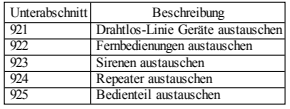

2. Drücken Sie [\*] zur Auswahl eines Unterabschnitts. Das erste verfügbare Gerät wird angezeigt. 3. Wählen Sie ein auszutauschendes Gerät mit den Scrolltasten oder navigieren Sie zu dem bestimmten Gerät, indem Sie einen Hotkey eingeben. Drücken Sie [\*]. Wenn dazu aufgefordert, aktivieren Sie das Gerät (Voll-Registrierung) oder geben Sie die Geräte-ID ein (Vor-Registrierung). Eine Mitteilung zur Bestätigung der Registrierung wird angezeigt.

### **[804][990][001 – 005] Alle Geräte anzeigen**

Verwenden Sie diesen Abschnitt zur Anzeige auf dem System registrierter Drahtlosgeräte mit der jedem Gerät zugeordneten Seriennummer.

Zur Anzeige der Informationen zu dem Drahtlosgerät gehen Sie wie folgt vor:

1. Rufen Sie den Errichter-Programmierabschnitt [804][990] auf und wählen Sie einen der folgenden Unterabschnitte:

#### **Tabelle 13:Drahtlos-Gerät Unterabschnitte**

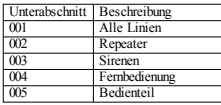

2. Drücken Sie [\*] zur Auswahl eines Drahtlosgerätetyps. Das erste verfügbare Gerät wird angezeigt. 3. Mit den Scrolltasten durchlaufen Sie die registrierten Geräte.

HINWEIS:Diese Option wird von den LED- und ICON-Bedienteilen nicht vollständig unterstützt.

### **[904] Standorttest Drahtlosgeräte**

Dieser Test dient der Bestimmung des RF-Signalstatus für Drahtlosgeräte und kann an einem Bedienteil oder an dem individuellen Gerät durchgeführt werden. Diese Anleitungen beziehen sich auf den Test am Bedienteil. Für Anleitungen zum Standorttest am Gerät siehe Installationsanleitung für das Drahtlosgerät. Folgende Testmodi stehen zur Verfügung:001-128 – Drahtlos-Linien testen.

#### **Tabelle 14:Drahtlosgerät Standort-Testmodi**

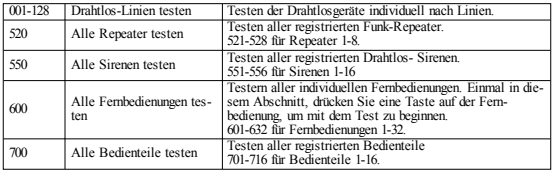

Zwei Testergebnisse werden geliefert:

- <sup>l</sup> 24 Stunden: Durchschnittsergebnisse der Signalstärketests über einen Zeitraum von 24 Stunden.
- <sup>l</sup> Jetzt: Signalstatus-Ergebnisse des aktuellen Tests.

Während des Tests blinken die LEDs Betriebsbereit und Scharf zur Anzeige, dass Daten empfangen werden. Eine blinkende Störungs-LED zeigt eine RF-Störung an. Folgende Statusanzeigen können erfolgen:

#### **Tabelle 15:Drahtlosgerät Statusanzeigen**

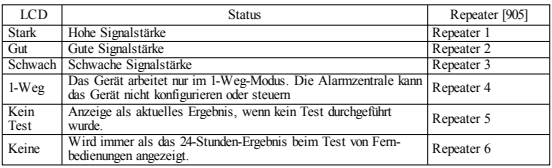

HINWEIS:Bei Installationen gemäß UL-Standard sind nur STARKE Signalniveaus akzeptabel.

### **Störungsbehebung**

1. Wenn eine Liniennummer einem drahtlosen Gerät zugewiesen wird, antwortet das Tastenfeld mit einem langen Signalton.

<sup>l</sup> Vergewissern Sie sich, dass das Bedienteil korrekt am Corbus angeschlossen ist.

2. Nach der Eingabe des ESN eines drahtlosen Geräts und nach Auslösung des Geräts, zeigt das Tastenfeld nicht an, dass die Linie offen ist.

- <sup>l</sup> Vergewissern Sie sich, dass die ESN korrekt eingegeben wurde.
- <sup>l</sup> Vergewissern Sie sich, dass die Zone für den Teilbereich aktiviert ist (falls Teilbereichprogrammierung benutzt wird).
- <sup>l</sup> Vergewissern Sie sich, dass die Drahtloszone nicht einer Zone zugeordnet ist, die von HSM2108 Modulen, einer platineneigenen Zone oder einer Bedienteilzone benutzt wird.
- Vergewissern Sie sich, dass die Zone für etwas anderes als "Nullbetrieb" programmiert ist. "Mangelhafte" oder keine Ergebnisse werden von einem Modul Einstufungstest erhalten.
- <sup>l</sup> Vergewissern Sie sich, dass Sie die korrekte Zone testen.
- <sup>l</sup> Vergewissern Sie sich, dass sich das Gerät innerhalb der Reichweite des Bedienteils befindet. Testen Sie das Gerät im gleichen Raum mit dem Empfänger.
- <sup>l</sup> Vergewissern Sie sich, dass das Bedienteil korrekt am Corbus angeschlossen ist.
- <sup>l</sup> Überprüfen Sie, ob die Linie korrekt getestet wird. Siehe Anleitungen, die mit dem Gerät geliefert wurden.
- <sup>l</sup> Vergewissern Sie sich, dass die Batterien korrekt arbeiten und korrekt eingesetzt sind.
- <sup>l</sup> Sehen Sie sich nach großen Metallgegenständen um, die möglicherweise das Signal am Erreichen des Bedienteils hindern können.
- Das Gerät muss an einem Standort montiert sein, an dem kontinuierlich "gute" Ergebnisse erzielt werden. Zeigen mehrere Geräte "schwache" Ergebnisse oder Panikumhänger und Funk-Fernbedienungen arbeiten unbeständig, dann setzen Sie den Empfänger um.

Für EN50131-1 und EN50131-3 konforme Systeme muss das Bedienfeld HS2LED zusammen mit einem LCD-Bedienfeld (HS2LCD(P) oder HS2LCDRF(P)8 oder HS2LCDWF(P)8) verwendet werden, um protokollierte Ereignisse anzeigen zu können und um Zustände überschreiben zu können, die eine Einstellung des Alarmsystems verhindern. Das Bedienfeld HS2LED allein kann diese Funktionen nicht unterstützen.

### **Wort-Bibliothek**

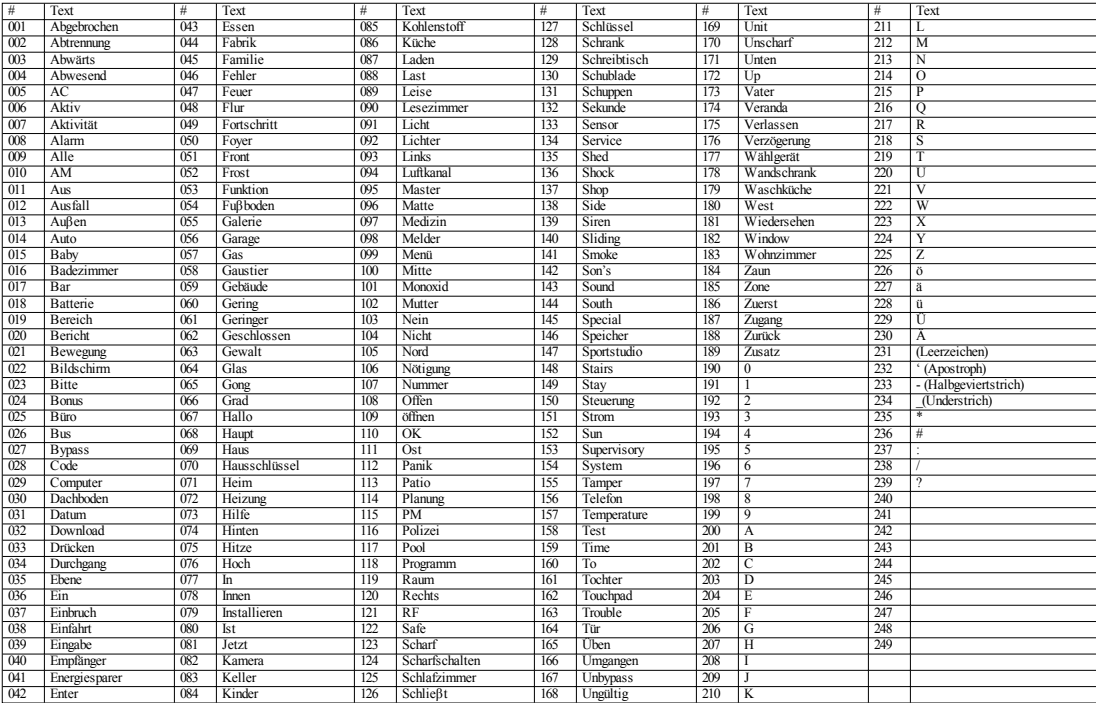

#### **Eingeschränkte Garantie**

Digital Security Controls garantiert, dass das Produkt füreinenZeitraum von12MonatenabKaufdatum bei gewöhnlicherAnwendungfrei vonMaterial-und Fertigungsfehlernist unddass Digital Security Controls im Fall von Garantieansprüchen nach eigenem Ermessen das defekte Gerät nach Rückgabe an seinenKundendienst repariert oderaustauscht. Diese Garantiebetrifft nur Defektein TeilenundFertigung undnicht Transport- oderHandhabungsschäden oderSchädenaufgrund vonFakten, dieaußerhalbder Kontrolle von Digital Security Controls sind, wie beispielsweise Blitzschlag, Überspannung, mechanisches Anstoßen, Wasserschäden oder Schäden aufgrund Missbrauch, Veränderung oder unsachgemäßer Verwendung des Geräts. Die vorstehende Garantie gilt nur für den Ersterwerber und ersetzt alle anderen ausdrücklichen oder implizierten Garantien und alle anderen Verpflichtungen oder Haftungen seitens Digital Security Controls. Digital Security Controls übernimmt keine Verantwortung für und befugt keine andere Person, die behauptet, Veränderungen vorzunehmen oder diese Garantie zu ändern oder GarantieoderHaftungbezüglichdieses Produkts zuübernehmen. Keinesfalls haftet Digital Security Controls für direkte, indirekte oder Folgeschäden, Gewinnverlust, Zeitverlust oder andere Verluste des Käufers in Verbindung mit dem Kauf, der Installation oder dem Betrieb oder Ausfall dieses Produkts. WARNUNG: Digital Security Controls empfiehlt, dass das gesamte System regelmäßig getestet wird. Trotz häufiger Überprüfung und aufgrund von krimineller Sabotage oder Stromausfall, nicht jedoch darauf beschränkt, ist es jedoch möglich, dass dieses Produkt nicht wie erwartet funktioniert. Wichtige Hinweise: Veränderungen oder Modifizierungen, die nicht ausdrücklich von DSC genehmigt sind, können zum Erlöschen der Betriebserlaubnis für dieses Gerät führen. WICHTIG-LESEN: Mit oder drine Produkte und Komponenten gekaufte DSC Software ist urheberrechtlich geschützt und wird unter folgenden Lizenzbedingungen gekauft: Diese Endverbraucher-Lizenzvereinbarung (EULA") ist ein rechtsgültiger Vertragzwischen Ihnen (Unternehmen, Privatpersonoder Körperschaft als Käuferder Software und entsprechender Hardware) und Digital Security Controls, ein Geschäftszweig von Tyco Safety Products Canada Ltd. (DSC"), dem Hersteller der integrierten Sicherheitssysteme und dem Entwickler der Software sowie entsprechenden Produkten oder Komponenten (HARDWARE"), die Sie erworben haben.

Ist das DSC-Softwareprodukt (SOFTWAREPRODUKT" oder "SOFTWARE") dazu bestimmt, von HARDWARE begleitet zuwerdenundistNICHT vonneuerHARDWARE begleitet, sodürfenSiedas SOFTWAREPRODUKT nicht verwenden, kopieren oder installieren. Das SOFTWAREPRODUKT umfasst Computer-Software und kann zugehörige Medien, Druckmedien und "Online-" oder elektronische Dokumente einschließen.

Jede mit dem SOFTWAREPRODUKT gelieferte Software, die mit einer separaten Endverbraucher-Lizenzvereinbarung verknüpft ist, wird für Sie gemäß den Bedingungen dieser Lizenzvereinbarung lizenziert.

Durch Installation, Kopieren, Herunterladen, Speichern, Zugreifen auf oder anderweitiges Nutzen des SOFTWAREPRODUKTS stimmen Sie zu, uneingeschränkt an die Bedingungen dieser EULA gebunden zu sein, selbst wenn diese EULA als Modifizierung einer vorhergehenden Vereinbarung oder eines Vertrags gedacht ist. Stimmen SiedenBedingungen dieserEULA nicht zu, so lizenziert DSC das SOFTWAREPRODUKT nicht für Sie und Sie haben nicht das Recht, es zu benutzen.

#### SOFTWAREPRODUKT wirdlizenziert

Das SOFTWAREPRODUKT ist durch Urheberrecht und internationale Urheberrechtsabkommen sowie durch andere gewerbliche Schutzrechte und Abkommen geschützt. Das SOFTWAREPRODUKT wirdlizenziert, nicht verkauft.

1. LIZENZBEWILLIGUNG Diese EULA gibt Ihnen folgende Rechte:

(a) Installation und Nutzung der Software – Für jede Lizenz, die Sie erwerben, dürfen Sie nur eine Kopie des SOFTWAREPRODUKTS installieren.

(b)Nutzung von Speicher/Netzwerk – Das SOFTWAREPRODUKT darf nicht gleichzeitig auf verschiedenen Computern, einschließlich Workstations, Terminals oder anderen digitalen elektronischen Geräten("Gerät")installiert, aufgerufen, angezeigt, ausgeführt, freigegebenodergenutzt werden.Mit anderenWorten, falls Siemehrere Workstations haben,müssenSieeine Lizenz fürjedeWorkstation erwerben, aufwelcherdieSOFTWARE benutzt wird.

(c)Sicherungskopie– SiekönnenBackupKopien des SOFTWAREPRODUKTS erstellen, aberSie dürfen jeweils nur eine Kopie je Lizenz installiert haben. Sie dürfen die BackupKopie ausschließlich zur Archivierungverwenden. Außer wieausdrücklich in dieser EULA verfügt, dürfen Siekeine weiteren Kopien des SOFTWAREPRODUKTS, einschließlich der Druckmaterialien, welche die SOFTWARE begleiten, erstellen.

2. BESCHREIBUNGANDERER RECHTE UND EINSCHRÄNKUNGEN

(a) Beschränkung von Reverse Engineering, Dekompilierung und Demontage – Sie dürfen das SOFTWAREPRODUKT nicht nachbauen, dekompilierenoder demontieren, außer undnur soweit dies ausdrücklich abweichend von dieser Beschränkung gesetzlich zulässig ist. Sie dürfen keine Veränderungen oder Modifizierungen an der Software dhne die schriftliche Erlaubnis von DSC vornehmen. Sie dürfen keine Schutzvermerke, Markierungen oder Kennzeichnungen vom Softwareprodukt entfernen. Sie müssen angemessene Maßnahmen zur Gewährleistung ergreifen, dass die Bedingungen dieser EULA eingehaltenwerden.

(b)TrennungvonKomponenten –Dieses Softwareprodukt ist als Einzelprodukt lizenziert. Seine Komponentendürfennicht getrennt werden, um inmehrals einem HARDWARE-Gerät verwendet zu werden.

(c)Einzelnes INTEGRIERTES PRODUKT –Haben Sie dieseSOFTWARE mit HARDWARE erworben, soist das SOFTWAREPRODUKT mit der HARDWARE als einzelnes integriertes Produkt lizenziert. Indiesem Fall darf das SOFTWAREPRODUKT nurmit derHARDWARE verwendet werden, wieindieserEULA beschrieben.

(d)Vermietung–Sie dürfendieses SOFTWAREPRODUKT nicht vermieten, leasenoderausleihen. Sie dürfen es anderen nicht zur Verfügung stellen oder es auf einen Server oder eine Website stellen.

(e)Übertragungdes Softwareprodukts –SiedürfenIhre Rechtegemäß dieserEULA nurals Teil eines permanenten Verkaufs oder einer Übereignung der HARDWARE übertragen, sofern Sie keine Kopien behalten, Sie das gesamte SOFTWAREPRODUKT übertragen (einschließlich aller Komponenten, derMedienund Druckmaterialien, aller Aktualisierungenunddieser EULA)und sofernderEmpfänger denBedingungendieser EULA zustimmt. Ist das SOFTWAREPRODUKT eine Aktualisierung, so muss eine Übertragung auch alle früheren Versionen des SOFTWAREPRODUKTS einschließen.

(f)Kündigung –Unbeschadet andererRechte kannDSC dieseEULA kündigen, wennSie gegendie Bedingungen dieser EULA verstoßen. In diesem Fall müssen Sie alle Kopien des SOFTWAREPRODUKTS undallerKomponentenzerstören.

(g)Markenzeichen – Diese EULA gibt Ihnen keine Rechte in Verbindungmit Markenzeichen oder Dienstleistungsmarken von DSC oder seinen Lieferanten.

3.COPYRIGHT –AlleTitel undgewerblichenSchutzrechteinundzudem SOFTWAREPRODUKT (einschließlich, jedoch nicht beschränkt auf, Bilder, Fotos und Text eingeschlossen im SOFTWAREPRODUKT), die begleitenden Druckmaterialien und alle Kopien des SOFTWAREPRODUKTS stehen im Eigentum von DSC oder seinen Lieferanten. Siedürfen die Druckmaterialien, welche das SOFTWAREPRODUKT begleiten, nicht kopieren. Alle Titel und gewerblichen Schutzrechte an und zu den Inhalten, auf die durch die Verwendung dieses  $\mathrm{\tilde{S}OF}$ TWAREPRODUKTS zugegriffen werden kann, stehen im Eigentum der entsprechenden Inhaber der Inhalte und sind möglicherweise durch anwendbares Urheberrecht oder andere gewerbliche SchutzrechteundAbkommen geschützt. Diese EULA gewährt Ihnenkeine Rechtezur Verwendungsolcher Inhalte. AlleRechte, diegemäß dieserEULA nicht ausdrücklich gewährt werden, bleibenausdrücklich durch DSC und seine Lieferanten vorbehalten.

4. EXPORTBESCHRÄNKUNGEN –Siestimmen zu, das SOFTWAREPRODUKT nicht in Länder oder an Personen zu exportieren oder zu reexportieren, welche den kanadischen Exportbeschränkungen unterliegen.

5. RECHTSWAHL-Diese Software-Lizenzvereinbarung unterliegt den Gesetzen der Provinz Ontario, Kanada.

6. SCHLICHTUNG–AlleStreitigkeiteninVerbindungmit dieserVereinbarungwerdendurchendgültige und bindende Schlichtung gemäß dem Schlichtungsgesetz beigelegt und die Parteien stimmen zu, sich an die Entscheidung des Schlichters zu halten. Der Ort der Schlichtung ist Toronto, Kanada und die SprachederSchlichtungist Englisch.

#### 7. EINGESCHRÄNKTE GARANTIE

(a) KEINE GARANTIE – DSC STELLT DIE SOFTWARE "OHNE MÄNGELGEWÄHR" UND OHNE GARANTIE ZUR VERFÜGUNG. DSC GARANTIERT NICHT, DASS DIE SOFTWARE IHREN ANFORDERUNGEN ENTSPRICHT ODER DASS DER BETRIEB DER SOFTWARE UNUNTERBROCHEN ODER FEHLERFREIMÖGLICH IST.

(b) ÄNDERUNGEN IN DER BETRIEBSUMGEBUNG - DSC ist nicht verantwortlich für Probleme durchÄnderungenderBetriebseigenschaftenderHARDWARE oderfürProblemebei derInteraktiondes SOFTWAREPRODUKTS mit Nicht-DSC-SOFTWARE-oderHARDWAREPRODUKTEN.

(c) HAFTUNGSBESCHRÄNKUNG, GARANTIE REFLEKTIERT VERTEILUNG DER RISIKEN – IMPLIZIERT EINE BESTIMMUNG GARANTIEN ODER BEDINGUNGEN, DIE IN DIESER LIZENZVEREINBARUNGNICHT DARGESTELLT SIND, SOBESCHRÄNKT SICH DSCS GESAMTHAFTUNG GEMÄß DEN BEDINGUNGEN DIESER LIZENZVEREINBARUNG AUF DEN (JEWEILS GRÖßEREN BETRAG) VON IHNEN BEZAHLTEN BETRAG FÜR DIE LIZENZIERUNG DES SOFTWAREPRODUKTS UND FÜNF KANADISCHE DOLLAR (CAD\$ 5,00). DA EINIGE GERICHTSBARKEITEN DEN AUSSCHLUSS ODER DIE BEGRENZUNGDER HAFTUNGFÜR FOLGESCHÄDEN NICHT ZULASSEN, TRIFF DIE OBIGE EINSCHRÄNKUNGFÜR SIE MÖGLICHERWEISE NICHT ZU.

(d) HAFTUNGSAUSSCHLUSS – DIESE GARANTIE ENTHÄLT DIE GESAMTEN GARANTIEN UND GILT ANSTATT ALLER ANDEREN GEGEBENEN GARANTIEN, AUSDRÜCKLICH ODER IMPLIZIERT (EINSCHLIEßLICH ALLER IMPLIZIERTEN GARANTIEN DER MARKTFÄHIGKEIT ODER EIGNUNG FÜR EINEN BESTIMMTEN ZWECK)UND ALLER ANDEREN VERPFLICHTUNGEN ODER HAFTUNGEN SEITENS DSC. DSC GIBT KEINE WEITEREN GARANTIEN. DSC ÜBERNIMMT KEINE

VERANTWORTUNGFÜR UND BEFUGT KEINE ANDERE PERSON, DIE BEHAUPTET, VERÄNDERUNGEN VORZUNEHMEN ODER DIESE GARANTIE ZU ÄNDERN ODER GARANTIE ODER HAFTUNGBEZÜGLICH DIESES SOFTWAREPRODUKTS ZU ÜBERNEHMEN.

(e) AUSSCHLIEßLICHE ABHILFE UND BESCHRÄNKUNG DER GARANTIE – UNTER KEINEN UMSTÄNDEN IST DSC FÜR BESONDERE, ZUFÄLLIGE, INDIREKTE ODER FOLGESCHÄDEN AUFGRUND VON VERSTOß GEGEN DIE GARANTIE, VERTRAGSBRUCH, FAHRLÄSSIGKEIT, KAUSALHAFTUNG ODER SONSTIGE RECHTLICHE THEORIE HAFTBAR. SOLCHE SCHÄDEN SCHLIEßEN EIN, SIND JEDOCH NICHT DARAUF BESCHRÄNKT, GEWINNVERLUST, VERLUST DES SOFTWAREPRODUKTS ODER VERBUNDENER GERÄTE, KAPITALKOSTEN, ERSATZ-ODER AUSTAUSCHKOSTEN FÜR GERÄTE, EINRICHTUNGEN ODER DIENSTLEISTUNGEN, AUSFALLZEITEN, EINKAUFSZEITEN, FORDERUNGEN DRITTER, EINSCHLIEßLICH KUNDEN UND SACHSCHÄDEN.

Warnung: DSC empfiehlt, dass das gesamte System regelmäßig vollständig überprüft wird. Trotz häufiger Überprüfung und aufgrund von krimineller Sabotage oder Stromausfall, nicht jedoch darauf beschränkt, ist es jedochmöglich, dass dieses Softwareprodukt nicht wieerwartet funktioniert.

DieTastenfelderder ModelleHS2LED, HS2LCD (P), HS2ICN (P), HS2LCDRF (P)8,HS2ICNRF (P)8wurdenvonTeleficationgemäß EN50131-1:2006 + A1:2009, EN50131-3:2009fürGrad2, Klasse II zertifiziert. EN50131-1Grad2/KlasseII

©2014TycoSecurity Products. AlleRechtevorbehalten. Toronto, Kanada• www.dsc.com 1-800-387-3630(Kanada, USA), 905-760-3000